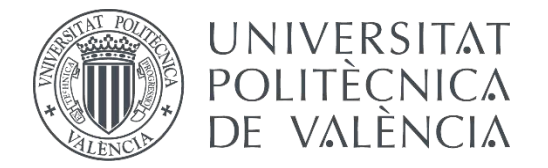

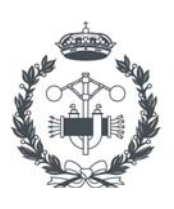

### **TRABAJO FIN DE GRADO EN INGENIERÍA EN TECNOLOGÍAS INDUSTRIALES**

# **DESARROLLO DE LA AUTOMATIZACIÓN DE UN SISTEMA DE MONTAJE DE PIEZAS BAJO DEMANDA CON ALMACENAMIENTO AUTOMÁTICO MEDIANTE PLC M241 DE SCHNEIDER Y SIMULACIÓN DEL PROCESO CON EL SOFTWARE FACTORY I/O**

AUTOR: DANIEL LÓPEZ RÍOS

TUTOR: RAÚL SIMARRO FERNÁNDEZ

**Curso Académico: 2020-21**

## **AGRADECIMIENTOS**

"A mi familia, tutor y amigos

Por su increíble paciencia y apoyo mientras realizaba este trabajo"

### **RESUMEN**

Los objetivos del trabajo han sido el diseño de la automatización de un sistema de montaje y almacenamiento de piezas bajo demanda, su implementación sobre un autómata M241 de Schneider Electric y la realización de un HMI, alojado en el servidor web que trae embebido el propio PLC, que pueda monitorizar toda la información del proceso y permita al cliente modificar los parámetros de la producción y seleccionar los lotes de piezas a fabricar. Para probar el funcionamiento del automatismo se ha realizado una virtualización de la planta mediante el software Factory I/O, que ha permitido la validación de la implementación del programa sobre el PLC real.

Las tareas realizadas en el trabajo han sido:

- Diseño de la automatización de los procesos involucrados.

- Implementación del programa en el autómata.

- Diseño en planta del sistema mediante el software de simulación Factory I/O, que permite evaluar el funcionamiento de la automatización del sistema con el PLC real mediante comunicación por red Modbus TCP.

- Realización de una aplicación HMI distribuido por el servidor web, para monitorizar y controlar el proceso.

- Evaluación del automatismo sobre el software de simulación Factory I/O.

**Palabras Clave:** Automatización; PLC Schneider; Simulación; Modbus TCP;

## **RESUM**

Els objectius del treball han sigut el disseny de l'automatització d'un sistema de muntatge y emmagatzematge de peces sota demanda, la seva implementació en un autòmat M241 de Schneider Electric y la realització d'un HMI, allotjat en el servidor web que porta embegut el propi PLC, que pot monitoritzar tota la informació del procési permeteix al client modificar els paràmetres de la producció i seleccionar el lot de peces a fabricar. Per a provar el funcionament del automatisme s'ha realitzat una virtualització de la planta utilitzant Factory I/O, que ha permès la validació de l'implementació del programa amb el PLC real.

Les tasques realitzades en el treball han sigut:

- Disseny de l'automatització dels processos involucrats
- Implementació del programa en l'autòmat
- Disseny de la planta del sistema utilitzant el software de simulació Factory I/O, que permeteix avaluar el funcionament de l'automatització del sistema amb el PLC real mitjançant comunicació per xarxa Modbus TCP.
- Realització d'una aplicació HMI distribuït per el servidor web, per a monitoritzar i controlar el procés.
- Avaluació del autòmat amb el software de simulació Factory I/O.

**Paraules clau:** Automatització; PLC Schneider; Simulació; Modbus TCP;

## **ABSTRACT**

The objectives of the work have been the design of the automation of a system for the assembly and storage of parts on demand, its implementation on a Schneider Electric M241 PLC and the creation of an HMI, hosted on the web server embedded in the PLC itself, which can monitor all the information of the process and allow the client to modify the production parameters and select the batches of parts to be manufactured. To test the operation of the automatism, a virtualisation of the plant is carried out using Factory I/O software, which allows the validation of the implementation of the programme on the real PLC.

The tasks carried out in the work are:

- Design of the automation of the processes involved.

- Implementation of the program in the PLC.

- In-plant design of the system using the Factory I/O simulation software, which allows the operation of the automation system to be evaluated with the real PLC by means of communication via the Modbus TCP network.

- Creation of an HMI application distributed by the web server, to monitor and control the process.
- Evaluation of the automation on the Factory I/O simulation software.

**Keywords:** Automation; Schneider PLC; Simulation; Modbus TCP;

## **ÍNDICE**

#### **DOCUMENTOS CONTENIDOS EN EL TFG**

- Memoria  $\bullet$
- $\bullet$ Anexo I: Variables
- Anexo II: Desarrollo del sistema secuencial automático  $\bullet$
- Presupuesto  $\bullet$

#### ÍNDICE DE LA MEMORIA

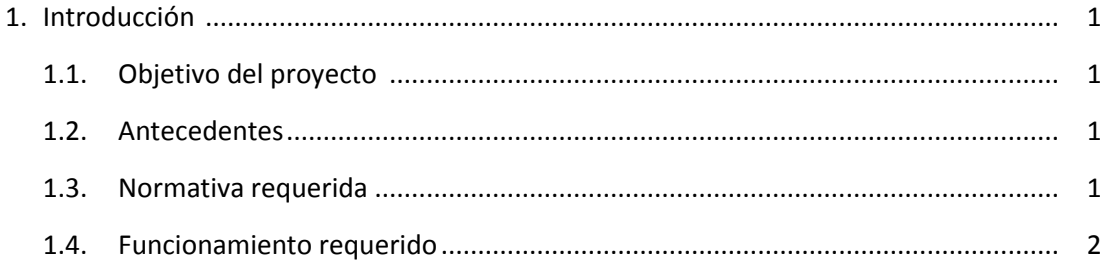

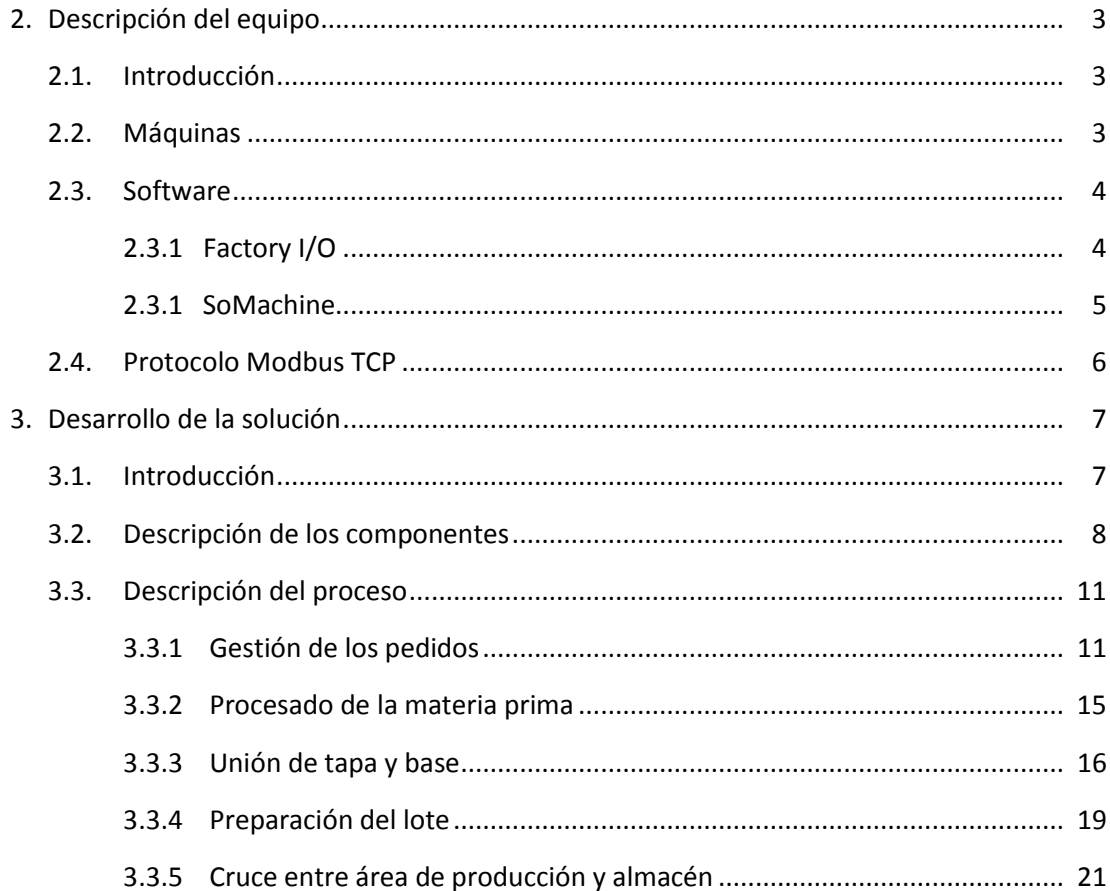

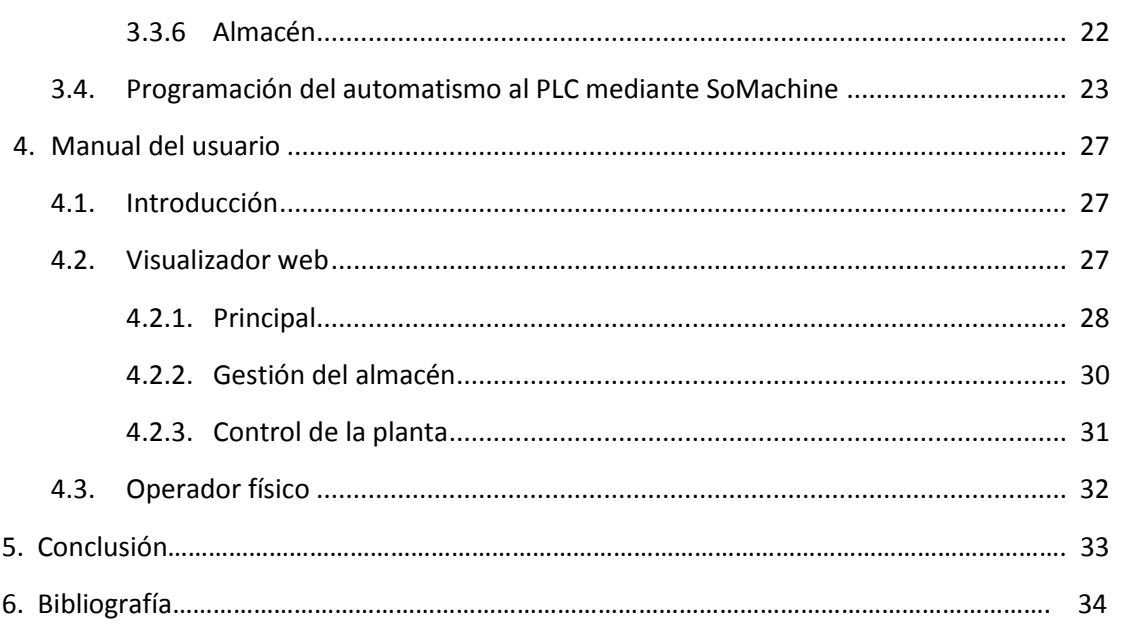

#### **ANEXO I: VARIABLES**

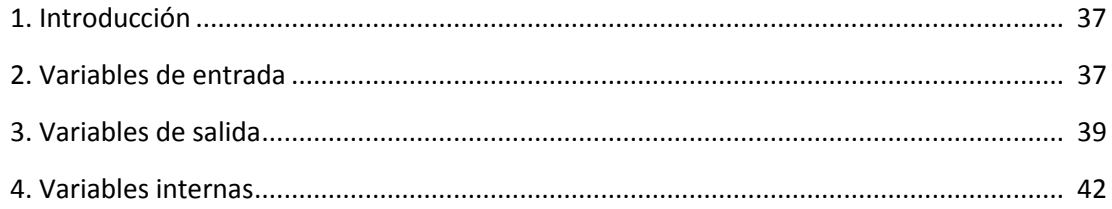

#### ANEXO II: DESARROLLO DEL SISTEMA SECUENCIAL AUTOMÁTICO

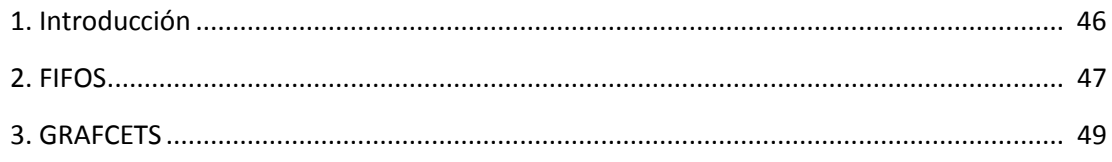

#### ÍNDICE DEL PRESUPUESTO

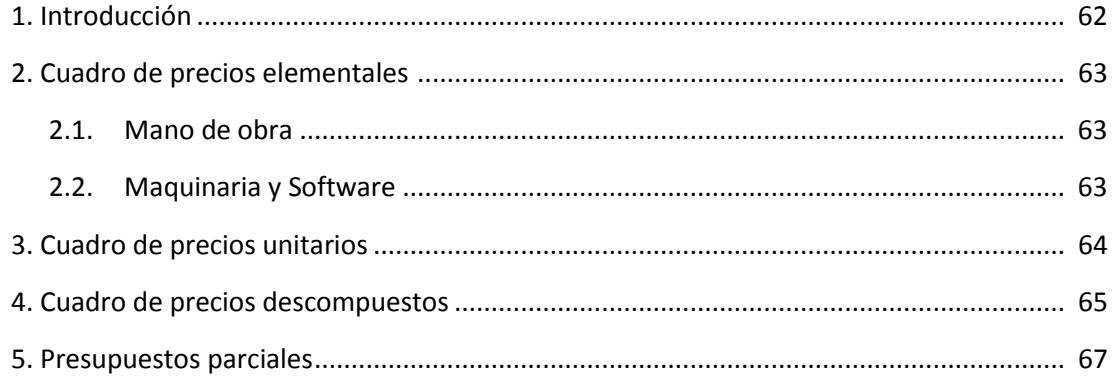

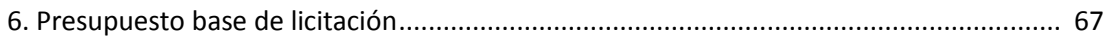

# **MEMORIA**

## **CAPÍTULO 1. INTRODUCCIÓN**

#### **1.1. OBJETIVO DEL PROYECTO**

En primer lugar, el objetivo de este proyecto es la elaboración de un sistema automático que gestione el montaje y almacenamiento de lotes demandados por los usuarios. De la forma más eficiente posible el proceso gestionará, producirá y almacenará los pedidos deseados respetando el orden en que estos se han introducido.

En segundo lugar, será posible gestionar y monitorizar el proceso mediante el uso de dispositivos inalámbricos como tabletas o teléfonos móviles conectados a un servidor web. Esto permitirá al cliente mantener el control de la instalación sin necesidad de estar presente de forma física en la planta, además de proporcionar una forma sencilla y completa de gestionar y visualizar la producción.

#### **1.2. MOTIVACIÓN**

El motivo principal por el cual he escogido la automatización como eje principal sobre el cual hacer este TFG es debido al gran abanico de posibilidades y aplicaciones que he descubierto en este campo. Su aplicación desde sistemas de uso diario como podría ser el funcionamiento de un sistema de ascensores a su presencia en casi todas las industrias de importancia la convierten en un área muy versátil y apasionante.

Este TFG ha supuesto tanto un reto técnico más que bienvenido como una prueba más del alcance al que es posible llegar con la automatización. En un momento donde grandes compañías distribuidoras como Amazon están revolucionando la industria, el diseño de una planta completamente automatizada que opera con pedidos personalizables supone una aproximación muy realista de un posible encargo para la industria del futuro.

#### **1.3. NORMATIVA REQUERIDA**

La realización de este proyecto ha tenido en cuenta las siguientes normativas:

- **IEC 61131-3**: Normas internacionales para la estandarización de los autómatas programables (IEC, 2013).
- **IEC 60870-5**: Normativa internacional relativa a protocolos de transmisión (IEC, 2020).
- **IEC 60848**: Definición del lenguaje de especificación GRAFCET para diagramas funcionales secuenciales (IEC, 2013).

#### **1.4. FUNCIONAMIENTO REQUERIDO**

Para satisfacer las demandas del cliente será necesario que nuestro proceso cumpla una serie de requerimientos:

- Debe ser capaz de gestionar el montaje de dos tipos de piezas diferentes de forma independiente.
- Una de las piezas a producir debe presenta dos variaciones en función de su color.
- El sistema de acoplamiento entre las dos piezas producidas debe funcionar con la mayor fiabilidad posible.
- Los lotes producidos deben tener el número y tipo de piezas especificado por el usuario.
- Los pedidos deben ser entregados en el mismo orden con el que fueron hechos.
- El almacén debe estar ordenado en función de los tipos de lotes.
- En caso de no estar entregando ningún pedido en ese momento la planta debe poder reabastecer su stock de forma automática.
- Todo el proceso debe poder ser controlado con cualquier dispositivo a través de su navegador web (Tablet, móvil, ordenador) conectado a la misma red de la planta.
- La interfaz de control debe ser completa y sencilla para facilitar el manejo a los operarios.
- En caso de producirse un error o realizar una parada de emergencia las partes afectadas deben detenerse inmediatamente hasta que el operario lo indique, momento en que se reanudará el proceso.

## **CAPÍTULO 2. DESCRIPCIÓN DEL EQUIPO**

#### **2.1. INTRODUCCIÓN**

Para facilitar la implementación final del automatismo por el cliente se ha decidido trabajar con un PLC real, que será entregado al cliente una vez finalice el proyecto. Para programar dicho PLC y validar la solución encontrada se ha utilizado software específico para estas funciones. A continuación, se detallarán las características de cada elemento utilizado.

#### **2.2. MÁQUINAS**

Para el control del proceso se ha utilizado un PLC (Controlador de Lógica Programable) o autómata programable. Estos aparatos permiten programar una lógica que controla y dirige procesos industriales. En esencia, se pueden entender como un tipo de ordenadores más especializados, baratos y estables que los convencionales usados en la industria.

En este caso hemos utilizado el PLC M241 de Schneider Electric al tratarse de un modelo disponible en el laboratorio y al ser compatible con el software de SoMachine. Este PLC dispone de conexión Ethernet y un sistema de comunicación Modbus de tipo Cliente-Servidor.

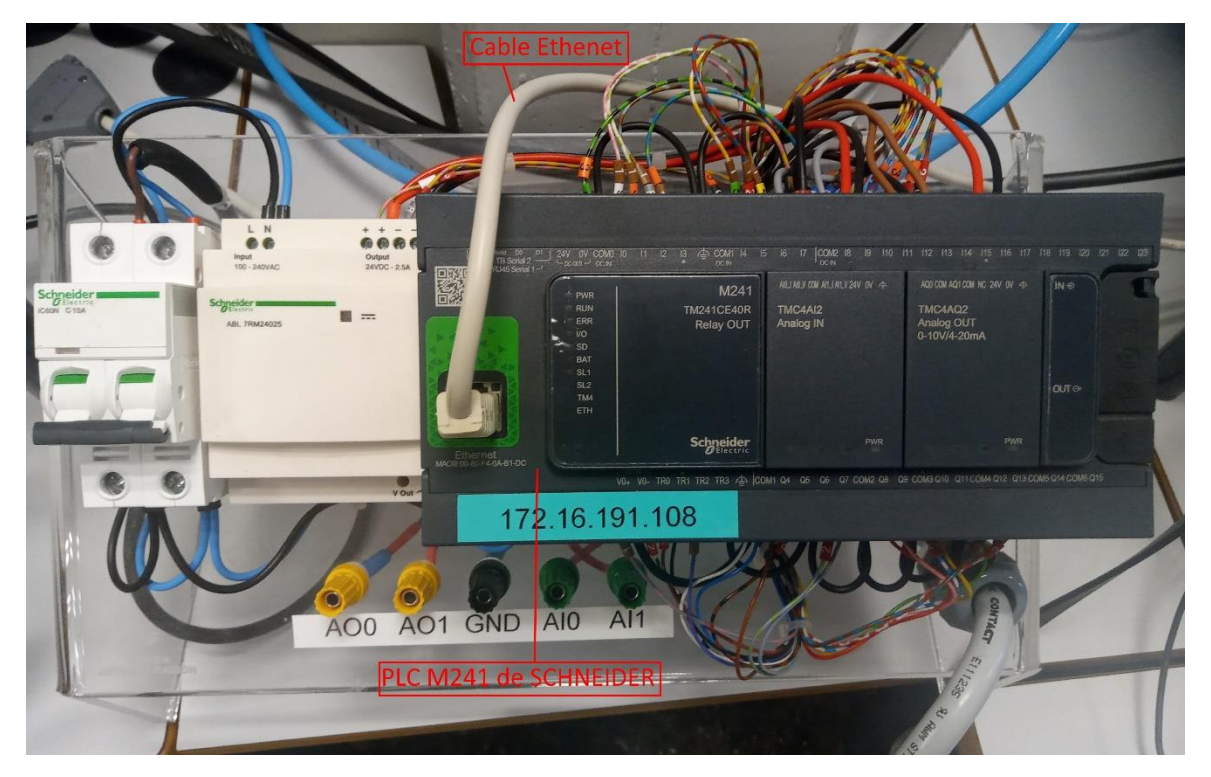

Ilustración 1. PLC M241 utilizado en el Laboratorio. Elaboración propia.

#### **2.3. SOFTWARE**

#### 2.3.1. Factory I/O

El programa Factory I/O permite la creación de un gemelo virtual del proceso. Este gemelo es, en esencia, una simulación lo más cercana posible al proceso real. El diseño del programa directamente sobre la realidad conllevaría costosas pruebas para comprobar el funcionamiento del autómata, además del gasto de una gran cantidad de tiempo para llevar a cabo una modificación en el proceso. En vez de ello, al diseñar, probar y modificar el programa con esta simulación ahorramos costes, recursos y tiempo. Una vez se está satisfecho con los resultados conseguidos en el simulador, el paso de éste a las maquinas reales es muy sencillo. Basta con conectar las salidas y entradas pertinentes al PLC y reprogramar sus variables para que su direccionamiento sea el adecuado.

Factory I/O permite el uso de un importante número de máquinas y sensores ampliamente usados en la industria. Además, permite diversas configuraciones para muchos de ellos, de forma que se puede escoger libremente entre un amplio abanico de posibilidades a la hora de resolver un problema de diseño en los procesos de fabricación.

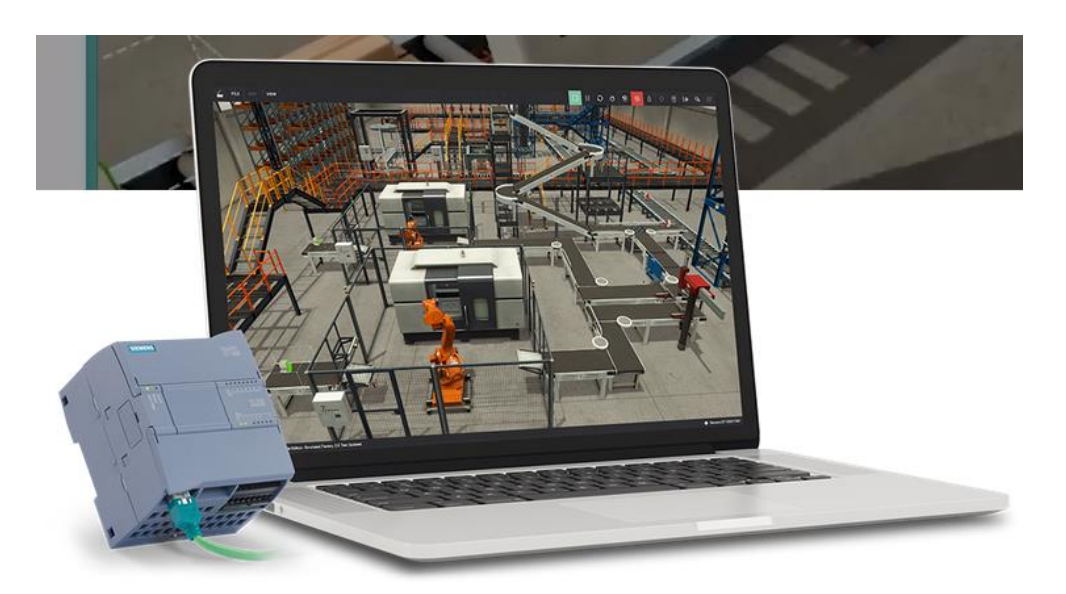

Ilustración 2. Simulación de Factory I/O. Obtenida de factorio.com

#### 2.3.2. SoMachine

Para programar el PLC es necesario conectarlo a un ordenador a través de un cable Ethernet y utilizar el software apropiado para ello. En este caso utilizaremos SoMachine al ser compatible con el PLC elegido (ambos son de Schneider) y respetar la norma IEC 61131-3 (SoMachine Basic Manual, 2013).

En este software únicamente se ejecutará la parte del código asignada al programa principal (MAST) que a su vez está compuesto por secciones (POUs). Cada uno de estos POUs pueden programarse con cualquier lenguaje de programación de los disponibles en SoMachine, los cuales son 6.

- Diagrama de bloques de función o FBD. En este lenguaje grafico las funciones se representan con bloques con sus entradas y salidas. Es posible conectar estos entre sí para generar programas complejos.
- Gráfico de funciones continuas o CFC. Un lenguaje gráfico similar al FBD, pero con algunas opciones adicional al posicionar las funciones.
- Diagrama de contactos o LD. Un lenguaje grafico inspirado en la lógica de relés. Permite el uso de bloque de funciones y la programación fácil e inmediata de ordenes sencillas.
- Bloque de funciones secuenciales o SFC. Un lenguaje grafico que representa el comportamiento secuencial del automatismo a través de etapas y transiciones.
- Lista de instrucciones o IL. Un lenguaje de programación de bajo nivel similar al ensamblador de un procesador. Solo deja una instrucción por línea.
- Texto estructurado o ST. Un lenguaje de programación de alto nivel similar a C que permite operaciones complejas como bucles iterativos (Electrozona, 2021) y (Beckhoff, 2021).

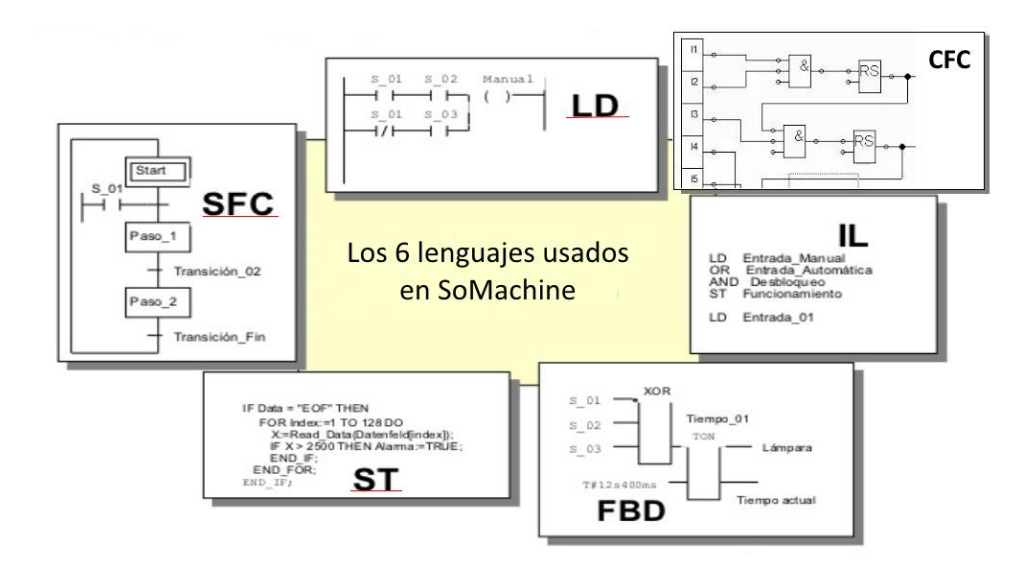

Ilustración 3. Lenguajes informáticos admitidos en SoMachine. Elaboración propia.

Durante la realización de este trabajo se han utilizado ST, LD y SFC dependiendo del tipo de instrucciones que se escribían. El ST resultaba remarcablemente útil en el manejo de variables internas enteras o que requirieran de bucles iterativos. El LD representa el lenguaje más practico cuando se necesita utilizar una función compleja como una lista FIFO o un flanco de subida/bajada de una variable. Además, también sirve para visualizar rápidamente las condiciones de activación de algunas variables. Por último, el SFC, por su estructura de etapas, acciones y transiciones secuenciales resulta ideal para la programación de la mayoría de las máquinas implicadas en el proceso.

SoMachine permite también crear un HMI a través del cual un operario puede interaccionar con el proceso. Es posible programar el PLC para que actúe de servidor web y así poder compartir el HMI con cualquier aparato con conexión a Internet conectado a la red de la industria.

#### **2.4. PROTOCOLO MODBUS TCP**

Utilizaremos un protocolo Modbus TCP (Cliente-Servidor) para la comunicación entre el PLC y el ordenador donde se está ejecutando la simulación con Factory I/O. Esto significa que el cliente puede leer y escribir información libremente en los registros del servidor cada vez que lo solicite. Aplicando este protocolo, el ordenador (cliente) donde se está ejecutando la simulación solicitará al PLC (servidor) que le suministre información. Por su facilidad de implementación, falta de restricciones y popularidad este protocolo de comunicaciones es el estándar utilizado en la industria (Modbus.org, 2005). Este protocolo de transmisiones está definido en la norma IEC 60870-5 ya mencionada en el apartado de normativa.

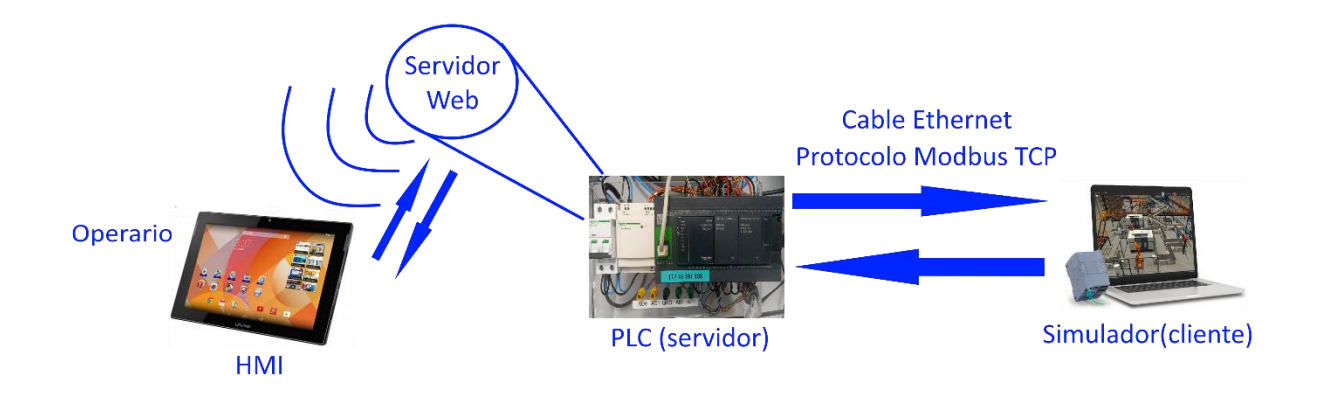

Ilustración 4. Esquema de las relaciones entre las diferentes máquinas del trabajo. Elaboración propia.

## **CAPÍTULO 3. DESARROLLO DE LA SOLUCIÓN**

#### **3.1. INTRODUCCIÓN**

A continuación, se explicará en líneas generales el producto que se fabricará en nuestra industria. En cada uno de los apartados de este capítulo podrá consultarse una descripción exhaustiva de las partes implicadas en el proceso, empezando por los elementos virtuales del Factory I/O y terminando con las atapas del proceso. La explicación de cada variable y su función, así como los GRAFCETS teóricos que rigen las atapas que veremos a continuación se encuentran en los Anexos. Por último, se explicarán algunos de los problemas encontrados durante la programación en SoMachine y las modificaciones que fue necesario hacer sobre los GRAFCETS teóricos para adaptarlos a SFC.

Esta planta ha sido diseñada para producir lotes de piezas formadas por dos elementos: una tapa y una base. Para producirlas es necesario seguir una secuencia de pasos generales que se describirán a continuación (Ilustración 5). Se empieza con dos unidades de materia prima, iguales entre si excepto por el color. La materia prima destinada a formar la base será siempre de color gris mientras que la destinada a la tapa podrá ser de color azul o verde según haya elegido el cliente. A continuación, estas deben ser mecanizadas en máquinas especiales para adoptar una de dos formas posibles, tapa o base. Cada unidad o pieza estará formada por una base y una tapa unidas a presión entre ellas. Cada pedido o lote estará compuesto por una pieza como mínimo y tres como máximo, siendo posible cualquier combinación de colores. Esto deja 9 pedidos posibles dependiendo del número de piezas del que se componga y de los colores de éstas.

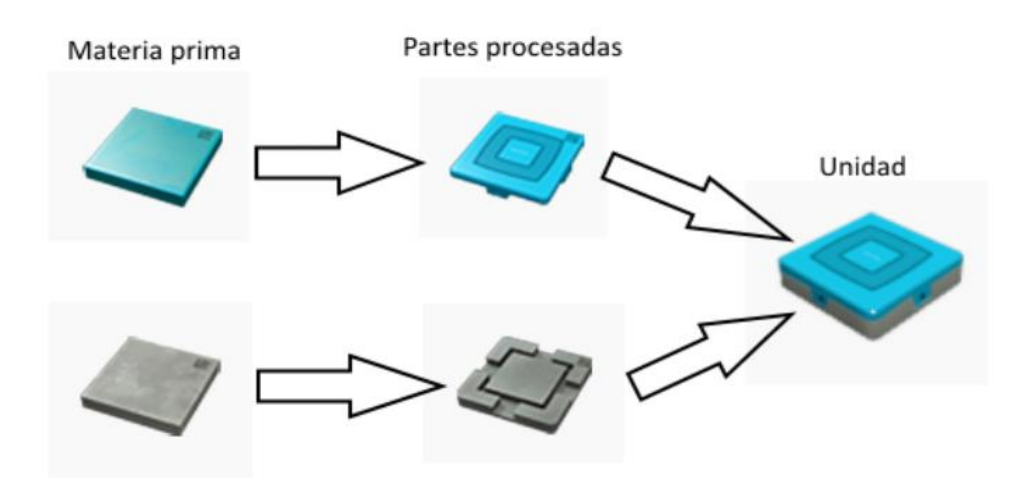

Ilustración 5. Diagrama del proceso para la obtención de una unidad. Elaboración propia

Cada lote de unidades se colocará dentro de una caja, que a su vez se sitúa encima de un palé. Tanto la caja como el palé tienen chips RFID que permiten guardar información. En nuestro caso, usaremos el chip del palé para etiquetar el tipo de lote que contiene y comprobar así si los lotes que salen y entran del almacén son los esperados. Podemos ver la posición de estos chips en la ilustración 6.

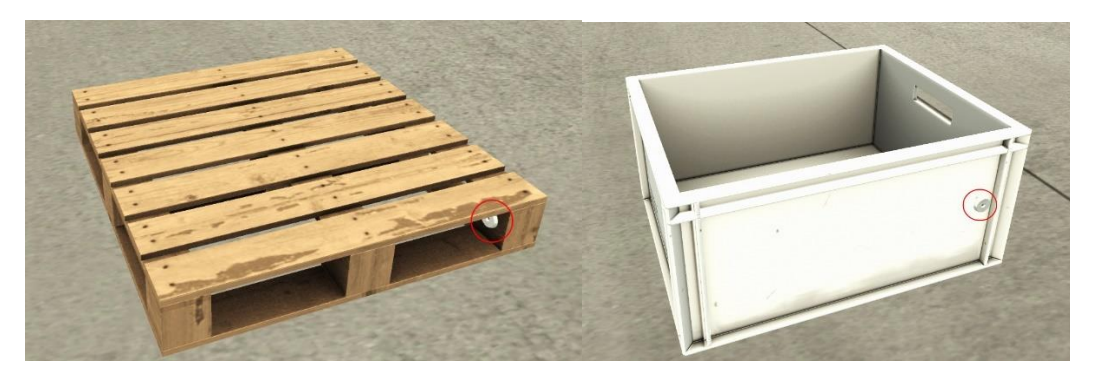

Ilustración 6. Palé cuadrado y caja. Elaboración propia

#### **3.2 DESCRIPCIÓN DE LOS COMPONENTES**

A continuación, se listan todos los componentes de la simulación utilizados para el proceso. Todas las ilustraciones son de elaboración propia.

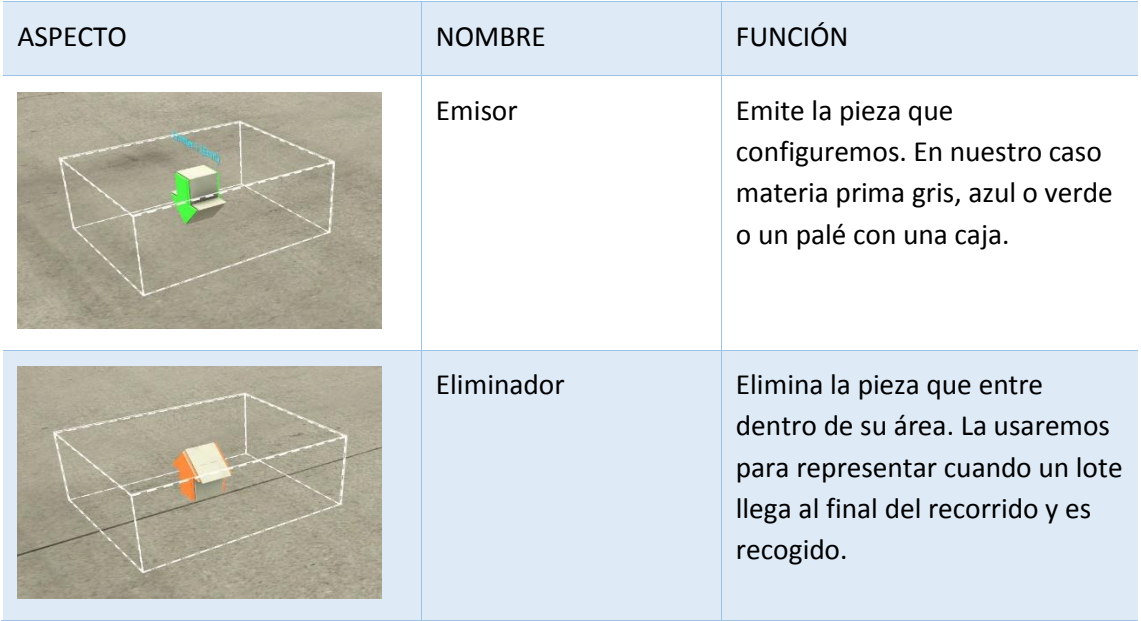

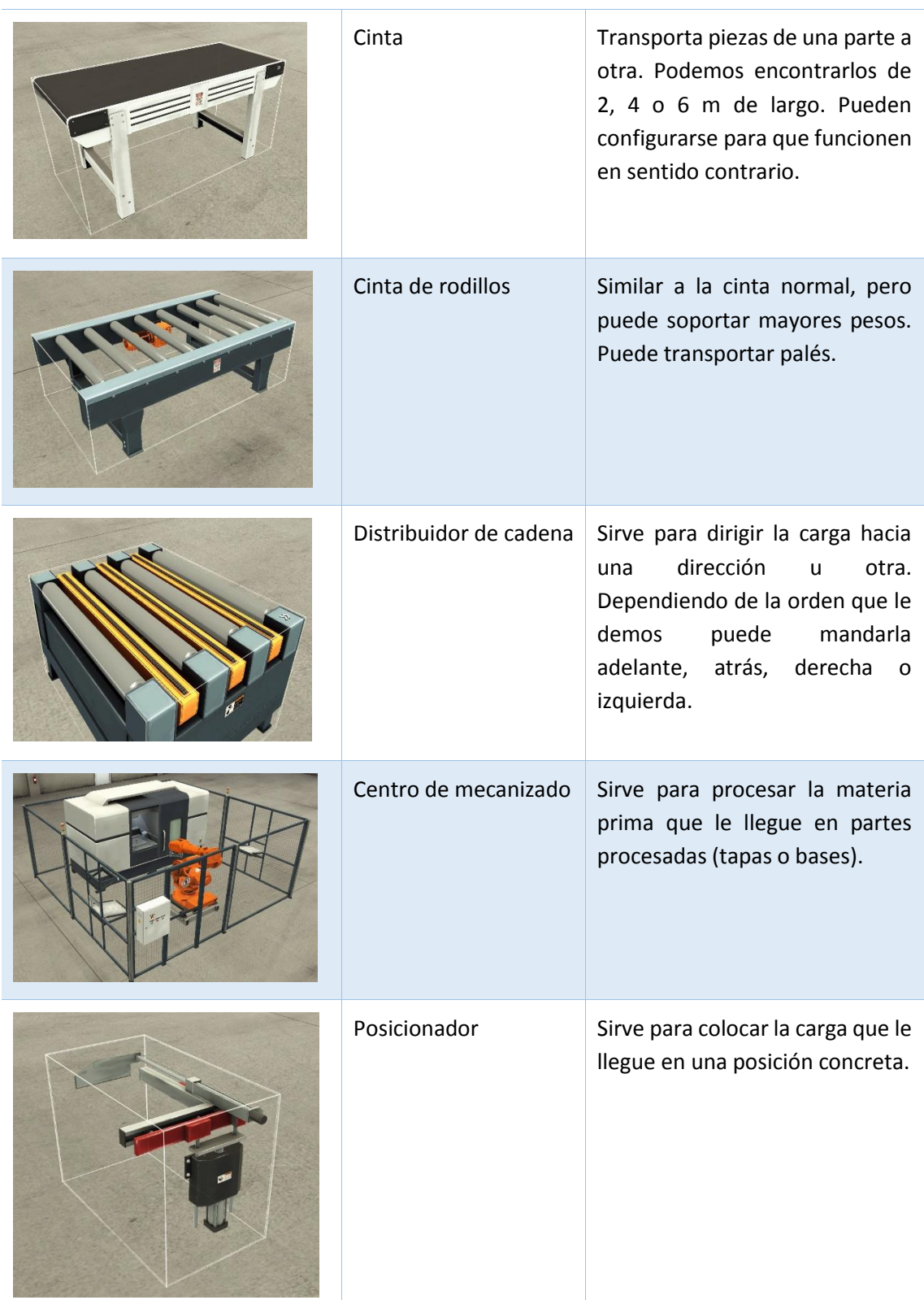

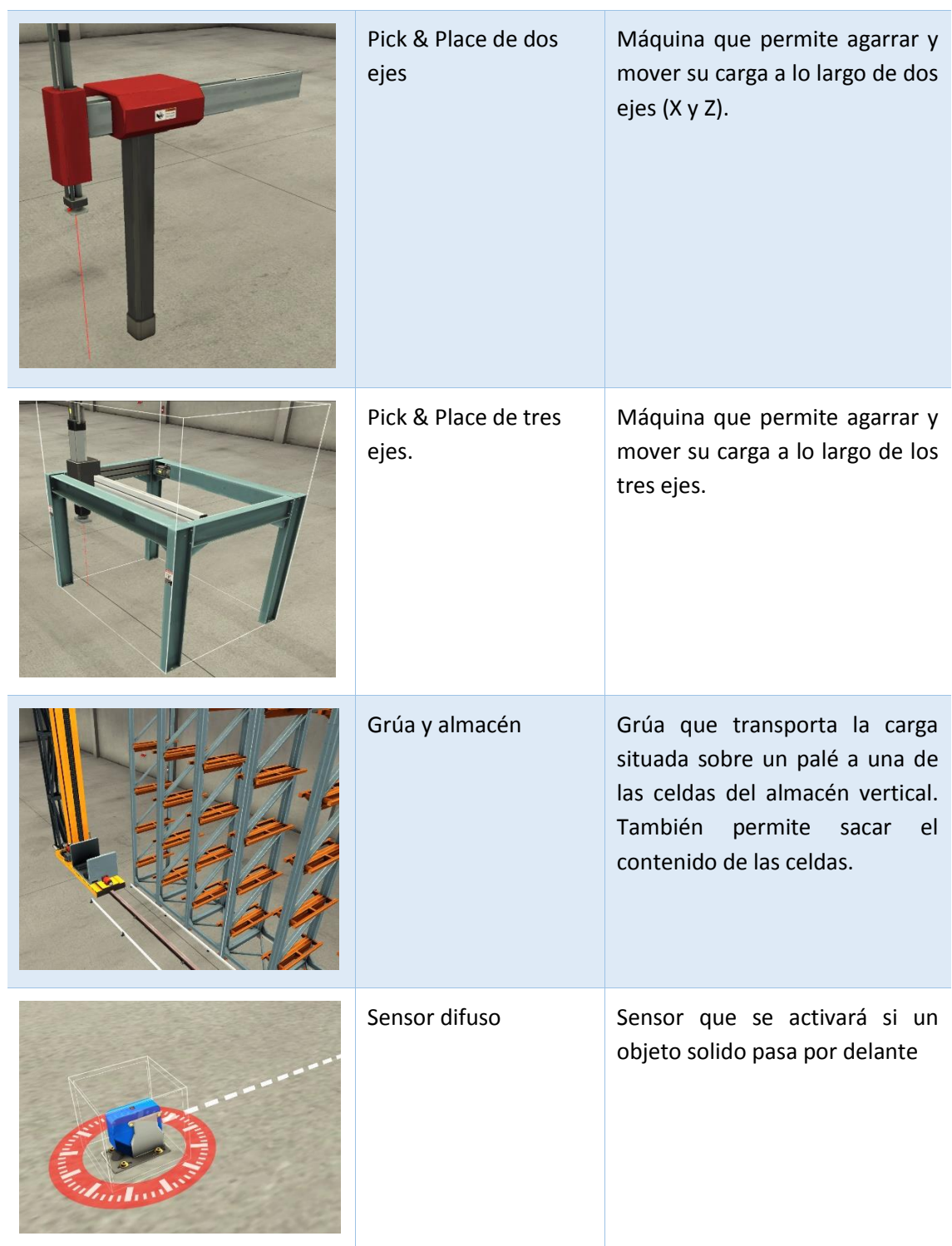

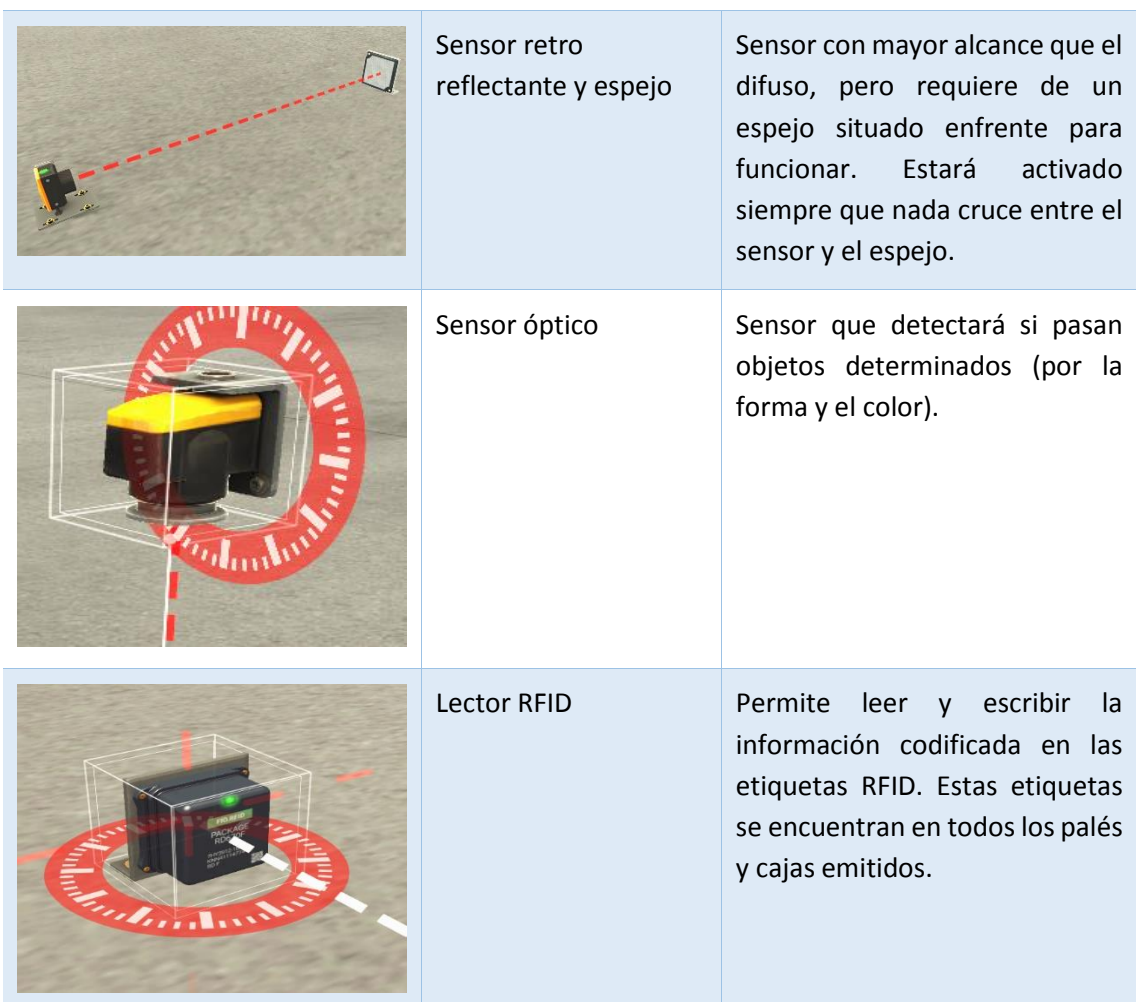

Tabla 1. Componentes de la simulación. Elaboración propia.

#### **3.3 DESCRIPCIÓN DEL PROCESO**

#### 3.3.1 Gestión de los pedidos

En la Ilustración 7 podemos ver una imagen de la planta en su conjunto, con todas la máquinas y sensores preparados. Para simplificar el funcionamiento podemos definir la planta en dos partes separadas y parcialmente independientes entre sí, esto es la parte de producción y el almacén. Los GRAFCETS que controlan la gestión de ordenes tanto de la parte de producción como en el almacén pueden examinarse en la Ilustración 28 del Anexo II.

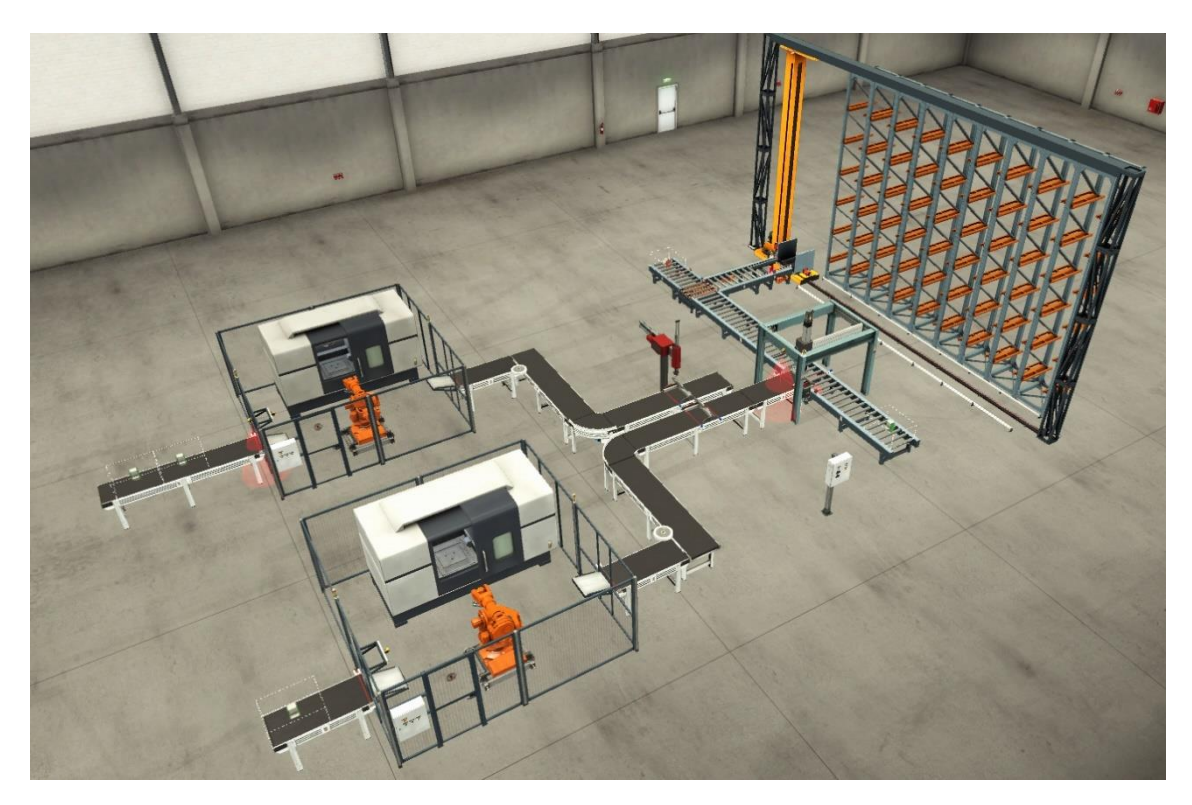

Ilustración 7. Vista de la planta simulada en Factory I/O. Elaboración propia

La parte asignada a la producción abarca la mayor parte de la planta, desde los centros de mecanización hasta el Pick & Place de 3 ejes. En esta parte produciremos los lotes según los pedidos de los clientes.

La parte del almacén únicamente incluye a éste, la grúa que servirá para sacar y meter lotes y los sensores en la entrada del almacén. Esta parte servirá para almacenar el stock de lotes producidos hasta que llegue algún pedido para ellos.

La planta puede funcionar de tres modos distintos según lo que le ordenemos desde el HMI:

Preparar stock: A partir de las indicaciones sobre el tipo de combinación que se quiere guardar como stock y la cantidad de lotes de esta, la planta se asegurará de que haya el número deseado de lotes en el almacén. En caso de haber menos lotes en el almacén que la cantidad especificada la parte de producción fabricará un lote del tipo deseado y se mandará a la celda del almacén apropiada. El funcionamiento de este modo está regido por el GRAFCET correspondiente en el Anexo II (Ilustración 38).

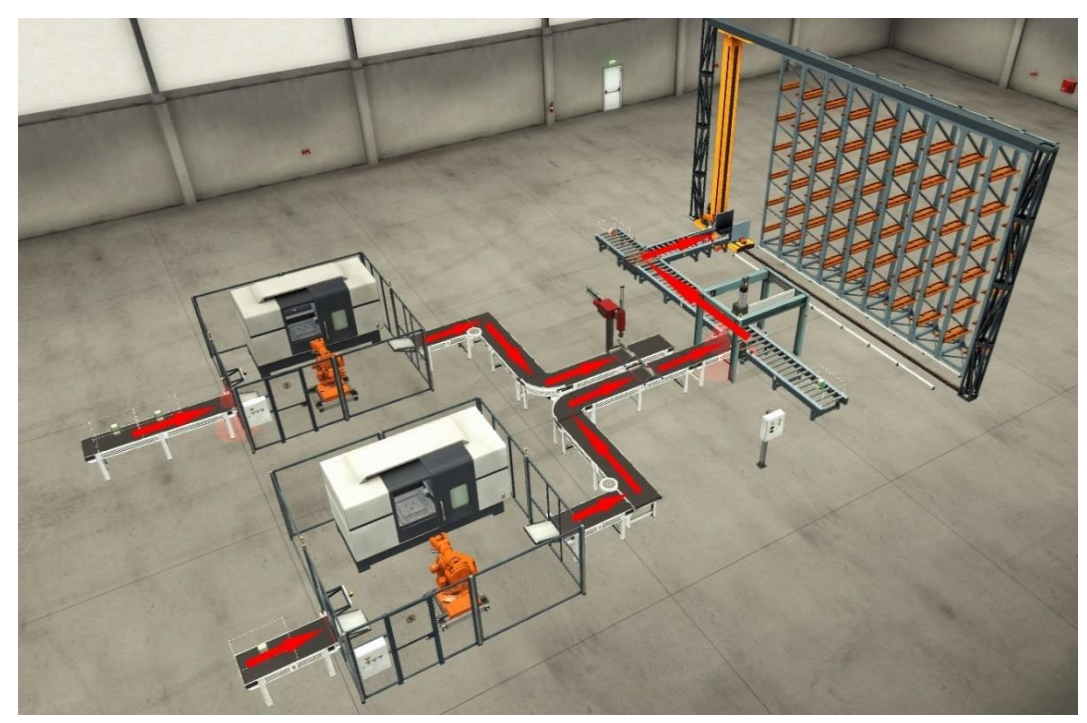

Ilustración 8. Dirección de funcionamiento en caso de preparar stock. Elaboración propia

• Ejecutar lista de pedidos: Se elabora una lista de pedidos que la planta deberá satisfacer respetando el orden en que se ha realizado dicha lista. Cada vez que se añade un nuevo pedido a la lista se comprueba si se puede satisfacer el encargo con los lotes presentes en el almacén, en cuyo caso se encarga el pedido a este. En caso contrario se encarga a producción. Cuando se dé la orden de empezar cada parte preparará los pedidos de sus respectivas listas independientemente de la otra. Una vez que un lote haya sido fabricado se mandará al principio del distribuidor de cadena hasta que llegue su turno, momento en que el almacén (el más rápido de las dos partes en tener listo un pedido) se detendrá hasta que haya salido el lote fabricado. El funcionamiento de este modo está regido por el GRAFCET correspondiente en el Anexo II (Ilustración 30).

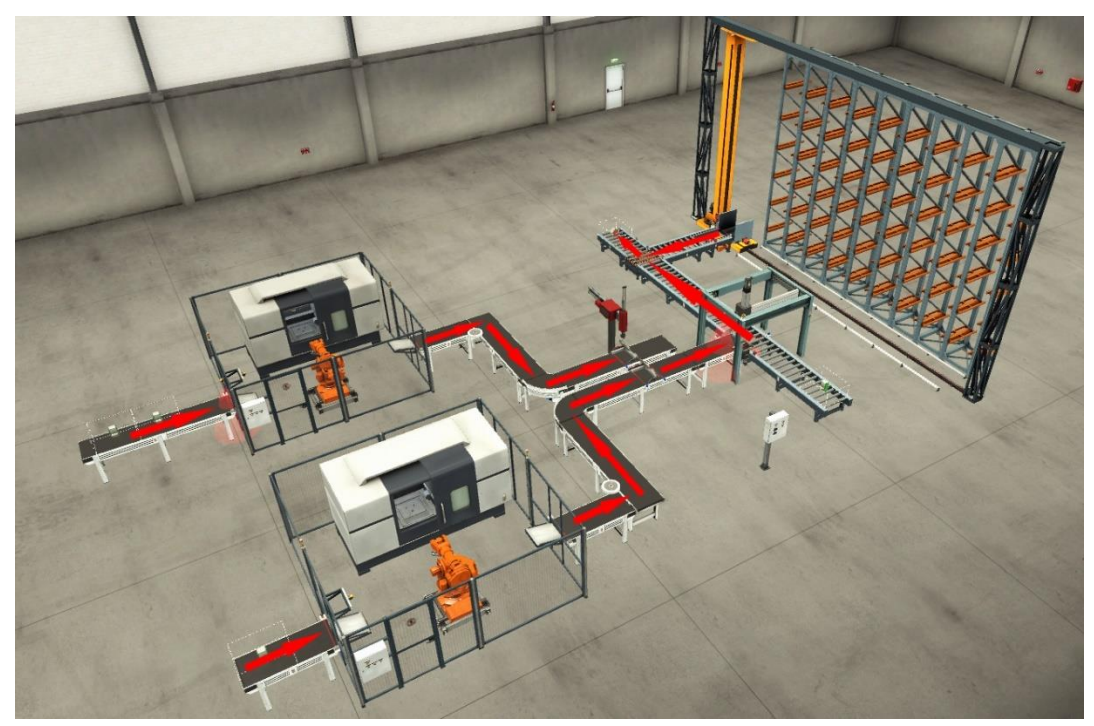

Ilustración 9. Dirección de funcionamiento en caso de ejecutar lista de pedidos. Elaboración propia

• Vaciar almacén: En caso de usar este modo se sacarán todos los elementos que hay en ese momento en el almacén. El funcionamiento de este modo está regido por el GRAFCET correspondiente en el Anexo II (Ilustración 37).

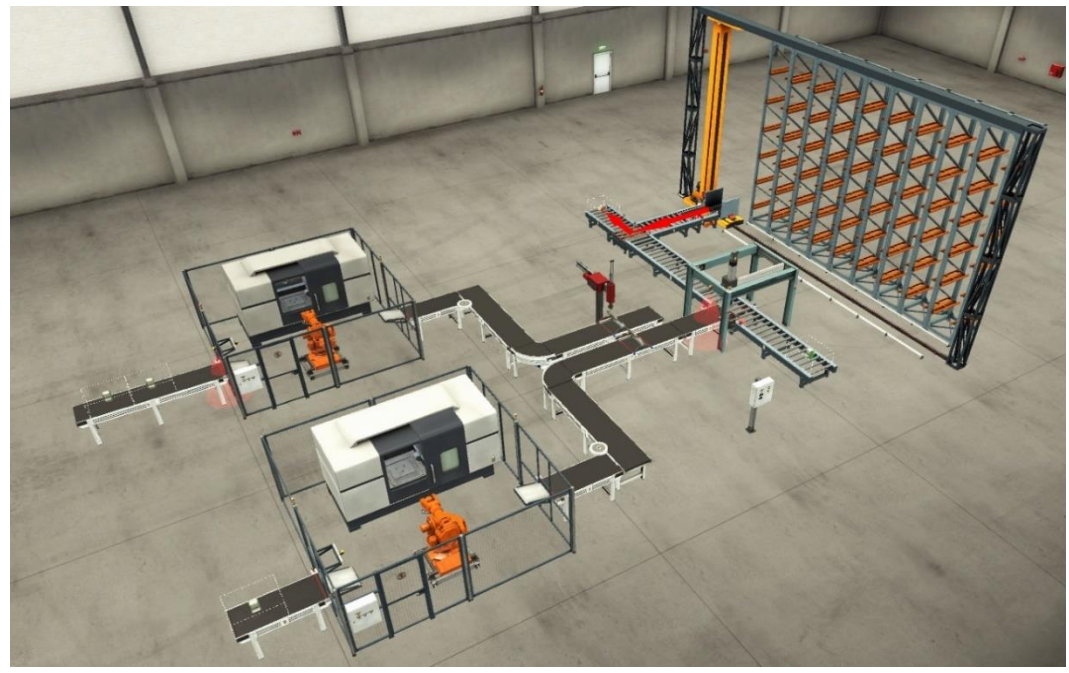

Ilustración 10. Dirección de funcionamiento en caso de vaciar almacén. Elaboración propia.

Un elemento de gran importancia durante cualquiera de estos modos son las listas FIFO (First Input First Output) implementada con bloques de funciones (Ilustración 25 en el Anexo II). Como indica su nombre se trata de listas de elementos donde el primer elemento que se escriba en la lista será también el primero en salir cuando se le dé la orden de leer. Estas listas se han utilizado en SoMachine para organizar los pedidos. Se han preparado 5 listas, 4 de ellas para la parte de producción y una para el almacén. Todos los lotes que se encarguen a una u otra parte (tanto si es un pedido como si es para stock en caso de la producción) se almacenan en estas FIFO, de forma que se lea el siguiente elemento cuando el anterior ya esté terminado.

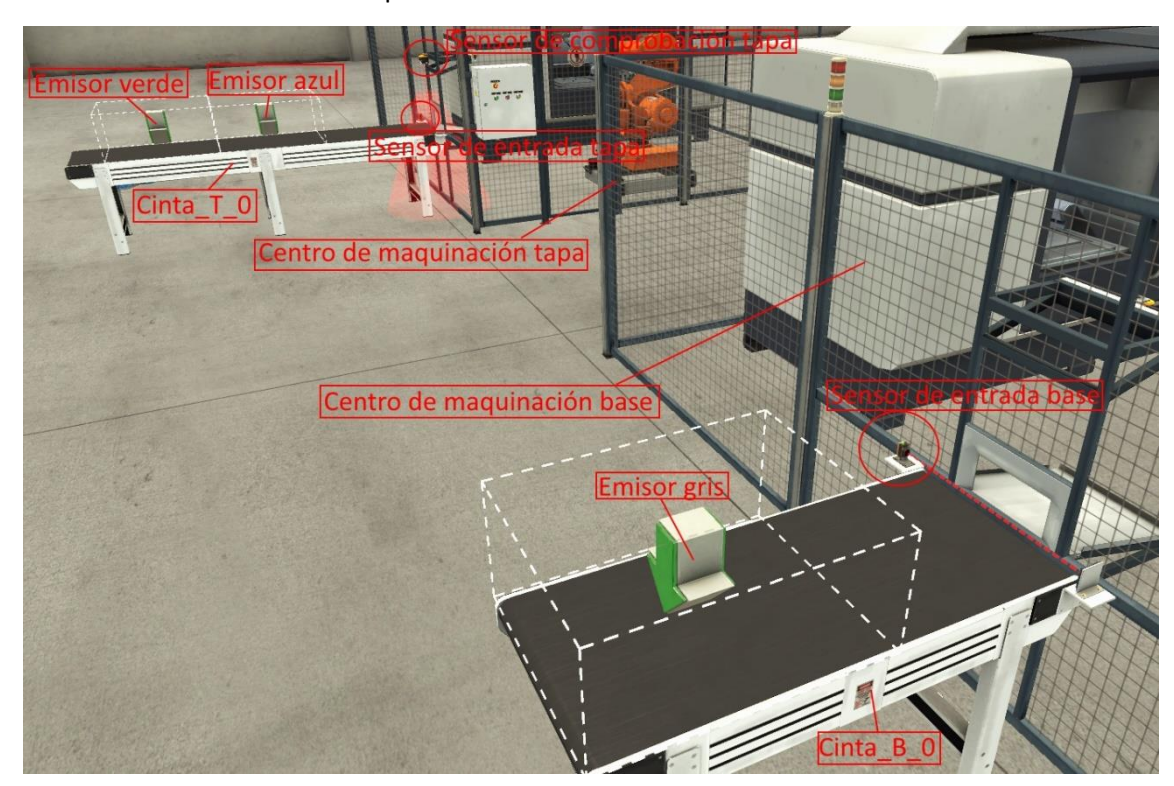

#### 3.3.2 Procesado de la materia prima

Ilustración 11. Entrada a los centros de mecanización. Elaboración propia.

Podemos distinguir dos líneas diferentes de producción durante las primeras etapas de fabricación, tal y como se muestra en la Ilustración 11. En una línea se producirán bases y en la otra, tapas. Excepto por los elementos comunes como el Pick & Place de dos ejes ambas líneas son independientes entre sí.

Cuando comience una nueva orden en la parte de producción (tanto si es para stock como un pedido) se leerá un elemento de las listas FIFO de producción. Estas cuatro listas nos darán información sobre el tipo de lote (de los 9 posibles), así como el número de unidades verdes, azules y totales que hemos de producir.

A partir de esta información, y siempre y cuando el centro de mecanizado correspondiente esté libre, emitiremos materia prima gris sobre la cinta B\_0 y azul o verde sobre la cinta T\_0 (Ilustración 11). Inmediatamente después de haber sido emitidas se activarán dichas cintas hasta que crucen por delante de sus respectivos sensores de entrada. En ese momento la cinta correspondiente al sensor activado se detendrá y dejará caer la materia prima que transportaba al interior del centro de mecanización. Una vez dentro se mandará la orden al centro de mecanizado para que procese la materia prima en una tapa o base según la línea.

En el caso de las tapas hay un sensor de comprobación que se asegurará de que el color de la materia prima emitida es el correcto antes de mecanizarla. En caso de que se produjera un error y se hubiera colocado en la cinta un color no adecuado saltaría una alarma y se detendrían las cintas hasta que un operario revisará el problema y diera el visto bueno.

El funcionamiento de ambas líneas está controlado por dos GRAFCETS independientes (Ilustración 29 en el anexo II).

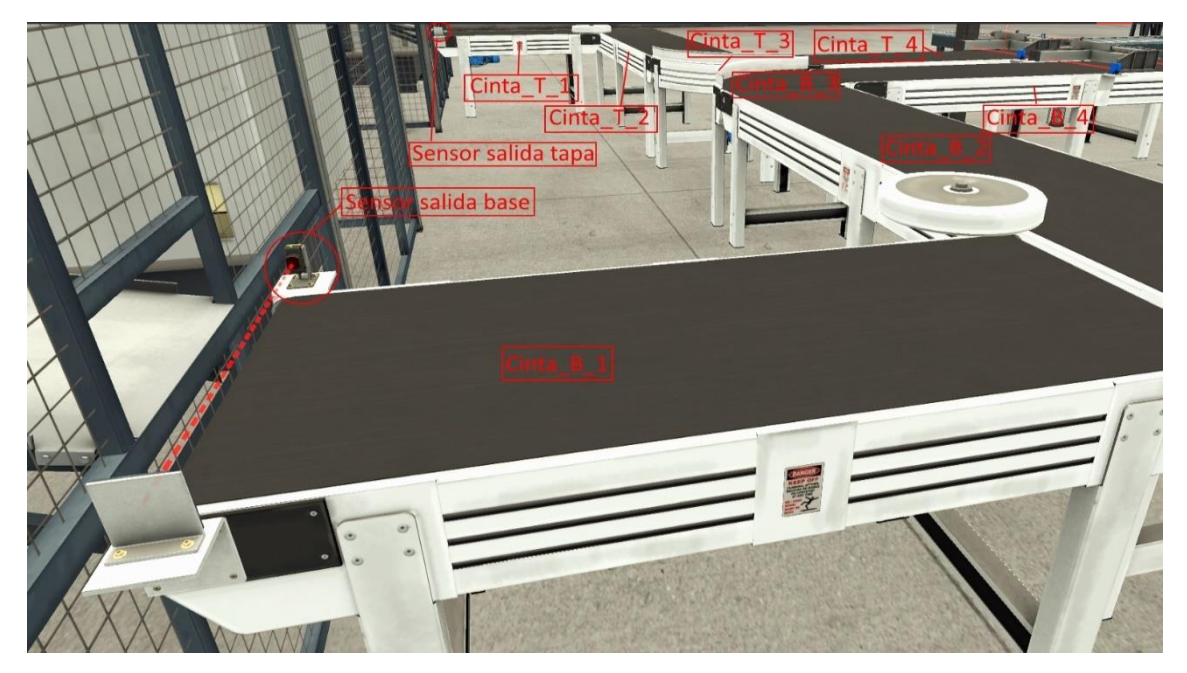

#### 3.3.3 Unión de tapa y base

Ilustración 12. Salida de los centros de mecanizado. Elaboración propia.

Los centros de mecanizado funcionan de forma autónoma, de manera que basta con darles la orden de procesar las piezas para que ellos solos hagan todo el trabajo. Una vez las piezas procesadas salgan del centro de mecanizado interrumpirán la señal de los sensores correspondientes de salida. En ese momento se activarán las cintas del 1 al 4 de las líneas B o T, según corresponda (Ilustración 12). También en ese momento se podrá emitir la siguiente materia prima si es necesario. La mayoría de las cintas, a excepción de la primera de la línea base, la primera de la línea tapa y las situadas después del distribuidor de cadena, funcionan con GRAFCETS independientes (Ilustración 31 del Anexo II).

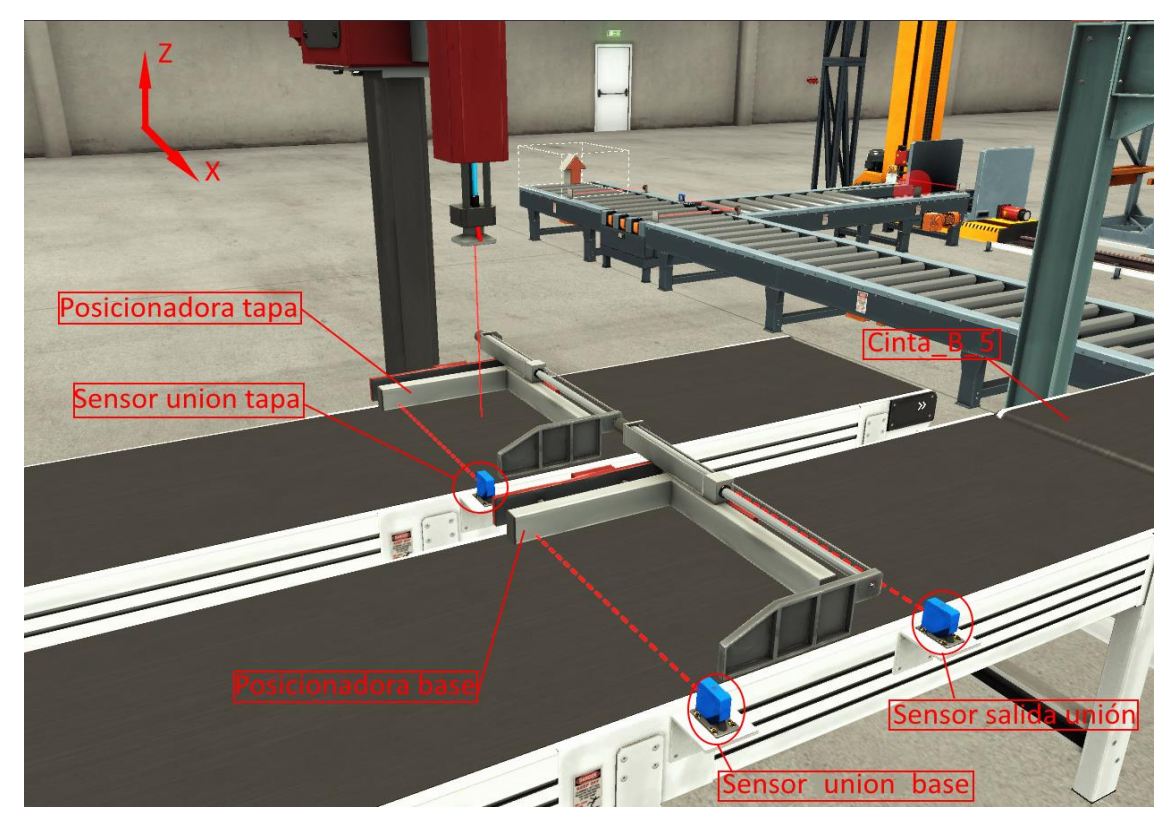

Ilustración 13. Etapa de unión entre tapas y bases. Elaboración propia.

Las cintas continuarán activas hasta que los sensores de unión correspondientes (Ilustración 13) detecten un flanco descendente, esto es el momento en que la señal booleana del sensor pase de TRUE a FALSE (la pieza se encontrará ya dentro del posicionador). En ese momento las cintas se detendrán, pero el siguiente paso no ocurrirá hasta que tanto la base como la tapa estén en posición dentro de sus posicionadores.

Todo el proceso de unión entre las dos partes es controlado por el GRAFCET de la Montadora (Ilustración 32 del Anexo II). En el momento en que se detecte el flanco descendente del sensor de la última de las partes en llegar se activarán ambos posicionadores, cerrándose y situando las piezas en las posiciones esperadas. Cuando los posicionadores ya no puedan cerrarse más, el brazo del Pick & Place de dos ejes (llamado también Montadora para simplificar) bajará hasta cierta altura, prácticamente tocando la tapa. Una vez alcanzada la altura deseada se activará la aspiración del brazo de forma que la tapa quedará unida al brazo. Al mismo tiempo el posicionador de la tapa se abrirá al haber cumplido ya su función. Después de esperar unas décimas de segundo en esa posición para asegurarnos de que la tapa esté bien agarrada, el brazo se elevará una cierta altura y luego se desplazará hasta quedar situado encima de la base, donde descenderá para unir las dos piezas.

Normalmente, basta con ejercer un poco de presión entre la tapa y la base bien colocadas para que estas se acoplen entre sí, pero durante el desarrollo de este trabajo se ha comprobado que existe una pequeña probabilidad de que se produzcan problemas y no encaje como corresponde. Para aumentar ligeramente las probabilidades de que ambas piezas se acoplen bien se ha programado el brazo para que continúe bajando hasta alcanzar una cierta altura para que haga una mayor presión entre ambas. Además, si pasa un cierto tiempo sin que haya llegada a la altura adecuada el brazo suelta la tapa, pero continúa ejerciendo presión. Se ha comprobado que esto ayuda en ocasiones a que la pieza encaje. Cuando finalmente el brazo alcanza la altura indicada, suelta la tapa y retrocede a la posición original. Al mismo tiempo el posicionador de la base (Ilustración 13) se abre y se eleva de forma que la nueva unión formada pueda pasar por debajo. Cuando el posicionador ha alcanzado el límite al que se puede elevar se activan las cintas 4 y 5 de la línea B. Cuando se detecta un flanco de bajada del sensor de salida de la unión el posicionador vuelve a su estado normal y todo el conjunto queda listo para recibir una nueva tanda.

#### 3.3.4 Preparación del lote

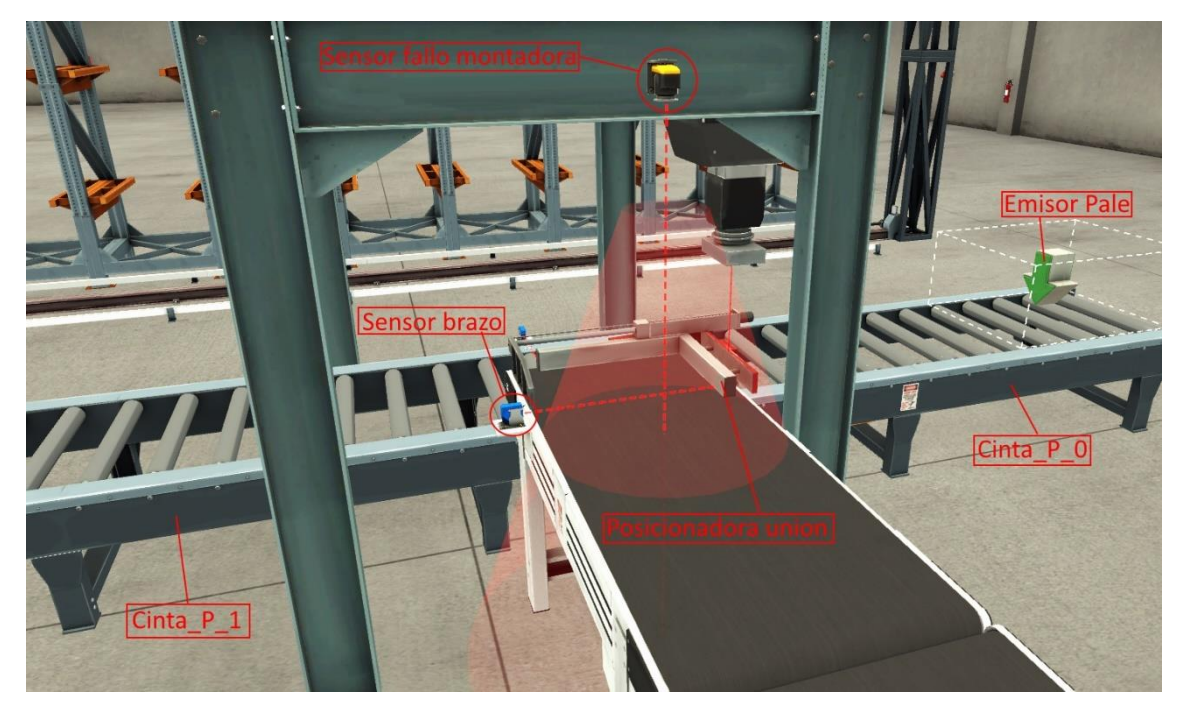

Ilustración 14. Etapa de carga de las unidades en la caja. Elaboración propia.

La unión terminada viaja por las cintas pasando por debajo del sensor fallo de la montadora (Ilustración 14). Como ya se ha mencionado anteriormente, es posible que el proceso de montado falle. En estos casos, debido a la presión que ejerce el brazo de la Montadora y al Posicionador (Ilustración 13), la tapa de color suele caer al suelo mientras que la base permanece en la cinta y sigue adelante como si la unión hubiera salido bien. El sensor óptico se activa en caso de que detecte un objeto de color gris. Si el proceso de unión ha ocurrido sin incidentes el sensor solo es capaz de ver la parte superior de la unidad formada por la tapa verde o azul. Si, en cambio, ha habido un problema y pasa únicamente la base, el sensor lo detectará y nos avisará del problema. En ese momento todo el proceso se detendría y se activaría una luz de emergencia hasta que llegara el operario y uniera manualmente base y tapa. La gestión de este y otros posibles errores se lleva a cabo por un GRAFCET conjunto (Ilustración 36 del Anexo II).

En caso de que el montado hubiera ocurrido sin incidentes, la unión avanzaría hasta provocar un flanco de bajada en el sensor del brazo, momento en el cual se activaría el Posicionador de la unión (Ilustración 14) igual que las ya vistas anteriormente. El brazo del Pick & Place de tres ejes (también llamado en ocasiones Brazo en este trabajo para simplificar) se habría situado previamente en el origen, justo encima de la pieza, en cuanto hubiera empezado a funcionar la planta. De manera análoga a la Montadora, cuando el Posicionador termina, el brazo desciende, agarra la pieza y lo eleva, momento en el que el Posicionador se abre. En este punto el brazo se mueve a una de las tres posiciones posibles (coordenadas X e Y) dependiendo de cuantas uniones de ese mismo lote haya situado ya el brazo. Una vez alcanzado el punto el brazo desciende y suelta la pieza dentro de la caja que estará situada en posición. Finalmente, el brazo vuelve al origen. Si esa pieza no era la última del lote, este permanecerá allí hasta que reciba la siguiente pieza. El funcionamiento del Pick & Place de tres ejes puede estudiarse con más detalle a partir de su GRAFCET (Ilustración 33 del Anexo II).

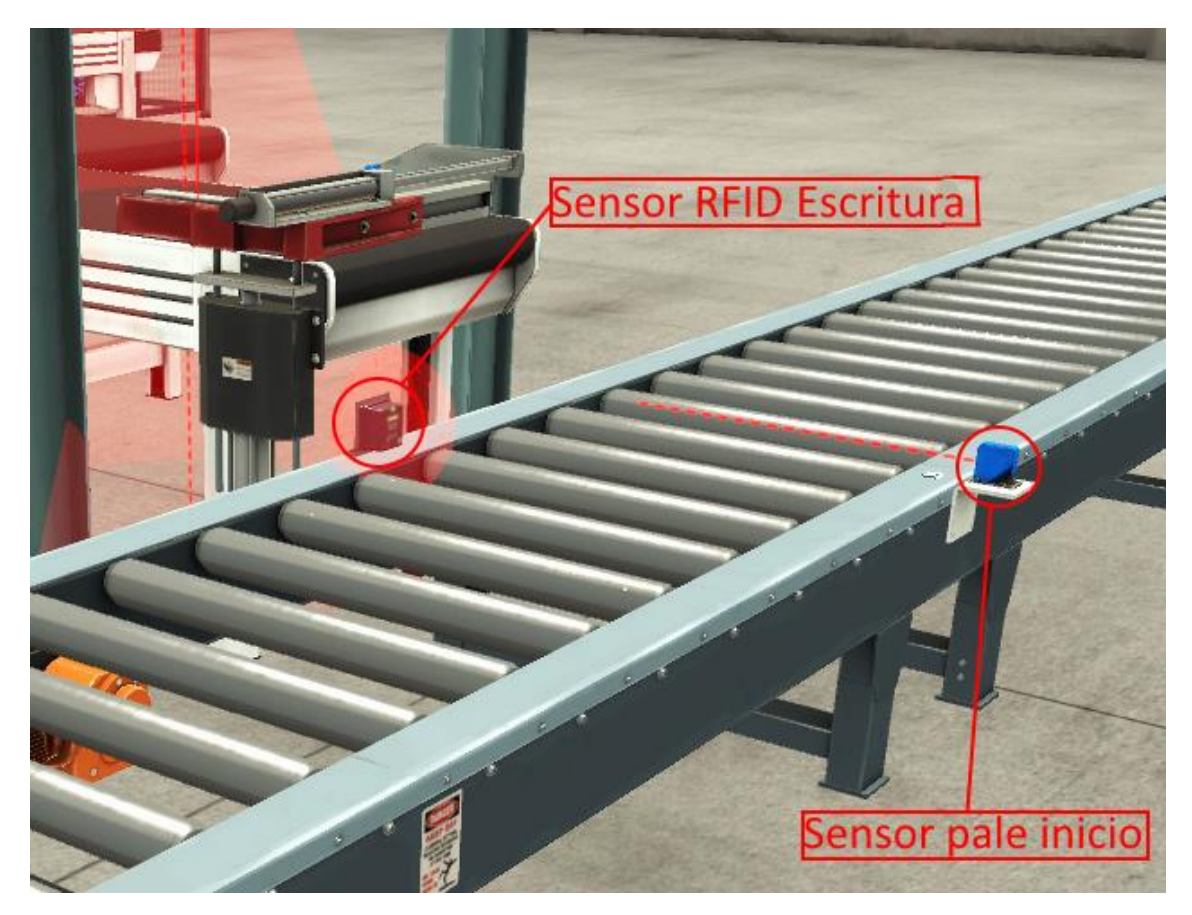

Ilustración 15. Sensores en la etapa de carga del lote. Elaboración propia.

Previamente, cuando la planta había entrado en funcionamiento, se había emitido un palé y una caja con el Emisor Pale (Ilustración 14). Un segundo después se había activado la cinta P\_0 hasta que el pale activa un flanco de subida en el sensor pale inicio (Ilustración 15).

Cuando el Pick & Place de 3 ejes termina de colocar una pieza dentro de la caja, se activa el sensor RFID de escritura (Ilustración 15). Primero se comprueba que sea capaz de comunicarse sin problemas con el chip RFID del palé y después se escribe dentro del espacio de memoria del chip el tipo de lote al que corresponde. Ambos sensores RFID están controlados por distintos GRAFCETS (Ilustración 35 del Anexo II).

Una vez ha terminado de copiar la información, si el cruce entre cintas más adelante está despejado y si es la última pieza del lote, se seguirá adelante. Se emitirá un nuevo palé con caja y se activará la cinta P\_0 y la cinta P\_1 (Ilustración 14). La cinta 0 se desactivará una vez que vuelva a detectar un flanco de subida con el sensor de palé inicio.

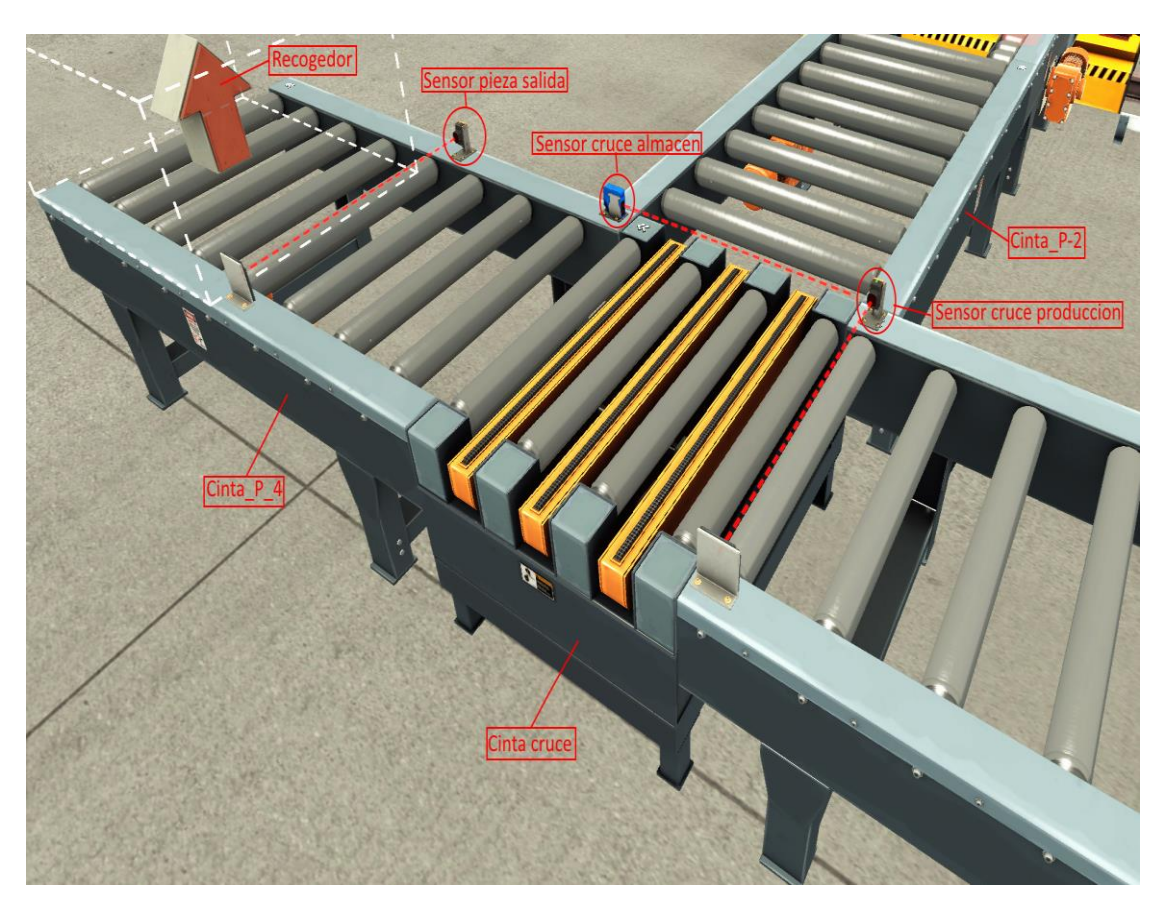

#### 3.3.5 Cruce entre área de producción y almacén

Ilustración 16. Cruce entre producción y almacén. Elaboración propia.

El lote avanzará por la cinta P\_1 hasta provocar un flanco de bajada en el sensor cruce de producción (Ilustración 16). La respuesta del automatismo dependerá del modo de funcionamiento con el que esté operando.

Si está llenando stock: Tanto cinta P\_0 como la cinta cruce funcionarán hasta que haya pasado una décima de segundo desde un flanco de subida en el sensor cruce de producción (Ilustración 16). En ese momento el palé se encontrará centrado en medio de la cinta cruce. Finalmente se activarán la cinta cruce en dirección al almacén, la cinta P\_2 y P\_3 (Ilustración 17) hasta que lleguen al sensor de entrada al almacén.

- Si está ejecutando pedidos y es el turno del lote de producción: En ese caso funcionará la cinta P\_1, la cinta cruce y la P\_4 (Ilustración 16) hasta que se provoque un flanco de subida en el sensor pieza salida. En ese momento se dará la orden de recoger la pieza y un segundo después, cuando el lote haya desaparecido, se reanudará la actividad.
- Si está ejecutando pedidos, pero no es el turno de producción: En ese caso el lote se esperará en la entrada de la cinta cruce hasta que le llegue su turno. En ese momento procederá igual que en el paso anterior.

Cuando una pieza llega del almacén, ya sea para satisfacer un pedido o porque la planta está en modo vaciado, el procedimiento es similar en ambos casos. La pieza llegará con las cintas P\_3, P\_2 y cruce activadas. Todas funcionando en ese momento en sentido inverso. Una vez hayan provocado un flanco descendente en el sensor cruce almacén se detendrán y se activará la cinta cruce en la dirección y sentido normales y la cinta P\_4. La recogida del lote funciona igual que el mencionado anteriormente cuando este viene de producción. El GRAFCET cruce del Anexo II controla las 3 respuestas posibles, así como la espera entre ellas (Ilustración 36).

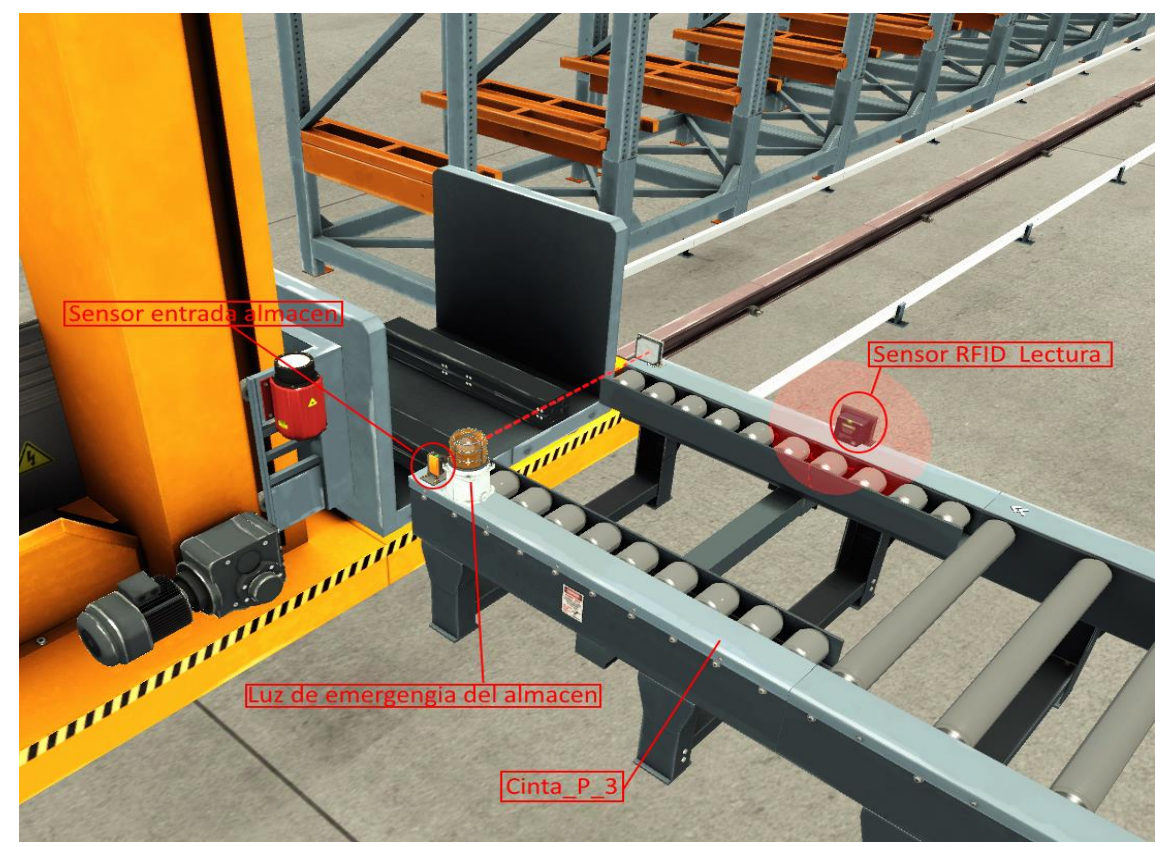

#### 3.3.6 Almacén

Ilustración 17. Entrada/salida del almacén. Elaboración propia.

El almacén propiamente dicho consiste en 9 columnas de celdas de 6 filas de alto. Cada celda tiene capacidad para guardar un lote y se han distribuido para que cada columna albergue un solo tipo de lote. Las salidas y entradas del almacén se han distribuido para que las columnas comiencen a llenarse desde abajo y a vaciarse desde arriba. Basta con introducir el número de la celda en la grúa (van del 1 al 54, el 55 marca el origen) para que la vagoneta (Ilustración 17) se dirija a la celda deseada.

Como la entrada y salida del almacén funcionan de forma similar, pero a la inversa, solo se describirá la entrada.

Los lotes llegan por las cintas P\_2 y P\_3 hasta llegar al sensor entrada del almacén (Ilustración 17), momento en que se detienen. De forma rápida se ejecutará en ese momento la comprobación del lote para asegurarse que es el lote que se esperaba. El sensor RFID de lectura se activará, comprobará que puede leer el chip RFID del palé y si la información en este coincide con la esperada. En caso de que no lo haga se paralizará la planta y se encenderá la luz de emergencia del almacén hasta que el operario compruebe el error. Si la información era correcta se seguirá con el resto de las etapas.

Una vez hecha la comprobación, los brazos de la vagoneta se desplegarán hacia la izquierda hasta situarse justo debajo del palé. Una vez que ya no puedan alargarse más toda la vagoneta se elevará un poco para levantar el palé de la cinta y luego retraerá los brazos. Cuando el lote ya esté bien situado dentro de la vagoneta se transmitirá el número de la celda destino, que pertenecerá a la columna correspondiente al tipo de lote que estamos manejando y a la fila inmediatamente superior de la última celda ocupada.

Cuando la vagoneta haya dejado de moverse repetirá a la inversa los paso seguidos para cargar el lote (extender los brazos hacia la derecha, bajar para depositar el lote en el almacén y retraerse). Finalmente, la vagoneta volverá a la posición inicial, lista para aceptar un nuevo encargo. Puede examinarse todo el proceso con el GRAFCET almacén disponible en el Anexo II (Ilustración 34).

#### **3.4. PROGRAMACIÓN DEL AUTOMATISMO AL PLC MEDIANTE SOMACHINE**

Durante la implementación del programa con SoMachine se han incluido partes de código hechas con diferentes lenguajes. Para el manejo de los pedidos, variables internas e introducción de las coordenadas para las maquinas Pick & Place y la grúa del almacén, se ha utilizado mayormente texto estructurado debido a que era más fácil realizar operaciones con enteros, además de poder introducir bucles y condiciones.

Dos de sus aplicaciones más importantes consisten en la asignación de pedidos entre el almacén y la producción y la comprobación de si es necesario preparar stock. En el primer caso el código recibe el tipo de lote que se quiere pedir y comprueba si en el almacén quedan lotes libres del mismo tipo, en cuyo caso los reserva y asigna el pedido al FIFO del almacén. Si no encuentra lotes libres para satisfacer el pedido se lo asigna a los FIFOs de producción. En el segundo caso el código recibe las condiciones impuestas por el usuario sobre el stock necesario. En caso de que no esté en ese momento ejecutando una lista de pedidos, el programa comprobará si el estado del almacén coincide con el deseado y si falta algún lote en una de las columnas procederá a encargarlo.

El lenguaje SFC utilizado en SoMachine presenta algunas limitaciones en su funcionamiento que nos impiden utilizar directamente los GRAFCETS del Anexo II. Para suplir estas carencias se ha decidido utilizar otros lenguajes durante la programación del autómata, principalmente diagramas de contactos:

• Acciones condicionadas: Para implementar acciones que solo se activan si nos encontramos en cierta etapa y simultáneamente se dan unas condiciones se ha utilizado un POU en LD. El POU, llamado EM (EMERGENCIAS), es llamado cada vez se quiere activar una acción susceptible de detenerse en caso de que haya una emergencia. En este POU se han definido variables equivalentes para todas aquellas que controlan las acciones de maquinaria sensible en la simulación. Para que se active una acción concreta es necesario que se active primer la equivalente del POU desde el SFC que controle esa parte y que no se haya producido ningún error o pulsado ningún botón de stop.

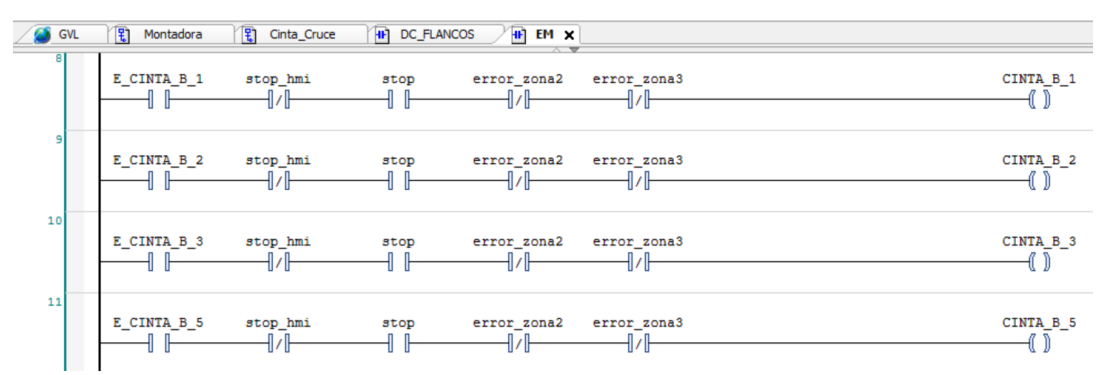

Ilustración 18. Muestra del POU EM. Elaboración propia.

• Flancos de bajada o subida: Para implementar condiciones de tipo flanco en el SFC se han programado mediante POU en LD. El POU, llamado DC\_FLANCOS, dispone de contactos de pulso, que funcionan como condiciones de flancos de bajada/subida. Cuando detecta una señal de flanco activa una variable del POU que si pueden utilizar el resto de SFC.

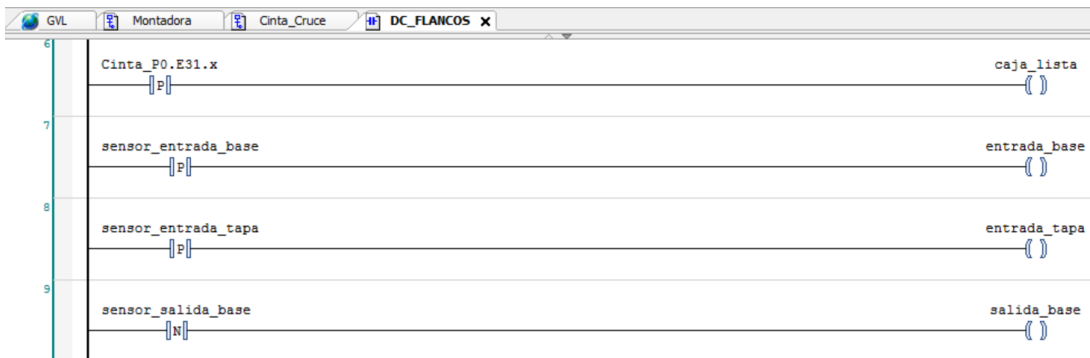

Ilustración 19. Muestra del POU DC\_FLANCOS. Elaboración propia.

Cabe mencionar también que SoMachine originalmente no dispone de funciones de tipo FIFO. Para implementar estas funciones se ha utilizado el código en texto estructurado de una comunidad de código abierto (Oscat, 2012). A continuación, se copió el texto en un POU fuera de la tarea principal, de forma que en caso de necesitar un FIFO se pudiera hacer referencia a él. Como puede verse en la Ilustración 20 prácticamente todos los POUS excepto FIFO (FB) (Ilustración 26 en el Anexo II) y IN1 (FUN) (Ilustración 27 en el Anexo II) tienen una copia dentro de la tarea MAST. Fuera de dicha tarea se sitúan los elementos a los que se hagan referencia desde la tarea principal, como por ejemplo los dos POUS mencionados, la lista de variables globales (GVL) y el banco de imágenes (ImagePool).

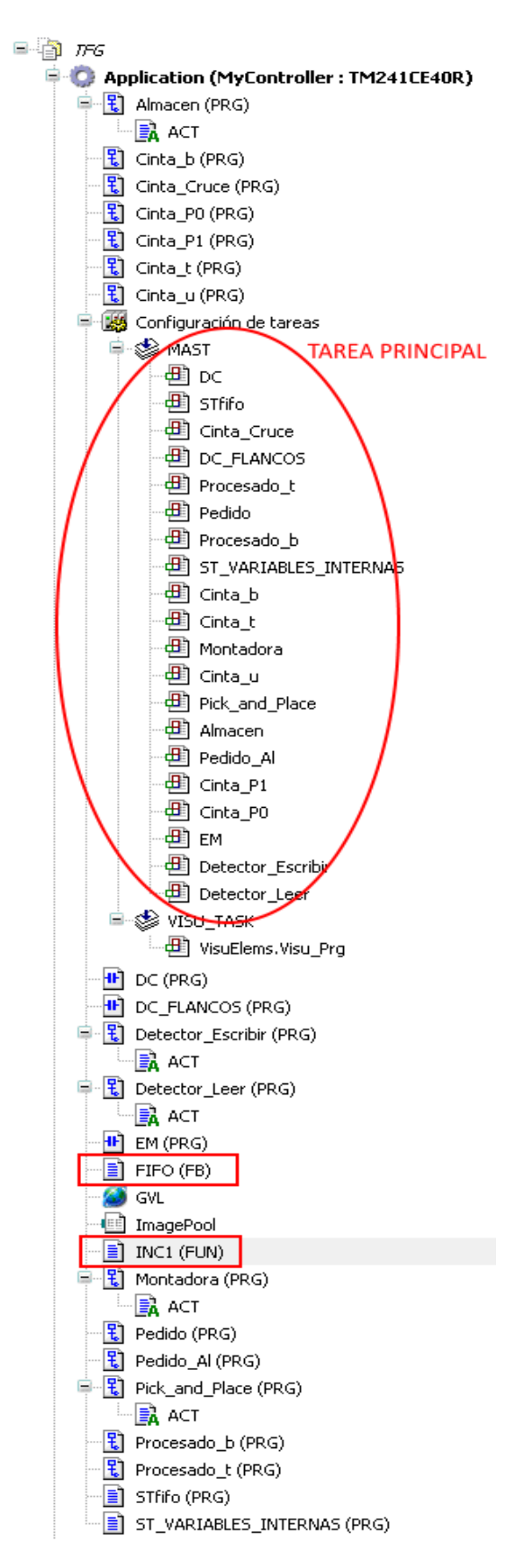

Ilustración 20. Distribución en SoMachine de las taras. Elaboración propia.
### **CAPÍTULO 4. MANUAL DEL USUARIO**

#### **4.1. INTRODUCCIÓN**

En este capítulo se explicará la interfaz de usuario disponible, incluyendo la información que podemos consultar y la ordenes que podemos darle al proceso.

Como ya se ha explicado anteriormente, es posible utilizar el nuestro PLC para crear un servidor web que llegue a cualquier dispositivo conectado a la red, de forma que el operador de la planta puede controlarla desde su despacho con una Tablet o un móvil. La interfaz del usuario ha sido creada con esto en mente y por tanto es la forma de interactuar con la planta que ofrece la mayor cantidad de acciones e información, pero no es la única.

Existe un panel de control, representado en la simulación, que también permite dar órdenes a la planta, si bien las funciones disponibles son mucho más limitadas que las del HMI. Este panel se ha introducido especialmente para los operarios que estén supervisando el proceso en caso de que tengan que accionar una parda de emergencia o para reiniciar el proceso en caso de que ocurra un error.

#### **4.2. VISUALIZADOR WEB**

Para usar el visualizador es necesario conectarse a la red que esté usando el dispositivo (en nuestro caso sería UPVNET) y buscar la dirección del servidor web que será:

Dirección IP del PC :8080/webvisu.htm

En el HMI distribuido con el visualizador contaremos con tres pantallas con distintas funcionalidades. La primera en abrirse será la Principal, a partir de la cual podremos navegar a cualquiera de las otras dos pantallas; Planta y Almacén.

#### 4.2.1 Principal

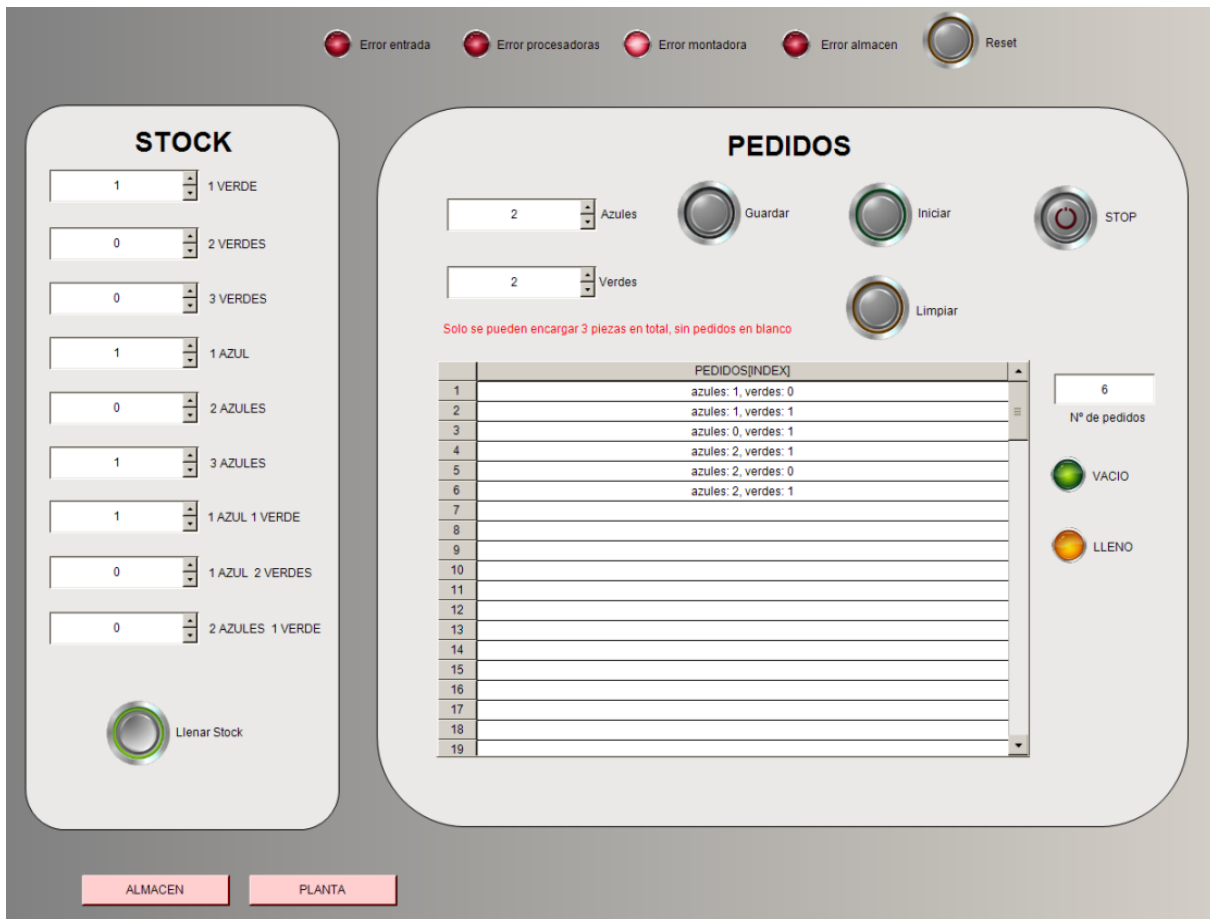

Ilustración 21. Pantalla principal del visualizador web. Elaboración propia

La pantalla principal (Ilustración 21) servirá para dar la mayor parte de las órdenes a la planta. Podemos dividirla en tres secciones diferentes:

• La sección STOCK: En esta sección podremos configurar el stock deseado para cada uno de los tipos de lotes en el almacén. Para poder variar el número basta con hacer clic en las flechas del tipo deseado. Finalmente, para dar la orden de que se rellene el stock cuando se detecte que hace falta, se aprieta el botón Llenar Stock. Este botón se encontrará desactivado si alguna de las configuraciones del stock es absurda (número menor de 0 o mayor de 6, número máximo de celdas en el almacén para un único tipo de lote) o si en ese momento el almacén se está vaciando.

El botón Llenar Stock permanecerá pulsado mientras no volvamos a pulsarlo, pero dejará de rellenar el stock faltante en el momento en que comencemos a guardar pedidos en la lista. La idea detrás de esta función es que permanezca encendida durante todo día, tanto mientras se prepara un nuevo pedido como en los periodos de inactividad. Será solo en estos periodos cuando la lista de pedidos esté vacía y el botón de inicio desactivado cuando comience a rellenar stock.

• Sección de pedidos: En esta sección podremos configurar libremente un pedido ajustando el número de unidades verdes y azules con las flechas de ambos recuadros. En caso de elegir una combinación imposible como en la Ilustración 21 nos aparecerá un mensaje avisándonos de que esa combinación está prohibida. Además, se desactivará el botón de Guardar que almacena la configuración que tengamos de Verdes y Azules en la lista de pedidos. Podemos ver la lista de pedidos pendientes en tiempo real en la tabla de la Ilustración 21. A la derecha de la tabla podemos ver el número total de pedidos en la lista y dos luces que nos avisarán si esta está vacía o llena. Al clicar el botón Limpiar se limpiará la lista de pedidos.

El botón Iniciar funciona de manera similar a Llenar Stock, quedándose presionado hasta que volvamos a clicarlo. Mientras este botón esté activo se ejecutarán los pedidos de la lista.

El botón STOP detendrá inmediatamente toda acción en la planta mientras permanezca pulsado. Este botón sirve de parada de emergencia para la planta, pero una vez desactivado los procesos parados se reanudarán sin mayor incidente.

Sección de errores: Se considera en esta sección las luces rojas y el botón de Reset situados en la parte de arriba de la pantalla. Cada luz nos avisará en caso de que se haya producido un error y en qué zona. Una vez salte el error, un operario tendrá que solucionar el problema manualmente. A continuación, se apretará el botón de Reset y, si los sensores ya no detectan ningún problema, la actividad se reanudará.

Usando los botones de la parte inferior se puede navegar entre las distintas pantallas.

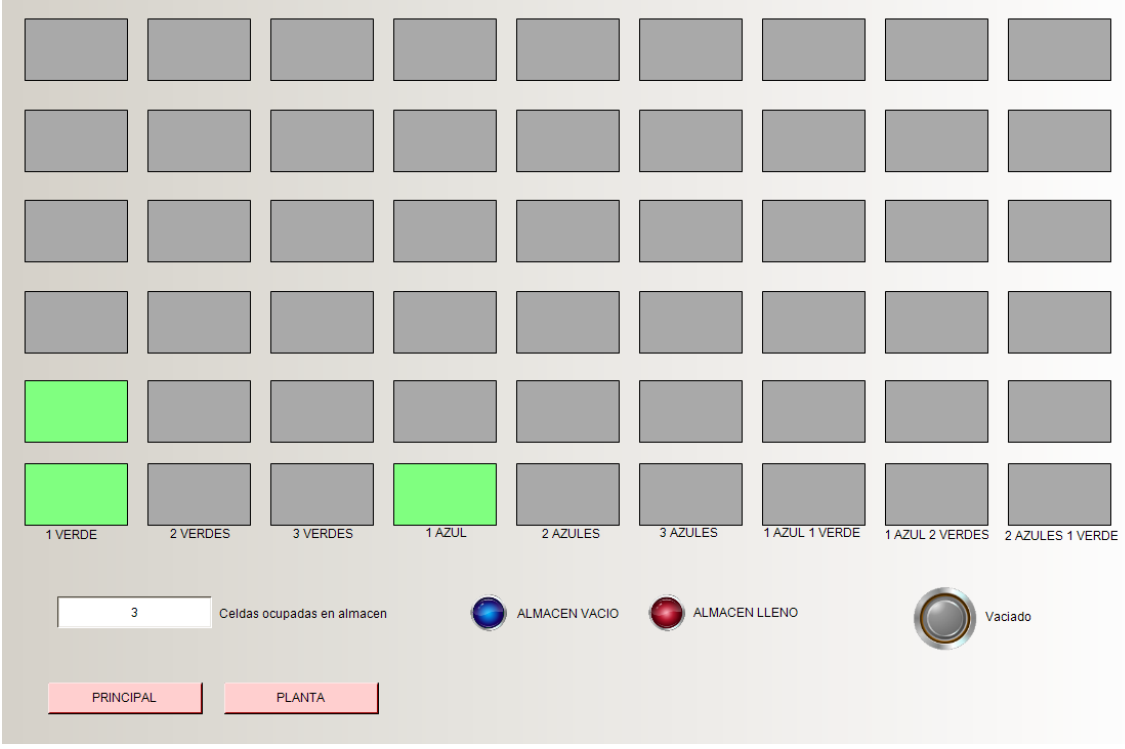

#### 4.2.2. Gestión del Almacén

Ilustración 22. Pantalla de gestión del almacén. Elaboración propia.

En la pantalla Almacén podemos consultar el estado de éste. En la Ilustración 22 podemos ver una matriz de bloques (6x9) que representan cada celda del almacén y si están ocupadas (verde) o no (gris). Además, también podemos ver de un vistazo el número de celdas ocupadas en ese momento y dos luces nos avisarán en caso de que el almacén esté lleno o vacío.

El botón Vaciado funciona de forma análoga a Llenar Stock, Iniciar y Stop. Se encontrará desactivado siempre y cuando uno de los anteriores se encuentren activos p el almacén esté vacío. Al presionar este botón el almacén empezará a vaciarse, dando prioridad a las filas superiores y, de estas, a las columnas de la derecha. Esta función se ha introducido para propósitos de mantenimiento.

#### 4.2.3. Control de la planta

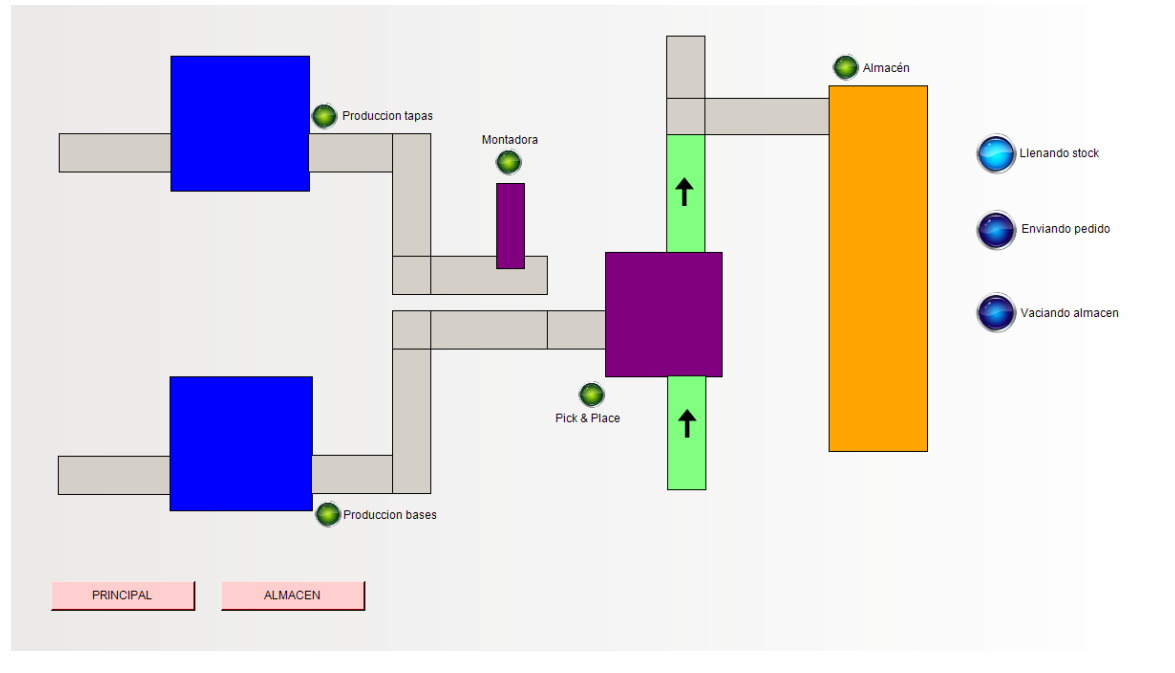

Ilustración 23. Pantalla de control de la planta. Elaboración propia.

La pantalla de Planta (Ilustración 23) servirá para supervisar el funcionamiento de la planta. Las tres luces de la derecha nos indicarán qué modo de funcionamiento está activo en ese momento.

Todas las cintas, cuando se encuentren activas, se verán de color verde con una flecha señalando el sentido de funcionamiento. En el momento en que estén desactivadas se verán grises y sin flecha.

Las luces verdes situadas al lado de cada sección nos avisarán si en ese momento dicha sección está en funcionamiento. En caso de que se haya producido un error/ fallo en alguno de ellos el color del bloque que las representa cambiará a rojo intenso.

Cada vez que se deposite una unidad de un lote con el Pick & Place de tres ejes aparecerá un cuadrado verde o azul, según corresponda, que represente dicha unidad. De esta manera podremos saber de un vistazo el estado del lote que se esté produciendo en ese momento.

#### **4.3 OPERADOR FÍSICO**

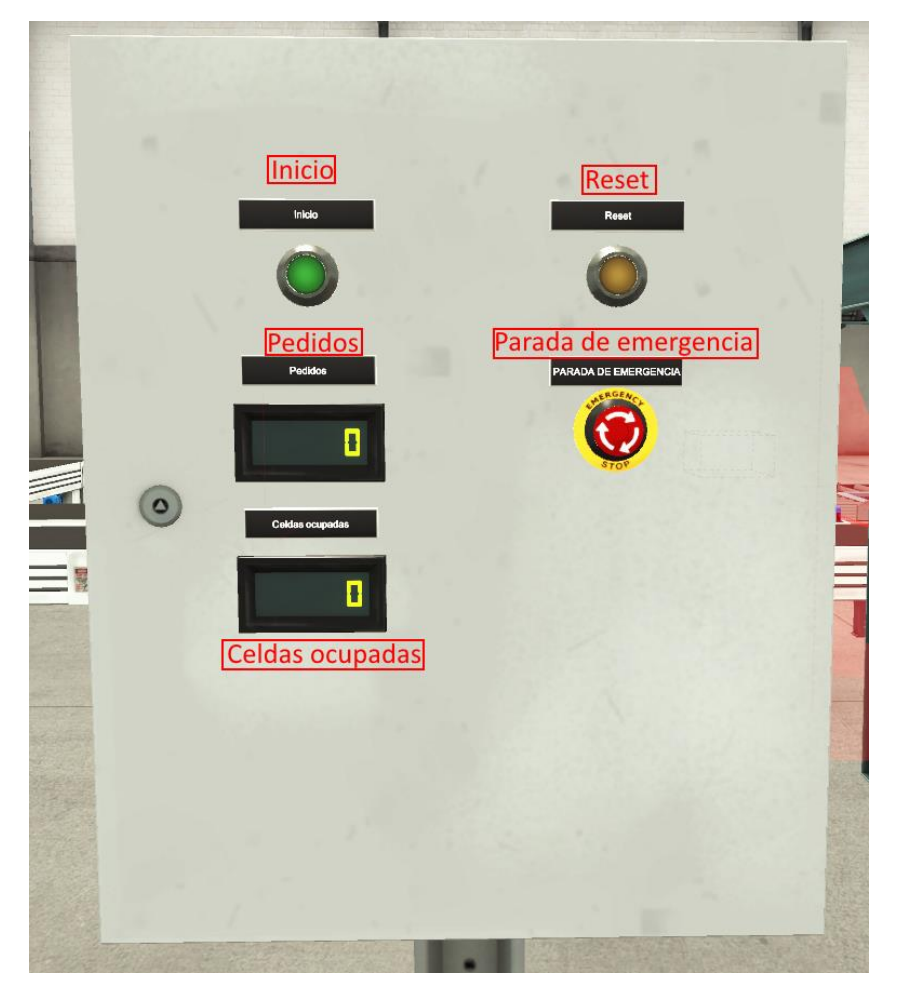

Ilustración 24. Panel de control presencial. Elaboración propia.

En la simulación se ha creado también un panel de control (Ilustración 24) para los operarios presenciales de la planta. El panel consta de un botón de Inicio, de Reset y de Parada de Emergencia iguales a los que podemos encontrar en el HMI. Sus respectivos efectos se activarán igualmente si se pulsa uno de ellos, sin necesidad de tener que pulsar también el del servidor web.

A parte de eso también contamos con dos contadores; uno de pedidos para saber cuántos quedan pendientes o si es buen momento para pulsar el botón de inicio y el otro para mostrar las celdas ocupadas del almacén en ese instante.

## **CAPÍTULO 5. CONCLUSIÓN**

Tras la finalización del proyecto puede afirmarse que se ha cumplido con todos los objetivos propuestos al principio de este:

- Se ha automatizado con éxito un proceso industrial que funciona con pedidos bajo demanda utilizando un PLC real.
- Se ha demostrado la viabilidad de la solución encontrada a través de la simulación generada con Factory I/O.
- Se ha diseñado una interfaz para la gestión y control de la planta, con amplia funcionalidad para el usuario, utilizando un servidor web creado por el PLC.

Además de los objetivos cumplidos, cabe destacar el nivel de eficiencia de la planta y su capacidad de producción, que han sido mejorados y tenidos en cuenta a lo largo del proceso. También se ha logrado una buena respuesta ante errores en la planta, creando comprobaciones y sistemas redundantes de seguridad para evitar la propagación de cualquier posible fallo.

Pese a todo, hay aspectos del trabajo que podrían se optimizados pero que quedan fuera del alcance de este TFG:

- Escalar la producción y aumentar el almacén para permitir un mayor volumen de producción, así como aumentar la cantidad de combinaciones posibles de unidades en los lotes, tanto por color como por tamaño.
- Habilitar nuevas funciones en la interfaz del visualizador web interesantes como una estimación del tiempo que se tardará en ejecutar toda la lista de pedidos o un histórico que muestre la evolución en el número de pedidos y el tipo de los últimos días.
- Ampliar las funciones de los sensores ópticos de control para que también sirvan como control de calidad de otros aspectos diferentes del color (Imposible en Factory I/O).

Algunas de estas ampliaciones resultarían muy difíciles de realizar con el Software disponible o bien implicarían un gran número de horas dedicadas a ampliar el trabajo, escapando completamente del alcance de este trabajo.

En conclusión, este TFG ha alcanzado satisfactoriamente los objetivos planteados en un principio y ha optimizado su solución de acuerdo con criterios de interés en la industria.

## **CAPÍTULO 6. BIBLIOGRAFÍA**

IEC (2013). *61131-3:2013*. Disponible en <https://webstore.iec.ch/publication/4552>

IEC (2013). *60870-5:2020*. Disponible en <https://webstore.iec.ch/publication/3755>

IEC (2013). *60848:2013*. Disponible en <https://webstore.iec.ch/publication/3684>

SoMachine (2013). *SoMachine Basic Manual Version 1.1*. Disponible en [https://download.schneider](https://download.schneider-electric.com/files?p_enDocType=Training+material&p_File_Name=SoMachine+Basic_v1.1_Training_Manual.pdf&p_Doc_Ref=SoMachineBasicTutorial_Manual)[electric.com/files?p\\_enDocType=Training+material&p\\_File\\_Name=SoMachine+Basic\\_v1.1\\_Trai](https://download.schneider-electric.com/files?p_enDocType=Training+material&p_File_Name=SoMachine+Basic_v1.1_Training_Manual.pdf&p_Doc_Ref=SoMachineBasicTutorial_Manual) ning Manual.pdf&p\_Doc\_Ref=SoMachineBasicTutorial Manual

Portal Electrozona (2021). *Primeros pasos con texto estructurado.* Disponible en [https://portalelectrozona.com/menuseccionplcomron/8-categoriacursoautomata/160](https://portalelectrozona.com/menuseccionplcomron/8-categoriacursoautomata/160-articulocableadodelautomata-3) [articulocableadodelautomata-3](https://portalelectrozona.com/menuseccionplcomron/8-categoriacursoautomata/160-articulocableadodelautomata-3)

Beckhoff Information System (2021). *Structured Text (ST).* Disponible en

[https://infosys.beckhoff.com/english.php?content=../content/1033/tcplccontrol/html/TcPlcCt](https://infosys.beckhoff.com/english.php?content=../content/1033/tcplccontrol/html/TcPlcCtrl_Languages%20ST.htm&id=) [rl\\_Languages%20ST.htm&id=](https://infosys.beckhoff.com/english.php?content=../content/1033/tcplccontrol/html/TcPlcCtrl_Languages%20ST.htm&id=)

Modbus Organization (2005). *Modbus FAQ*. Recuperado el 23 de junio de 2021 de <https://modbus.org/faq.php>

Página web de Factory I/O:<https://docs.factoryio.com/manual/parts/index.html>

Oscat (2012). *OSCAT BASIC: LIBRARY Documentation in English Version 3.33.* Disponible en [http://www.oscat.de/images/OSCATBasic/oscat\\_basic333\\_en.pdf](http://www.oscat.de/images/OSCATBasic/oscat_basic333_en.pdf)

Rs\_online (2021) *Catalogo de compra de PLC M241 de Schneider.* Disponible en [https://es.rs](https://es.rs-online.com/web/p/controladores-plcs-y-automatas/8066780/)[online.com/web/p/controladores-plcs-y-automatas/8066780/](https://es.rs-online.com/web/p/controladores-plcs-y-automatas/8066780/)

# **ANEXO I: VARIABLES**

#### **1. INTRODUCCIÓN**

En este anexo se especificarán todas las variables utilizadas en la programación teórica del PLC con el fin de facilitar los intentos de replicar este trabajo. La mayoría de estas variables podrán ser encontradas en el Anexo II.

Para facilitar la consulta de las variables se han organizado en una tabla donde se especifican su nombre, el tipo de variable del que se trata, su direccionamiento dentro de la memoria del PLC en caso de que se use en la simulación y no sea interna y una breve descripción se su función u origen.

Estas tablas estarán divididas a su vez en cuatro categorías; entrada, salida, e internas.

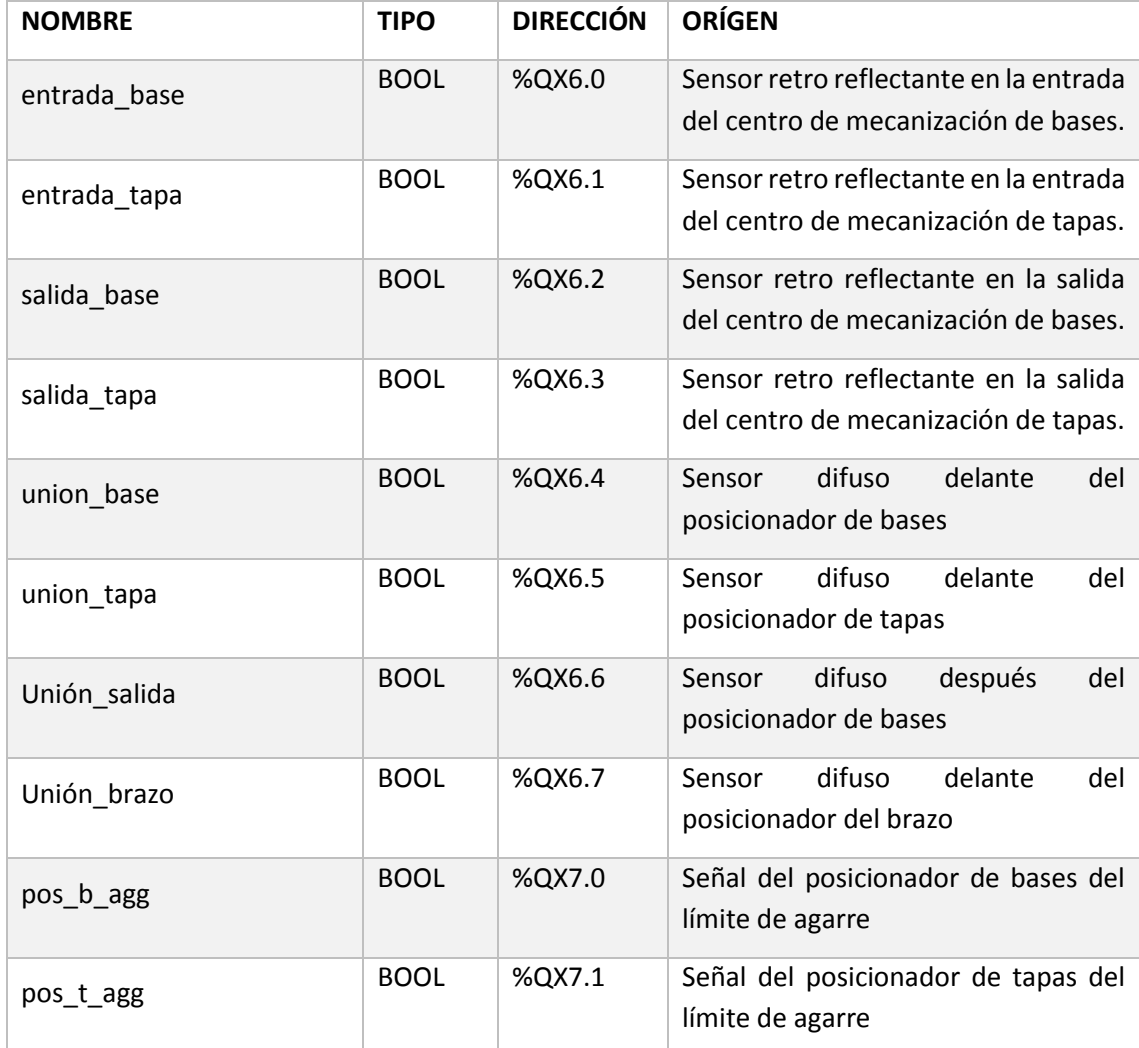

#### **2. VARIABLES DE ENTRADA**

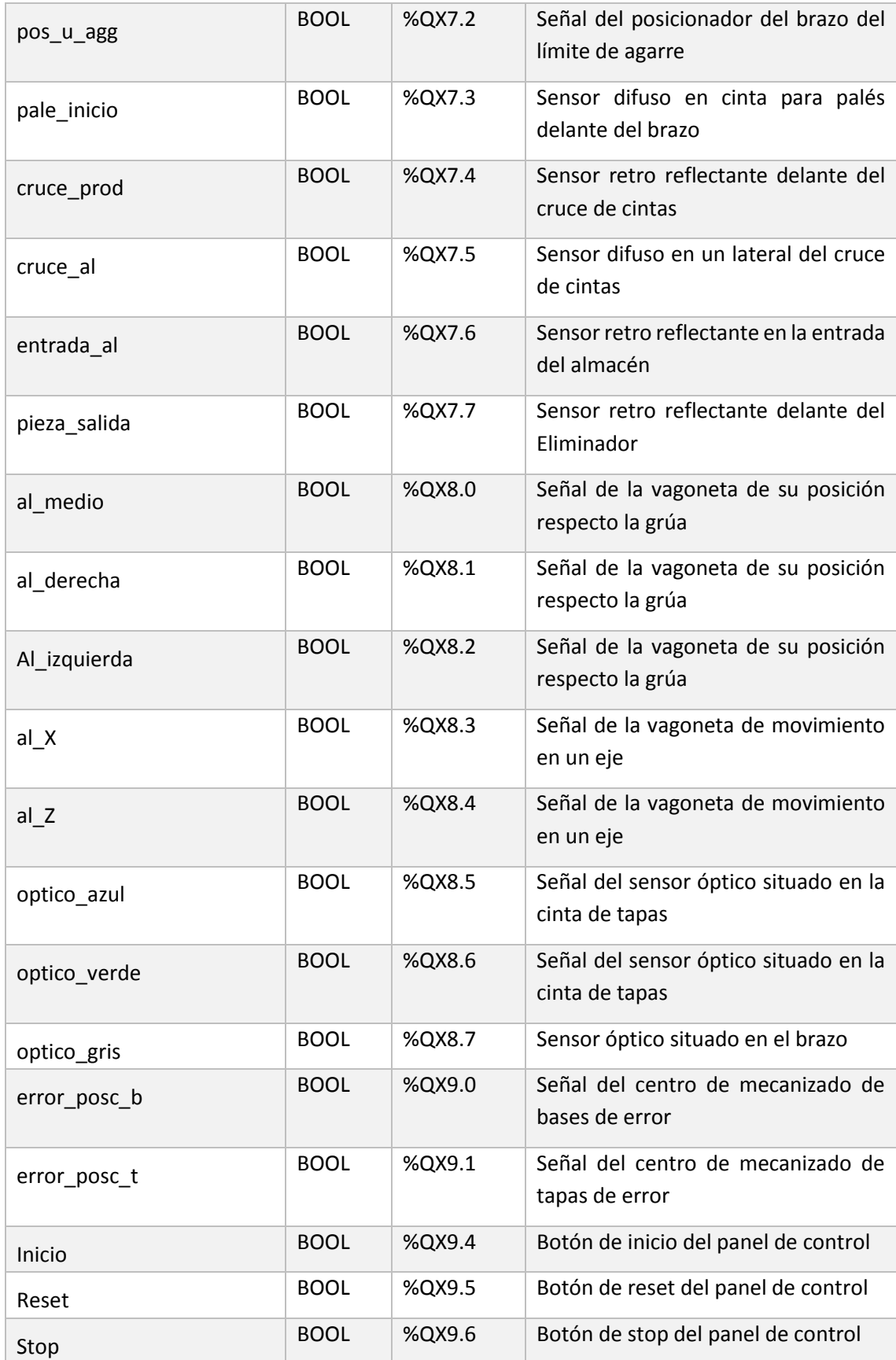

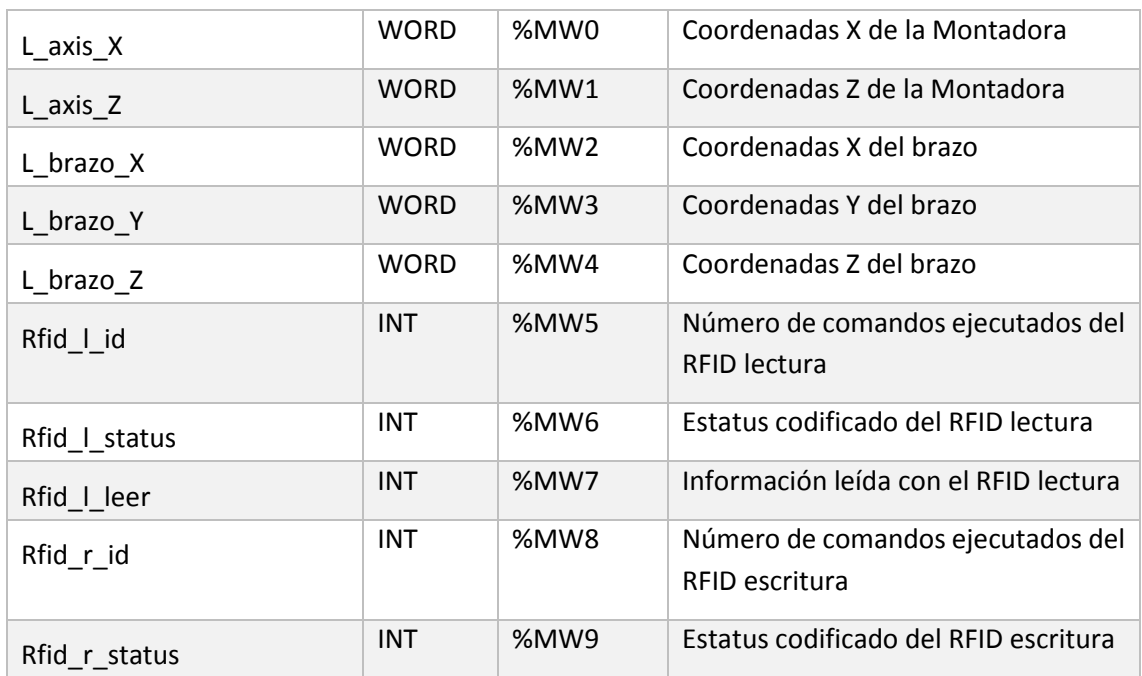

Tabla 2. Variables de entrada. Elaboración propia.

#### **3. VARIABLES DE SALIDA**

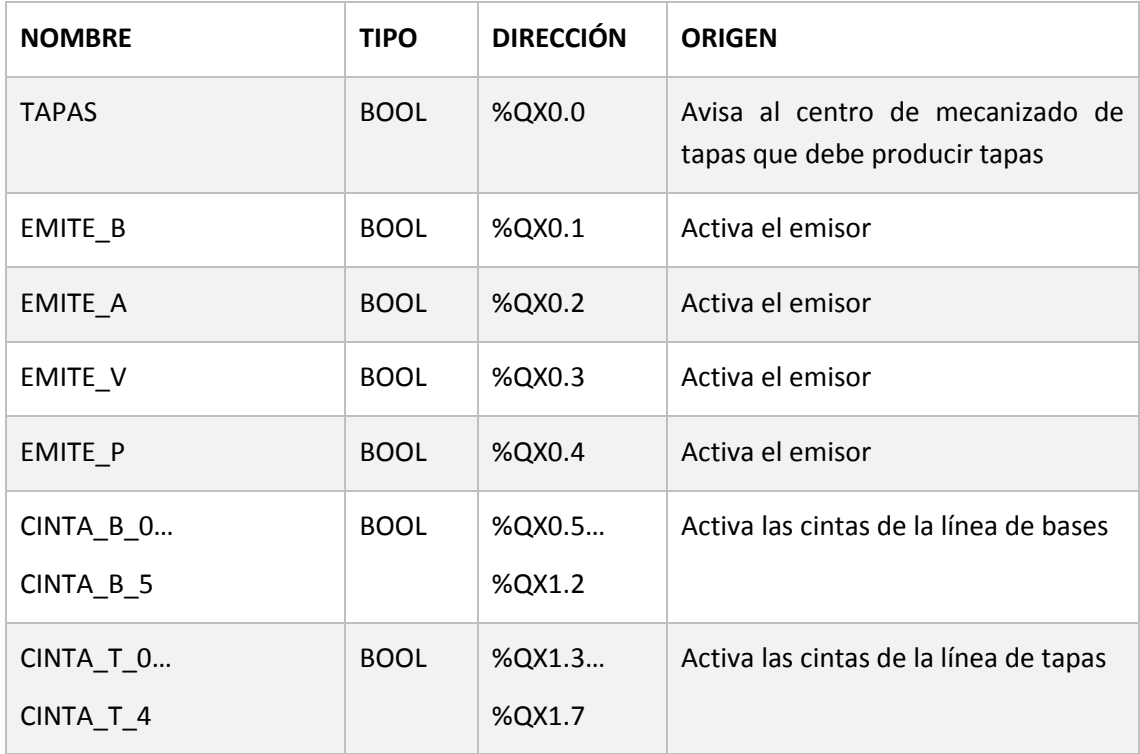

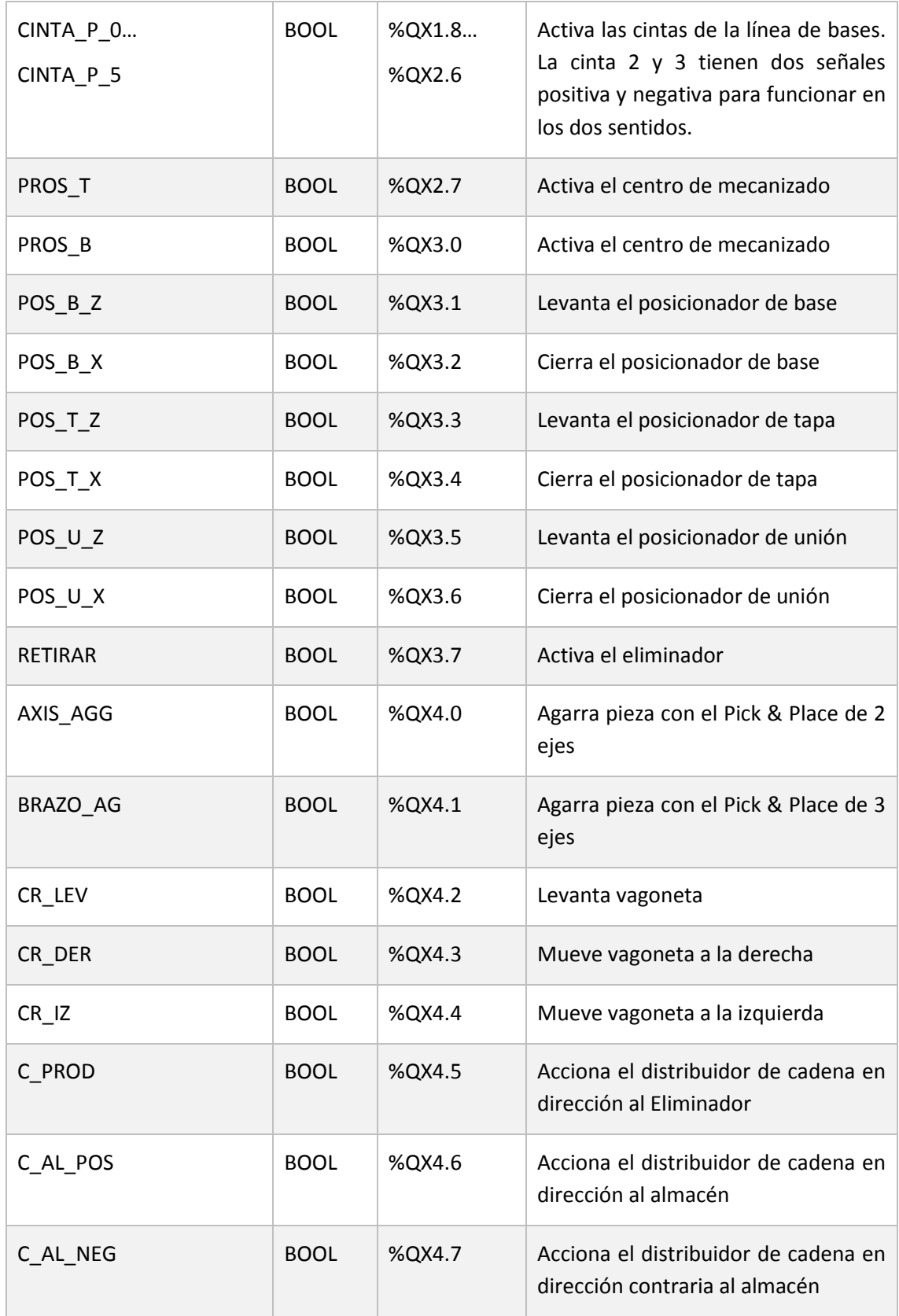

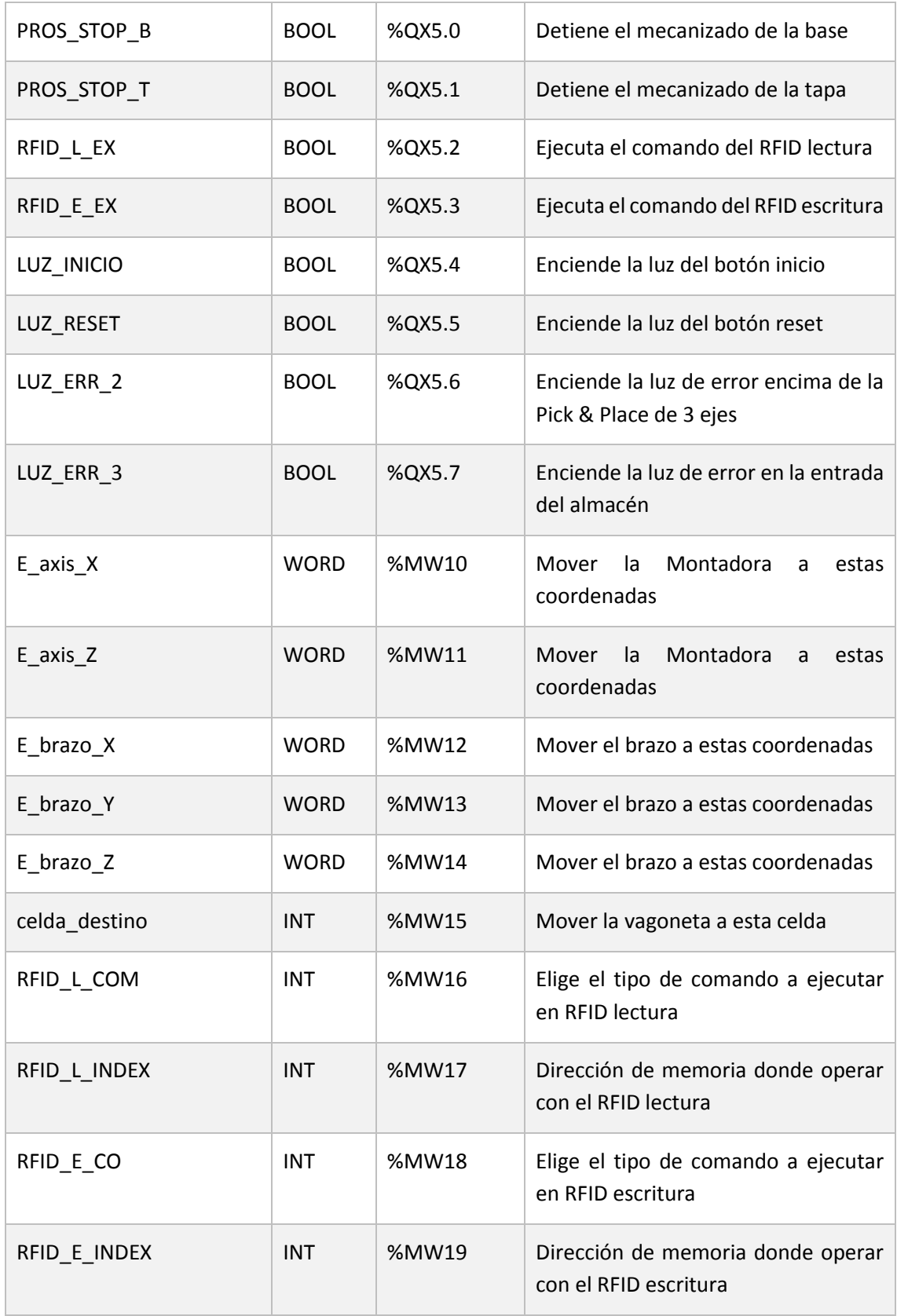

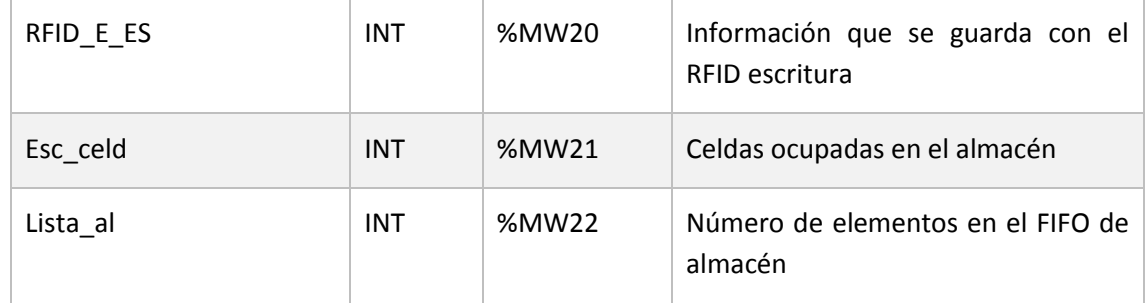

Tabla 3. Variables de salida. Elaboración propia

#### **4. VARIABLES INTERNAS**

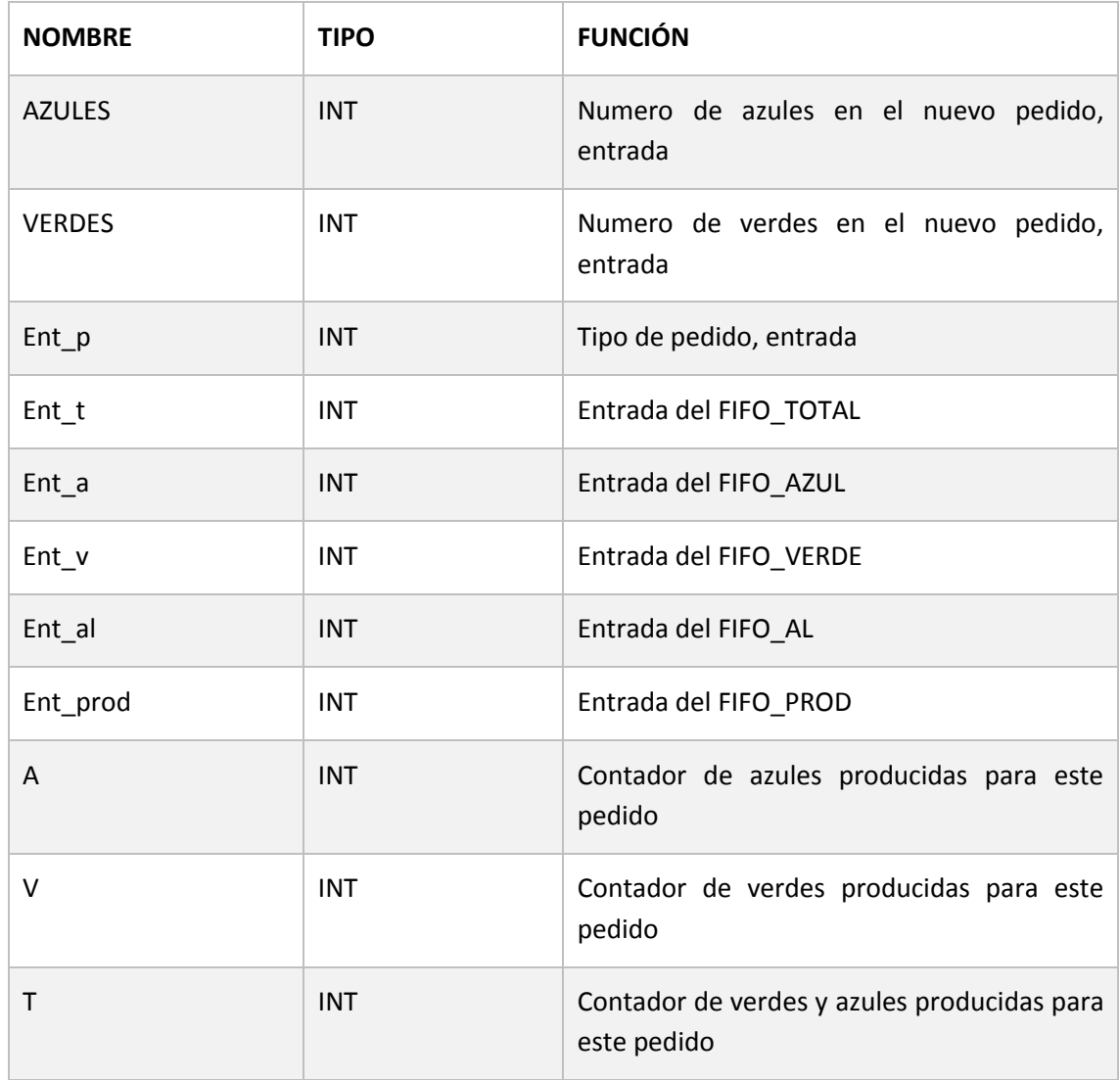

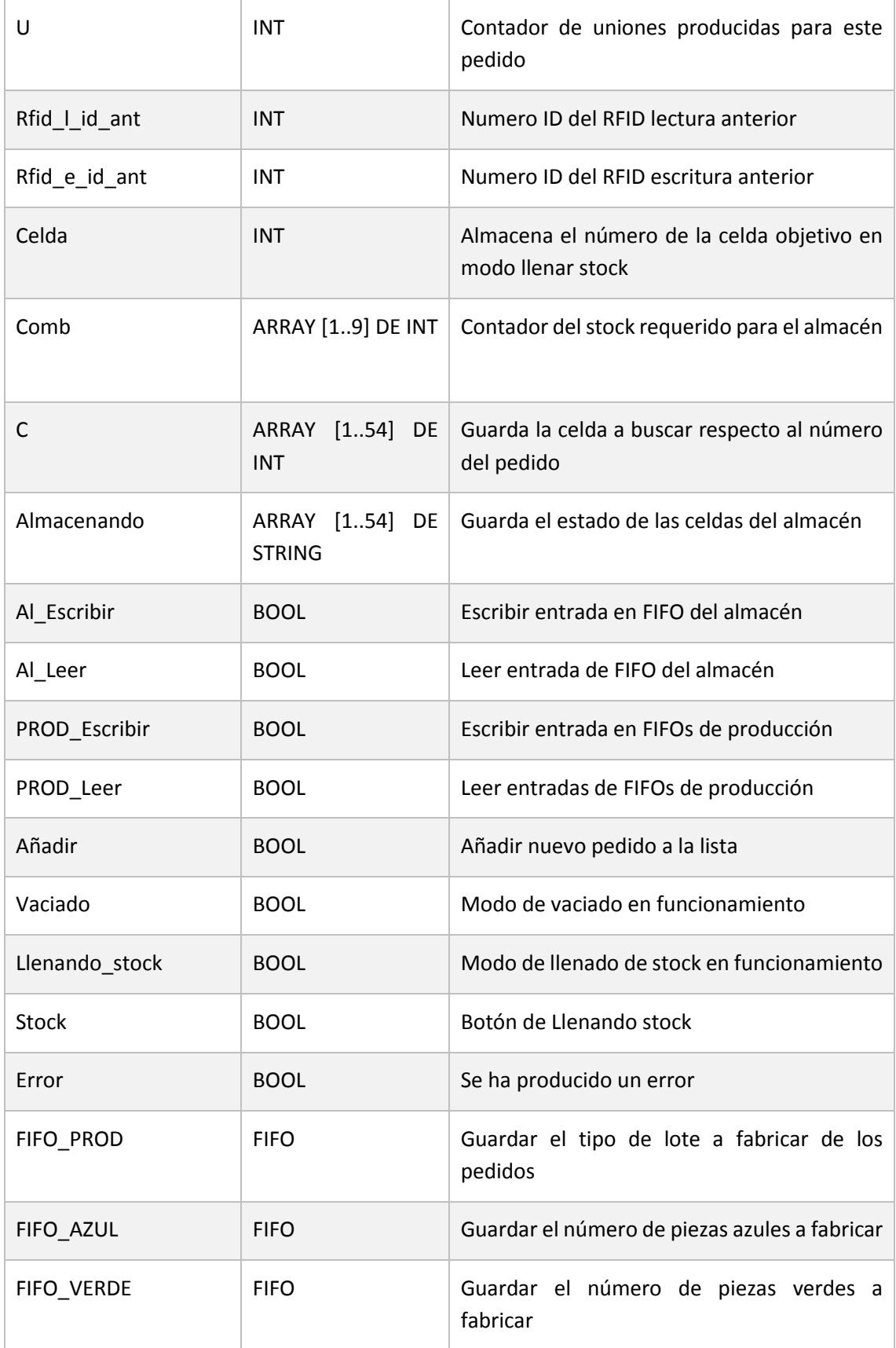

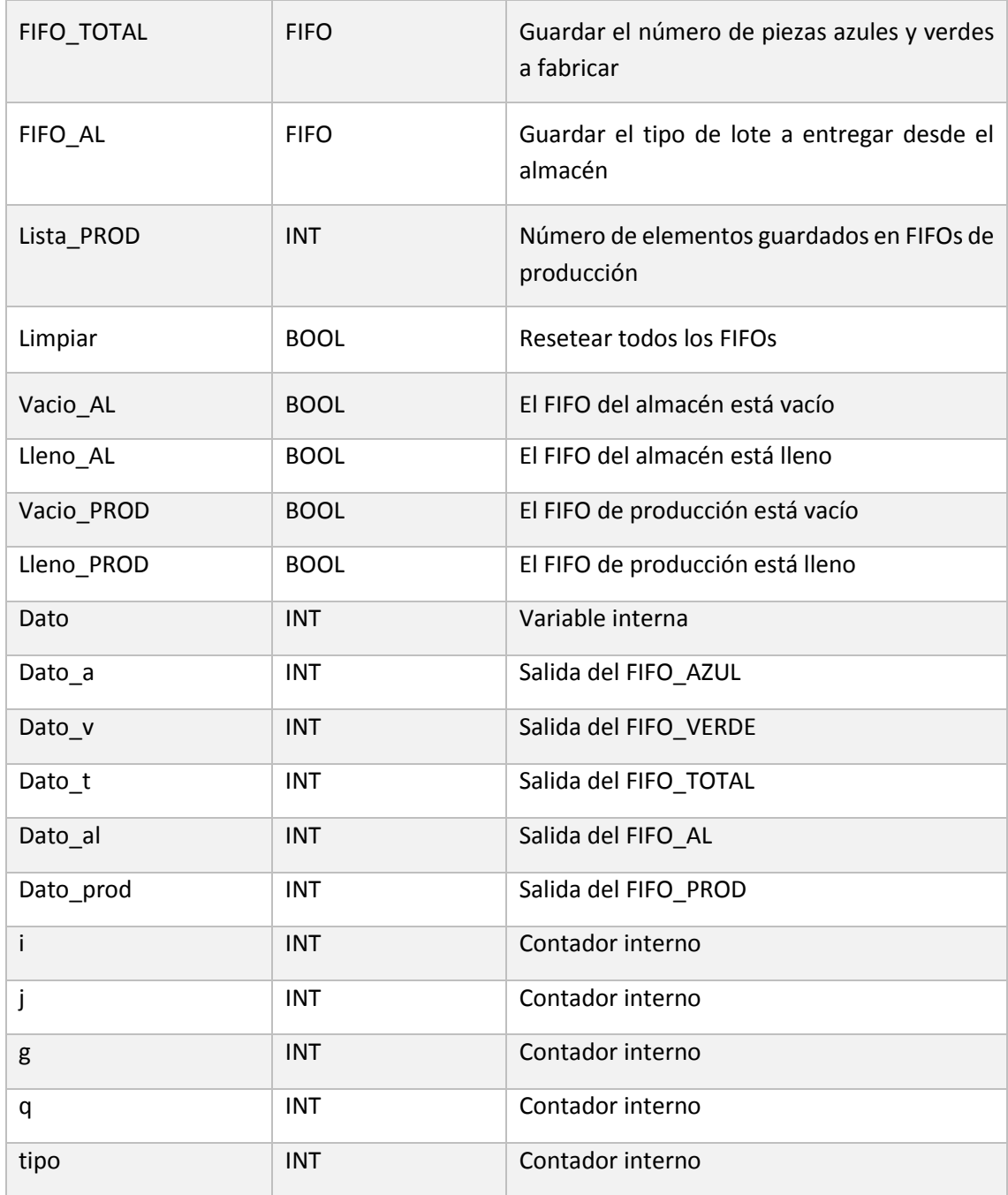

Tabla 4. Variables internas. Elaboración propia.

# **ANEXO II: DESARROLLO DEL SISTEMA SECUENCIAL AUTOMÁTICO**

#### **1. INTRODUCCIÓN**

En este anexo veremos el desarrollo teórico seguido para realizar la programación del autómata. Para ello se adjuntarán esquemas de elaboración propia donde se podrá ver todo el desarrollo. La mayor parte de estos esquemas han podido realizarse completamente con la estructura GRAFCET. Las funciones FIFO se han declarado mediante texto estructurado e implementado mediante bloques de función en LD.

**2. FIFOS**

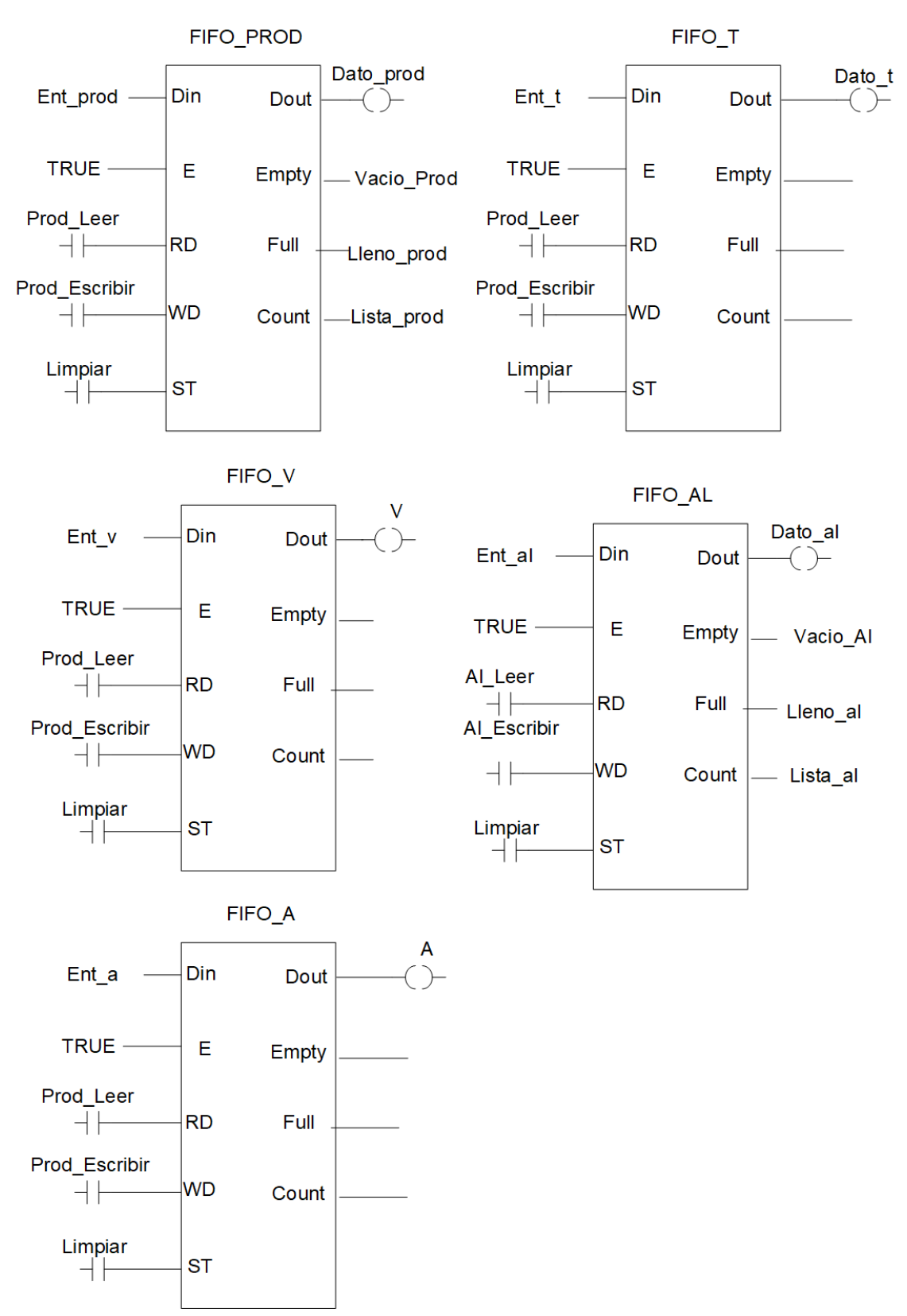

Ilustración 25. FIFOS definidos en un LD. Elaboración propia.

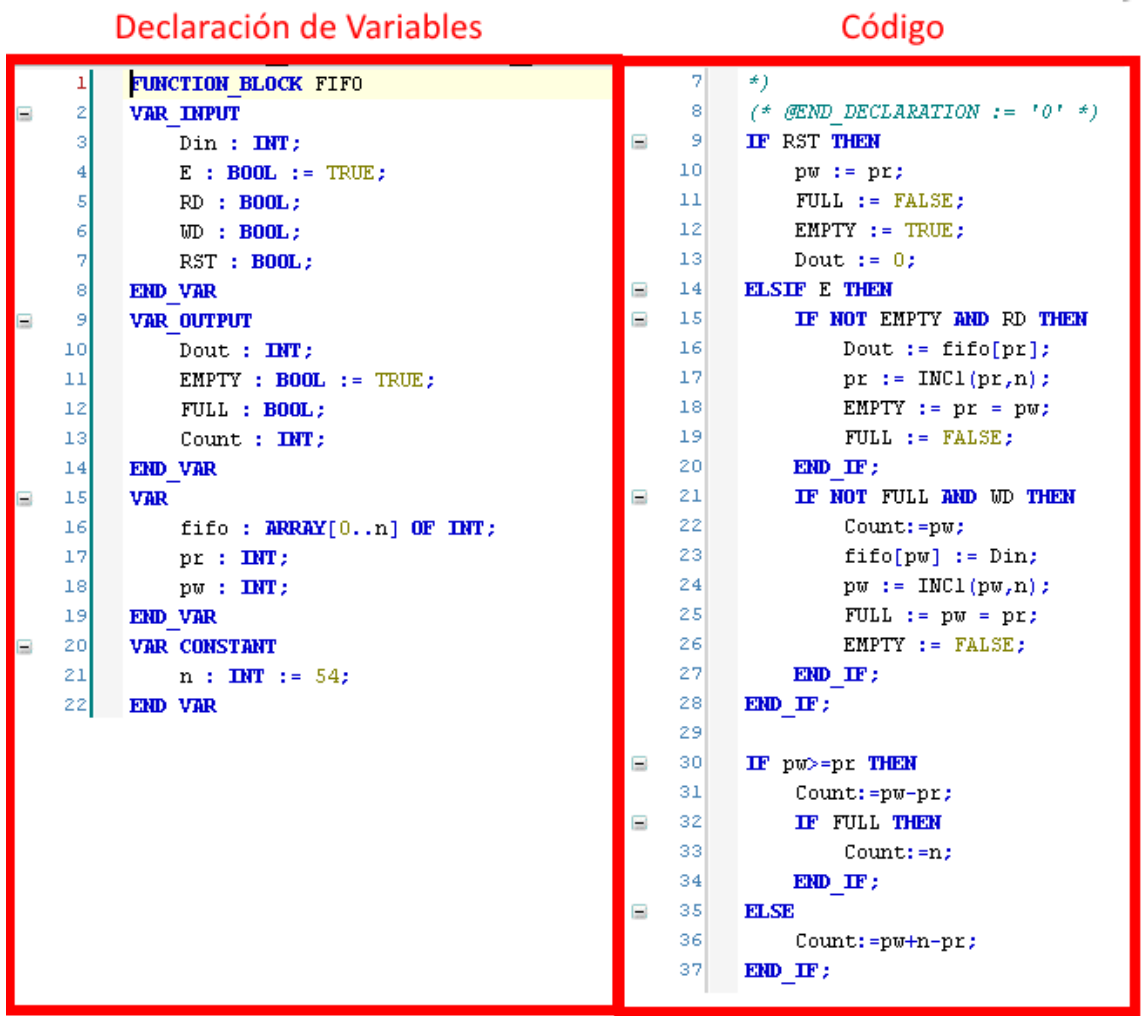

Ilustración 26. Definición mediante ST de una función FIFO. Elaboración propia.

#### Código Declaración de Variables FUNCTION INCL: INT 10  $(*)$  GEND DECLARATION := '0' 1  $\bar{z}$ B **VAR INPUT**  $11\,$ IF  $X \geq N - 1$  THEN Ξ  $\vert$  $1\bar{2}$ INCl :=  $0;$  $X$  : INT;  $\overline{4}$  $N$  :  $INT;$  $13$ **ELSE** Ξ 5 END\_VAR  $14\,$ INCl :=  $X + 1$ ;  $1\,\mathrm{s}$ END IF;

Ilustración 27. Función INC1 auxiliar necesaria para la definición de la función FIFO. Elaboración propia.

 $\star$ )

**3. GRAFCETS**

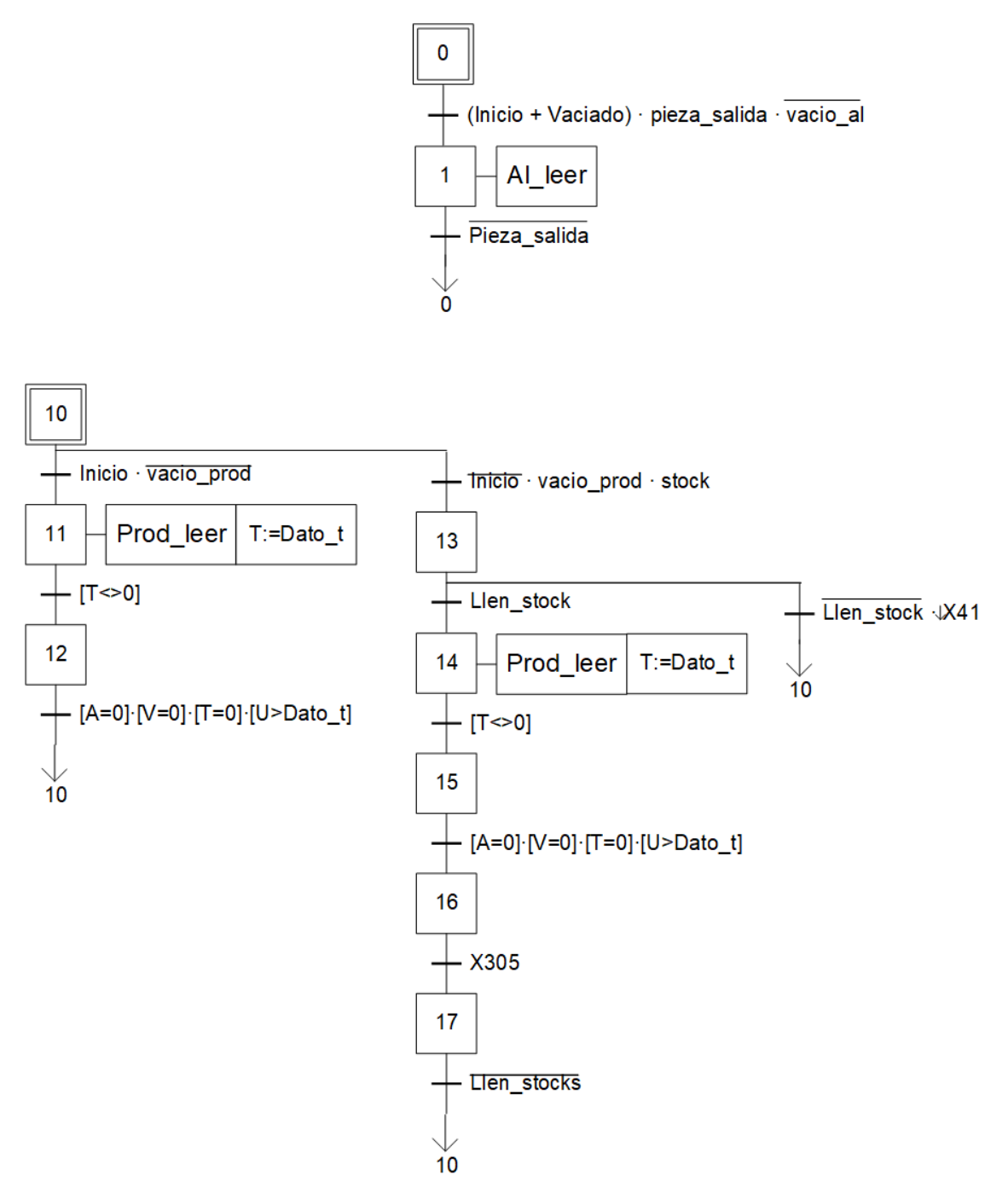

Ilustración 28. Grafcets de gestión de órdenes. Elaboración propia.

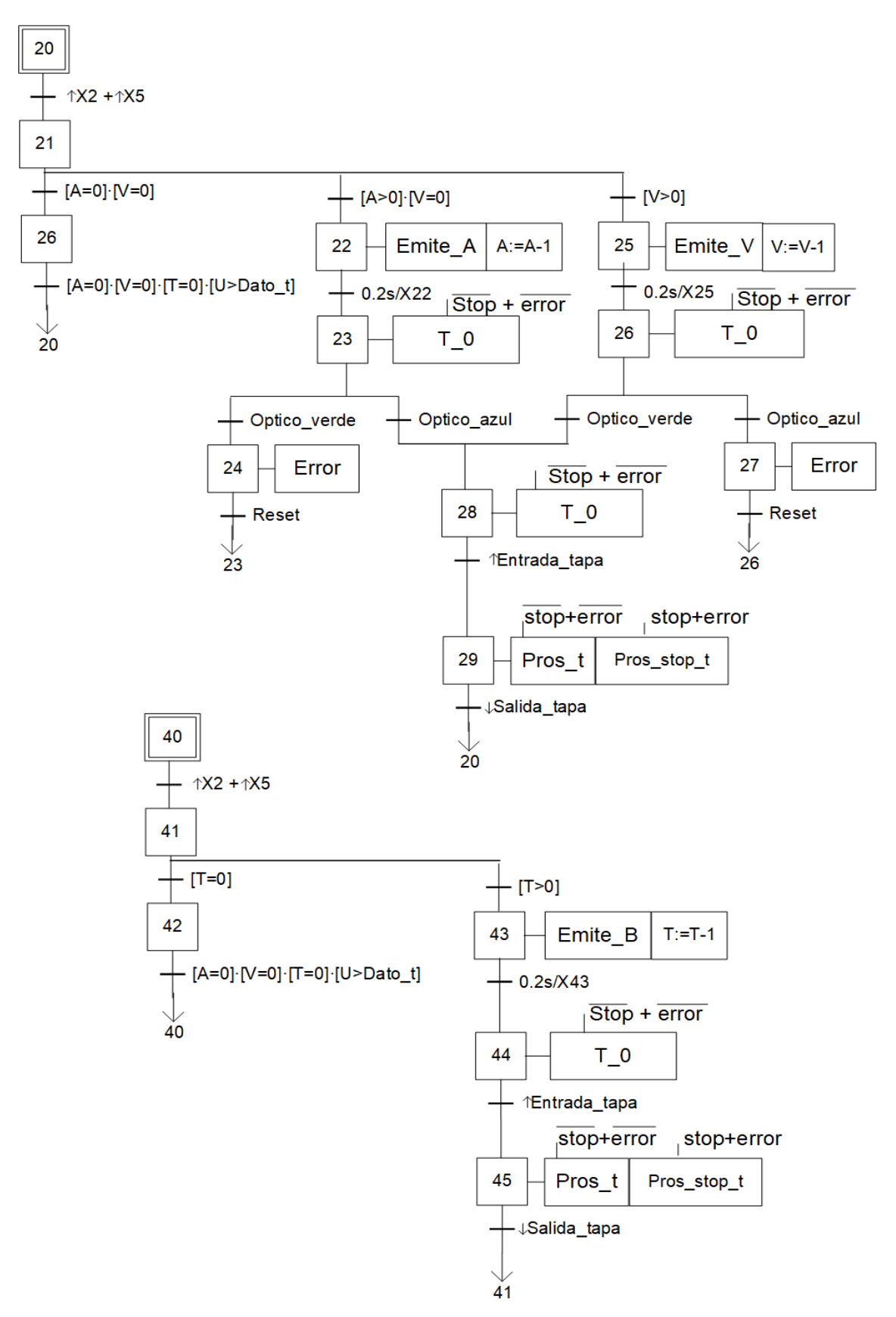

Ilustración 29. Grafcet de procesado de pedidos. Elaboración propia.

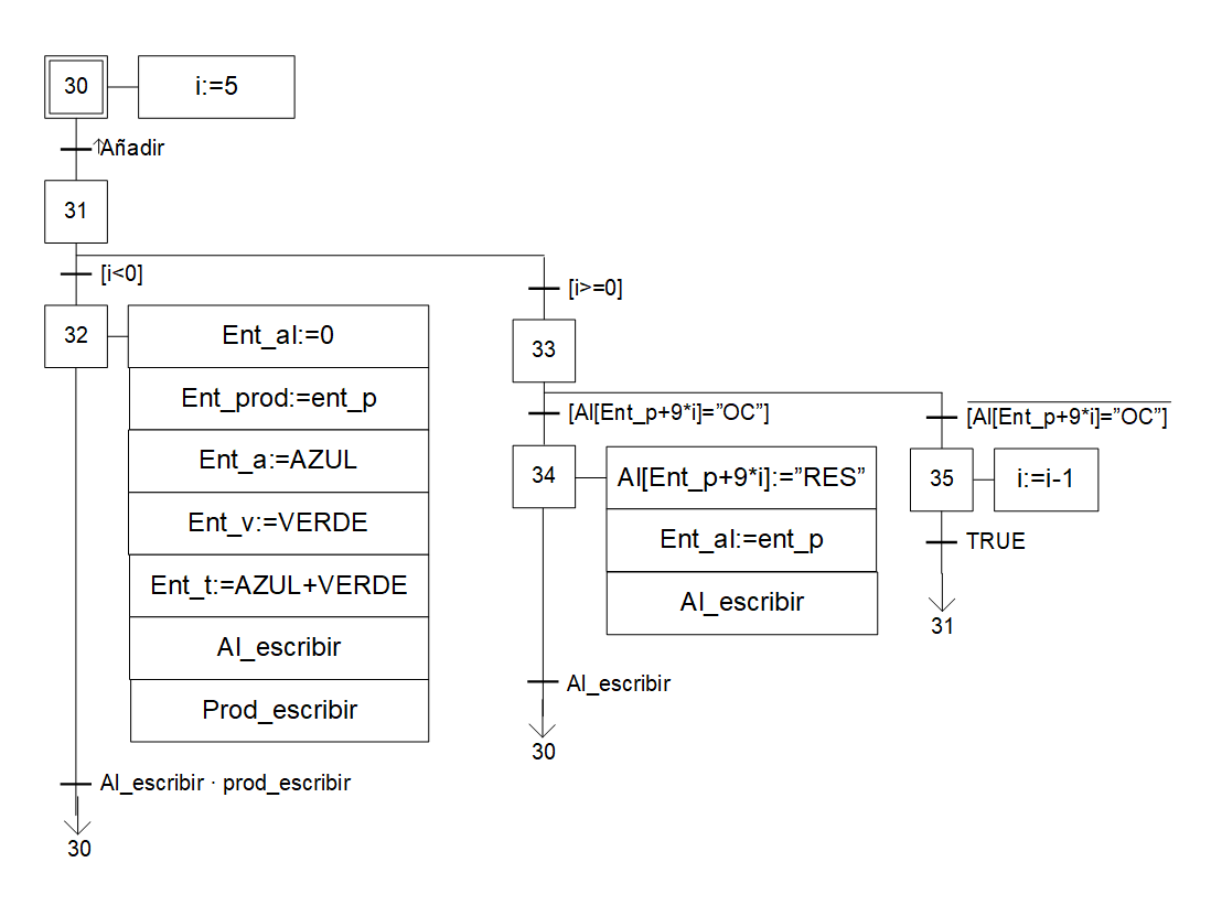

Ilustración 30. Grafcet del modo ejecución de pedidos. Elaboración propia.

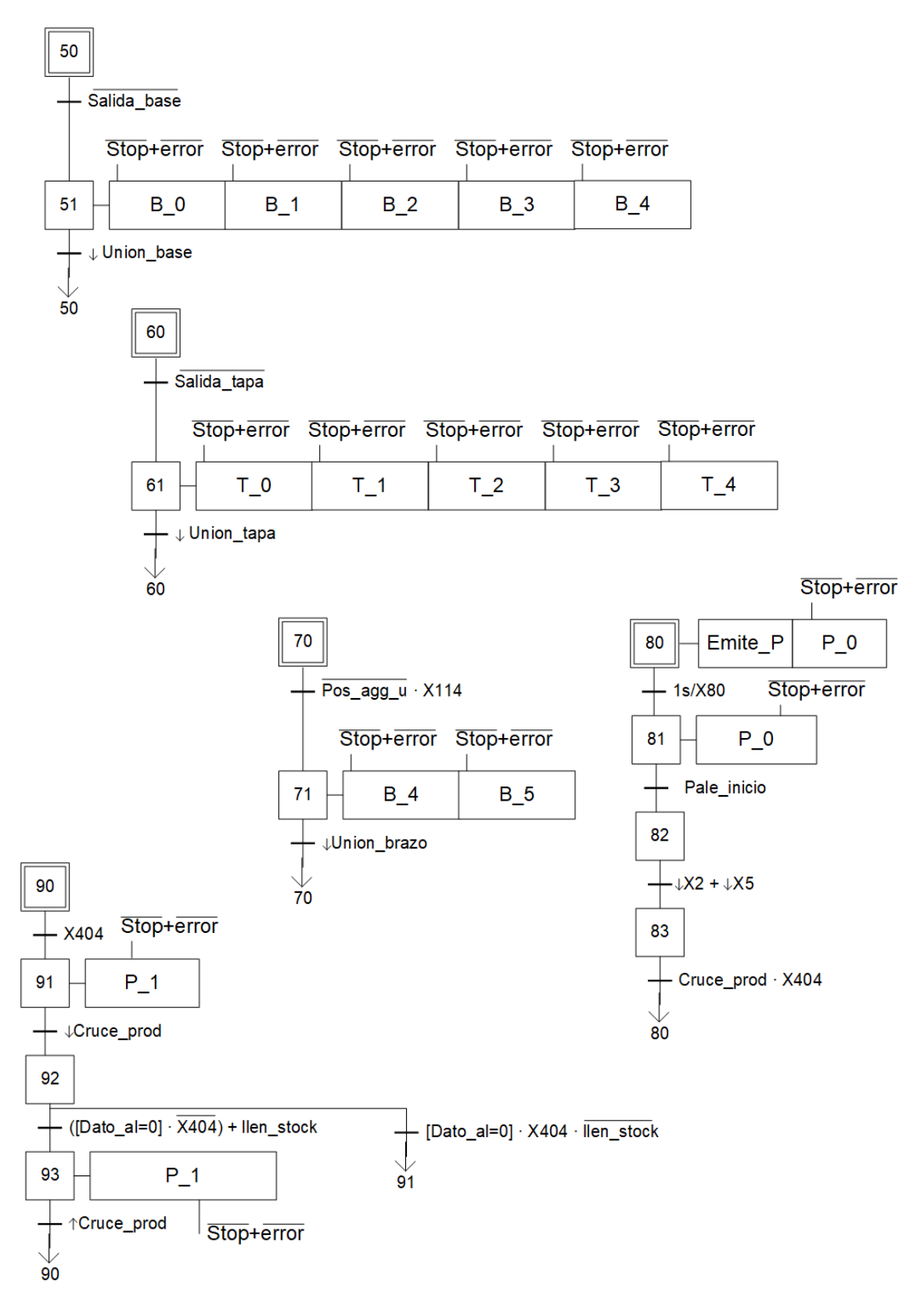

Ilustración 31. Grafcets de cintas. Elaboración propia.

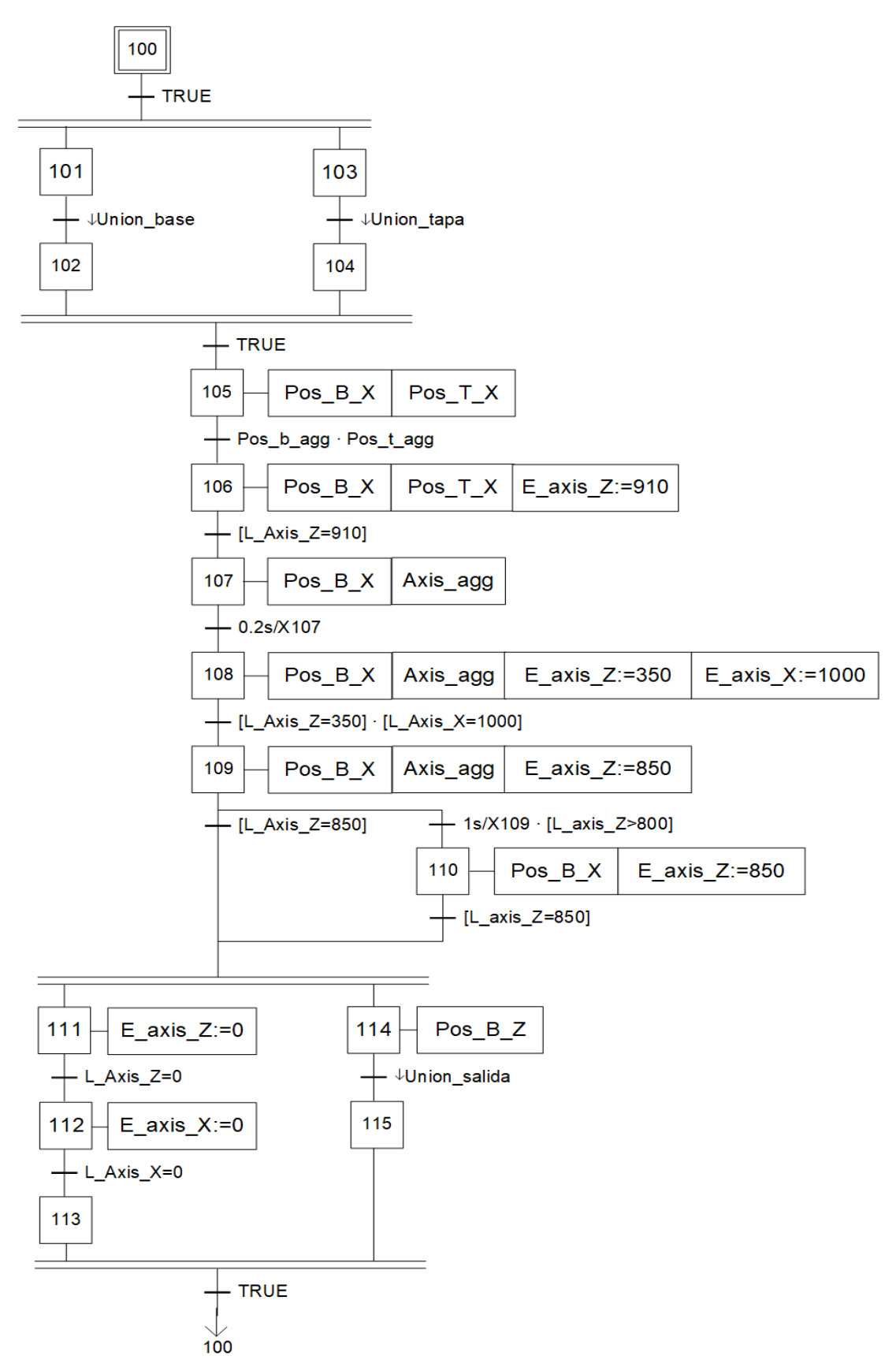

Ilustración 32. Grafcet de la Montadora. Elaboración propia.

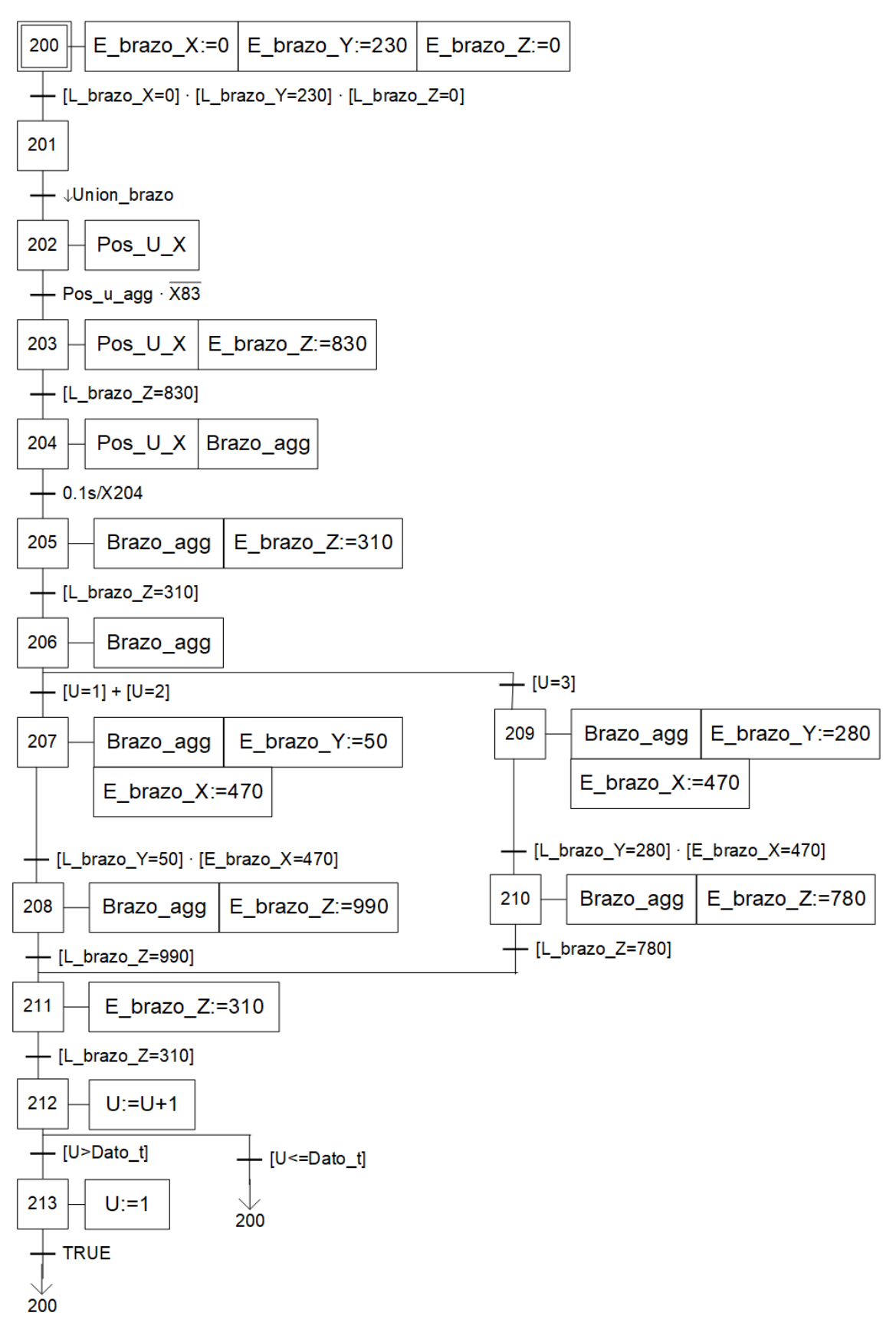

Ilustración 33. Grafcet del Brazo. Elaboración propia.

#### Desarrollo de la automatización de un sistema de montaje de piezas bajo demanda con almacenamiento automático mediante PLC M241 de Schneider y simulación del proceso con el software Factory I/O

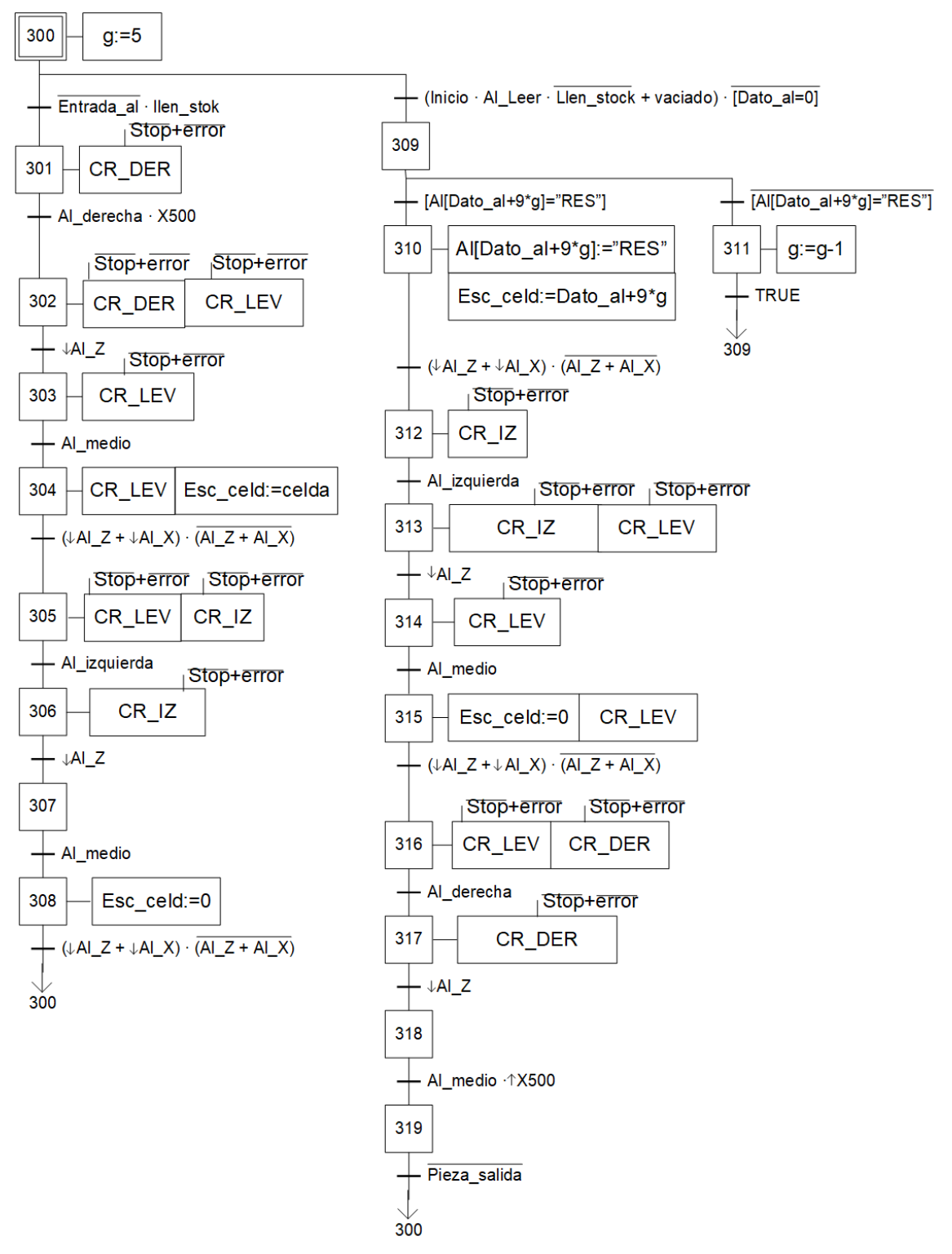

Ilustración 34. Grafcet del almacén. Elaboración propia.

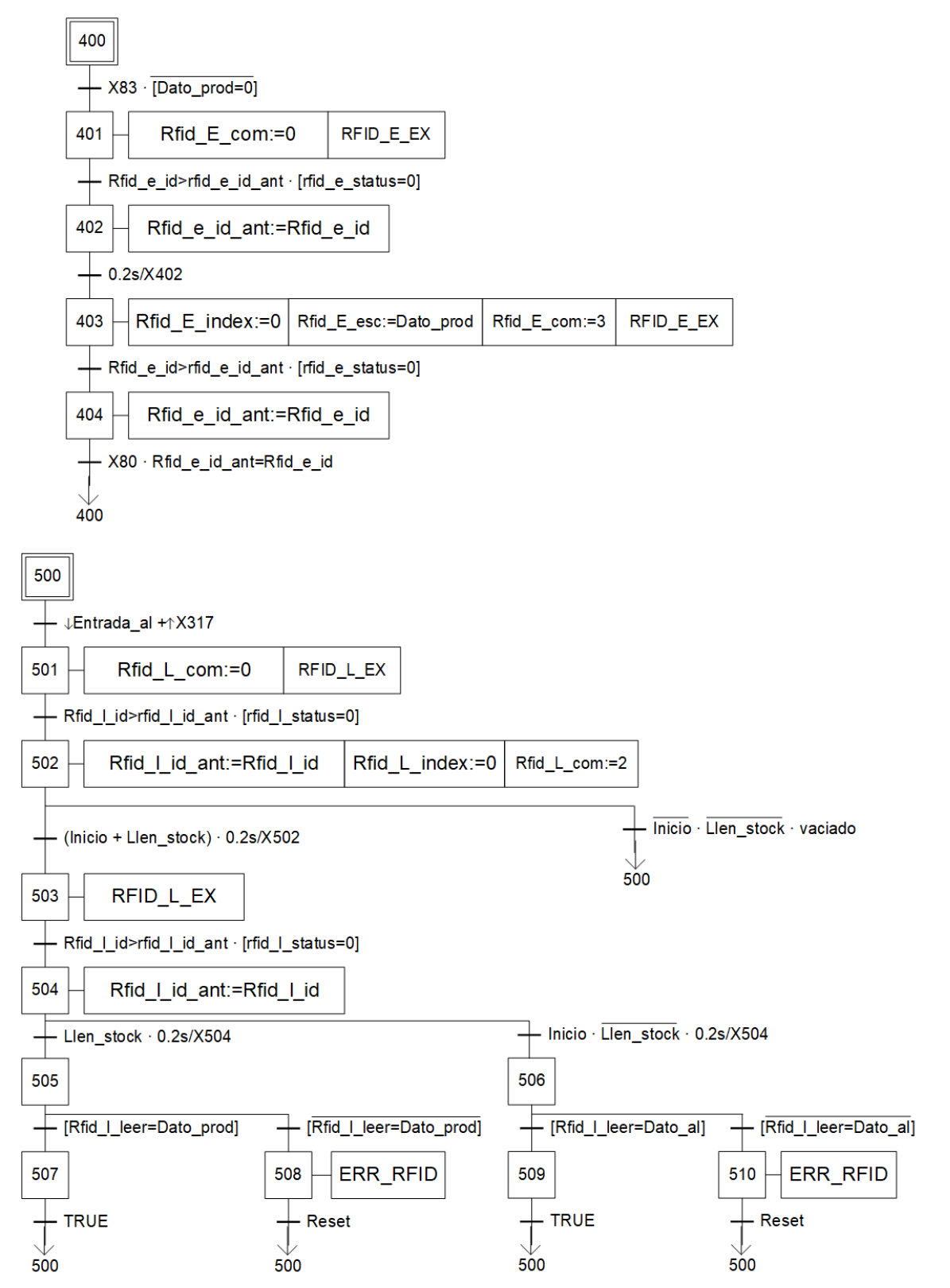

Ilustración 35. Grafcet del control RFID. Elaboración propia.

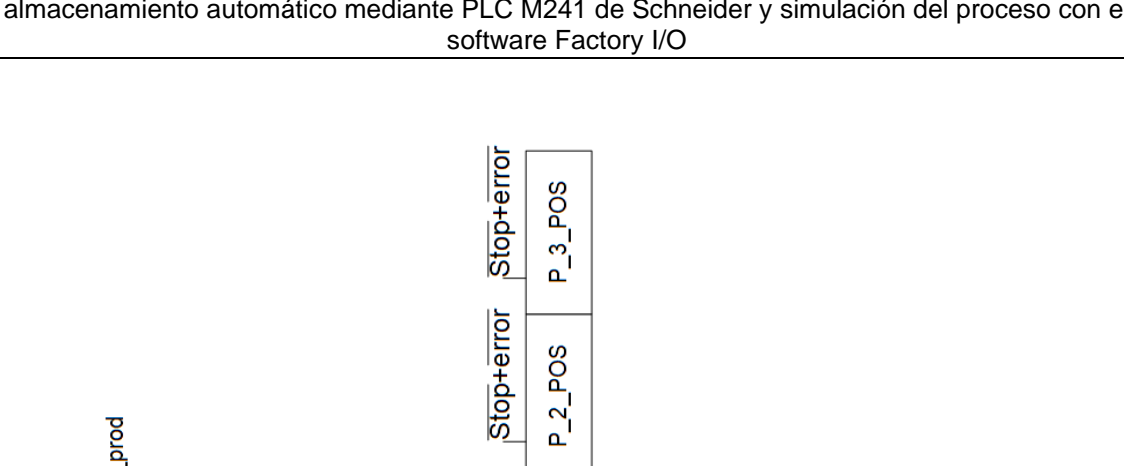

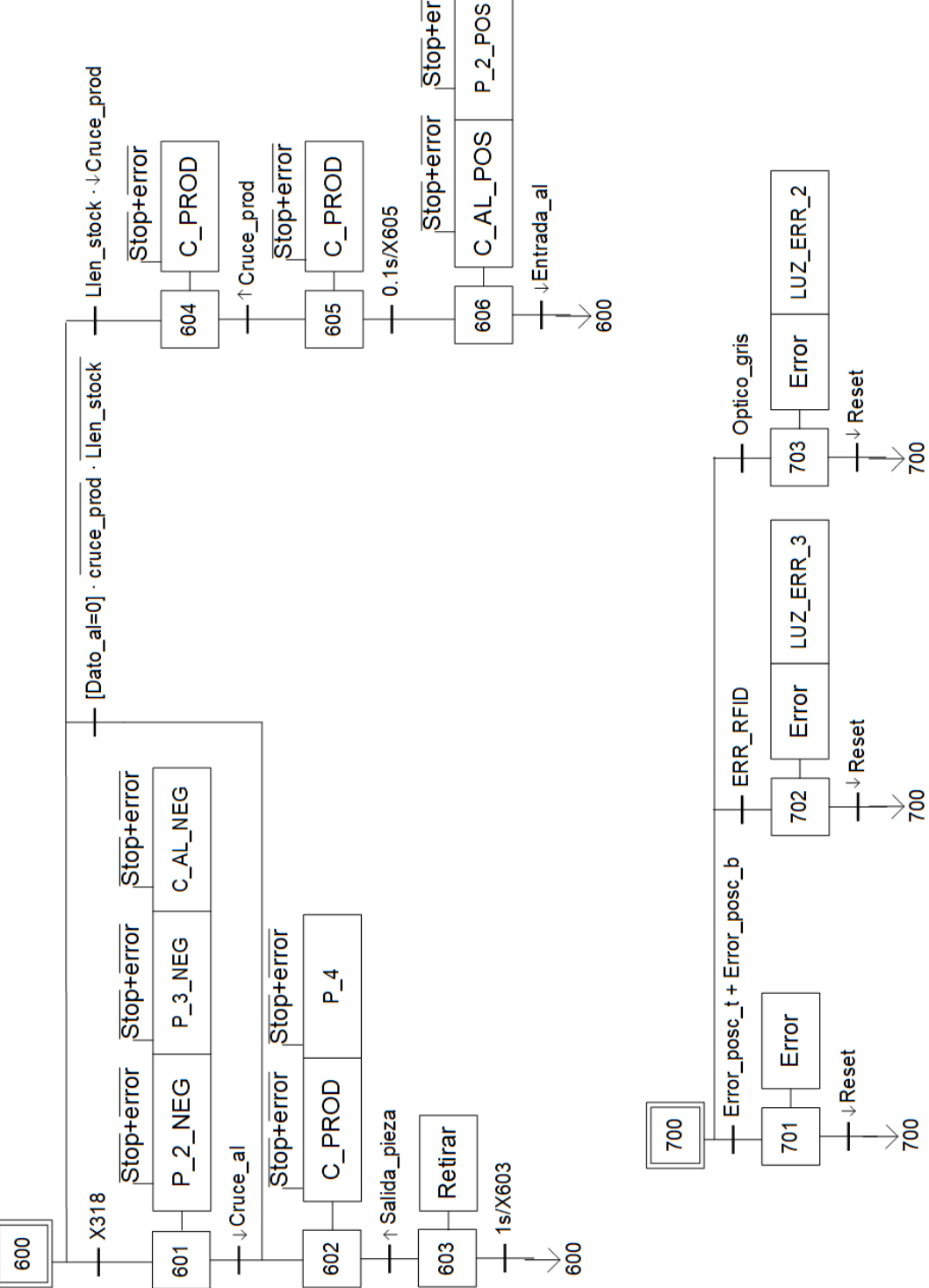

Ilustración 36. Grafcets del distribuidor de cadenas y reacción a errores. Elaboración propia.

57

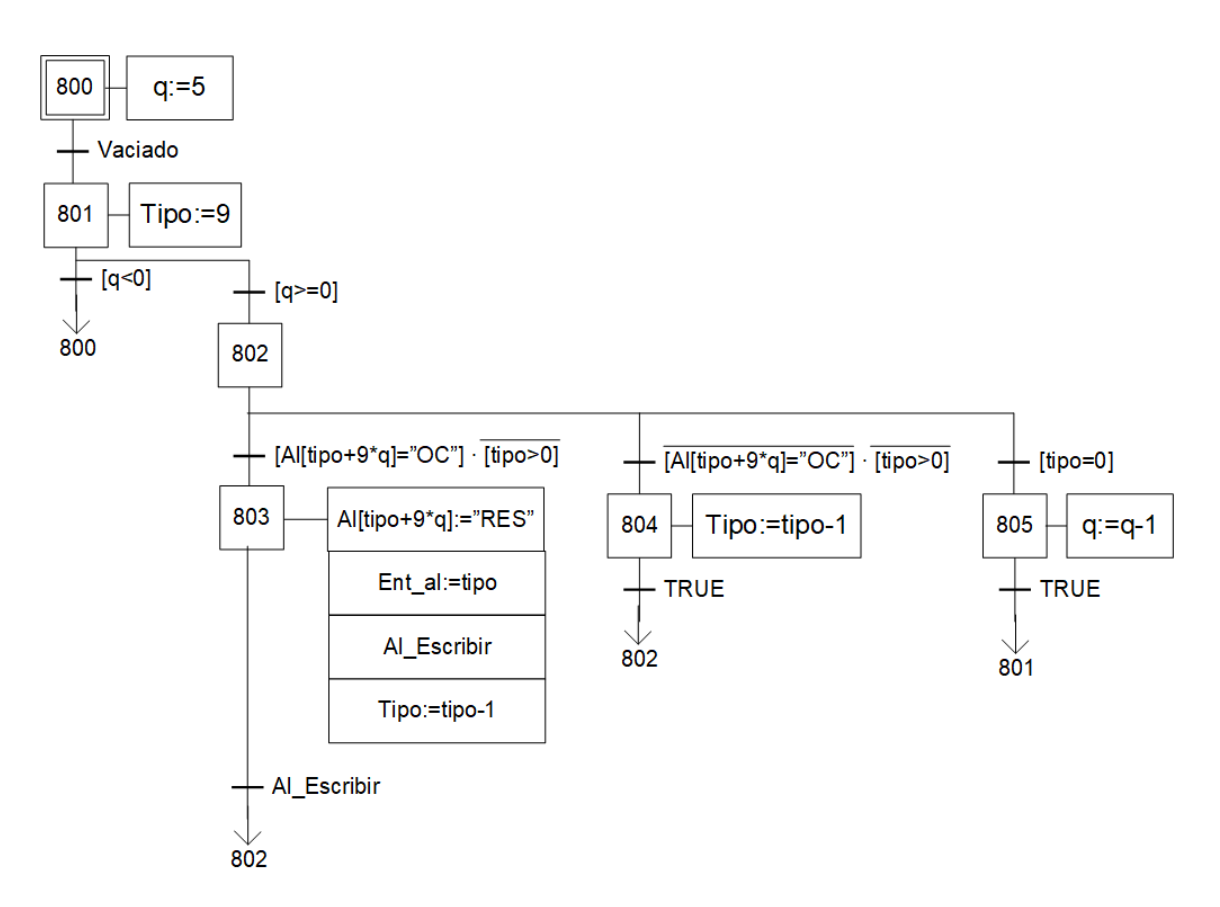

Ilustración 37. Grafcet del modo vaciado. Elaboración propia.

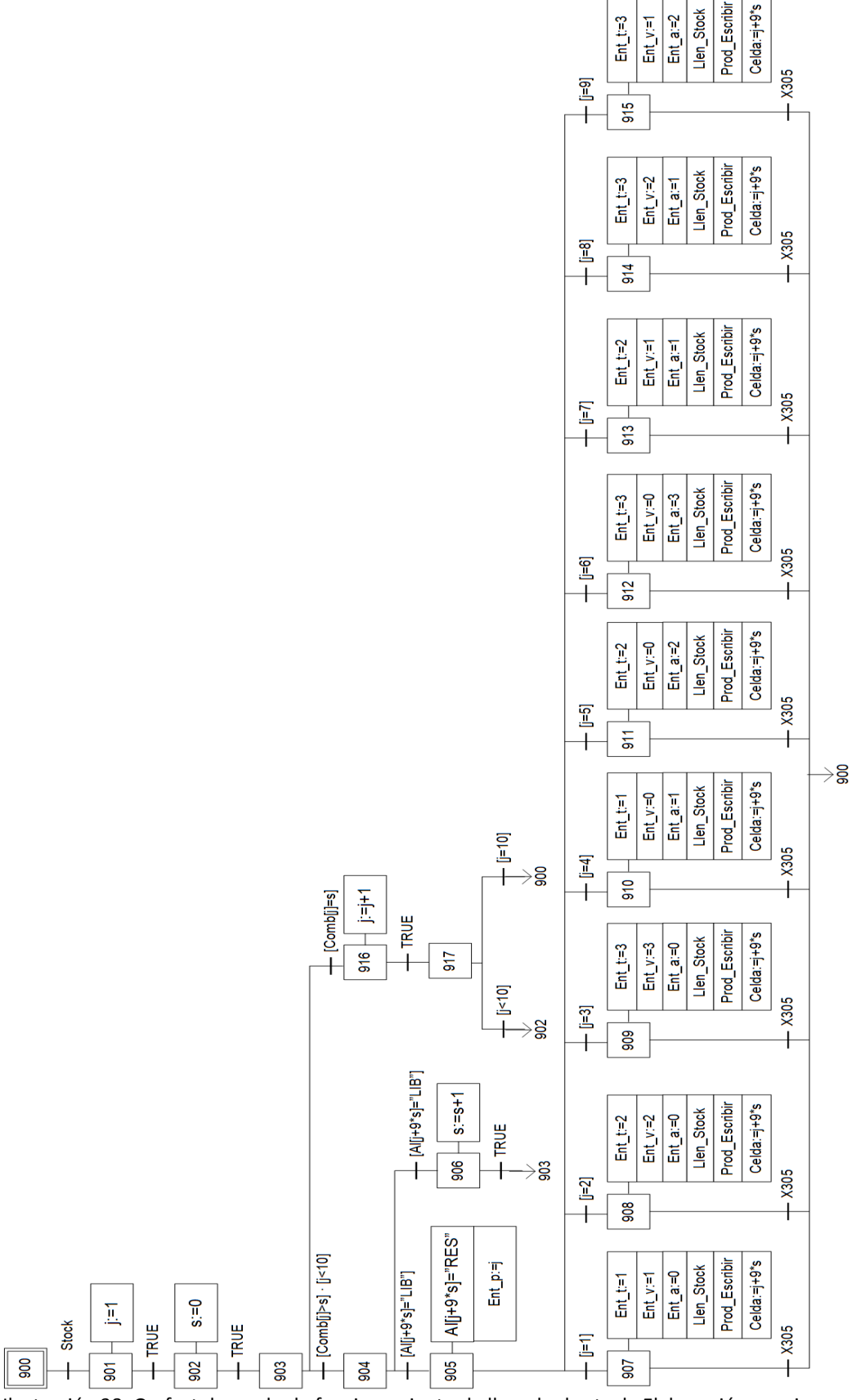

Ilustración 38. Grafcet de modo de funcionamiento de llenado de stock. Elaboración propia.

## **PRESUPUESTO**

#### **1. INTRODUCCIÓN**

En este documento se desarrollará el presupuesto del presente proyecto, analizando económicamente todos los elementos que han participado en él hasta la fecha.

Este presupuesto tendrá en cuenta los costes en los que se habría incurrido si en vez de tratarse de un TFG fuera un proyecto real de una asesoría para un cliente interesado en él. Por ello no se tendrá en cuenta los costes de la maquinaria simulada con Factory I/O, pero si el precio de la licencia de este programa y la amortización del ordenador en que se ha desarrollado.

A su vez, respecto al PLC real utilizado para desarrollar el proyecto, hay que tener en cuenta que al terminar la fase de desarrollo de la aplicación el PLC ya programado sería entregado al cliente para que pueda implementarlo en su industria. Esto significa que se cargará sobre el presupuesto el precio íntegro del PLC sin tener en cuenta amortizaciones. Cabe mencionar que en este presupuesto no se tendrá en cuenta la fase de instalación del PLC, así como su configuración inicial, pues todo esto ha sido realizado por el técnico de laboratorio al margen de la realización del proyecto.

A continuación, se hará el desglose en horas de las diferentes actividades que han compuesto el proyecto (que más adelante se especificarán como unidades de obra). La duración de estas actividades se ha estimado de forma aproximada en caso de que en este proyecto trabaje únicamente un Ingeniero Técnico Industrial.

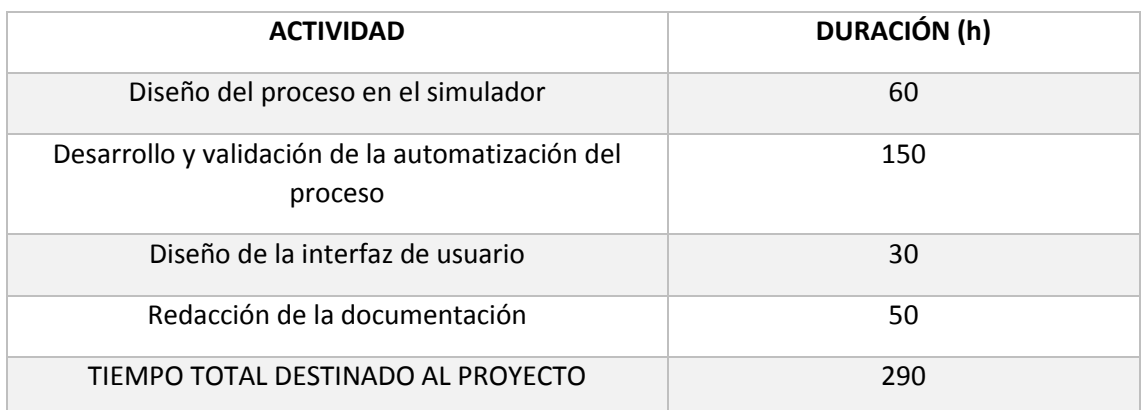

Tabla 5. Estimación de la duración de cada parte del proyecto. Elaboración propia
# **2. CUADRO DE PRECIOS ELEMENTALES**

#### 2.1 Mano de Obra

Para el cálculo de la mano de obra se considerará que un Ingeniero Técnico Industrial acabado de graduar podría cobrar un sueldo bruto de 1800 € al mes y tener unas 1800 horas laborables al año (se descuentan festivos, alrededor de 30 días de vacaciones y se consideran jornadas laborables de 8 horas).

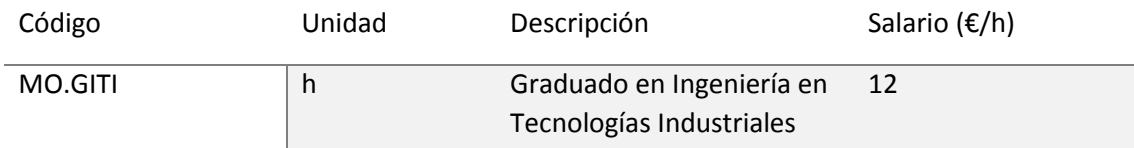

Tabla 6. Especificaciones de la mano de obra. Elaboración propia.

#### 2.2 Maquinaria y Software

Como maquinaria tendremos que considerar el ordenador de sobremesa utilizado y el PLC M241 de Schneider Electric, el cual podemos encontrar por 412,11 €. Como software habrá que tener en cuenta la compra de la licencia de Factory I/O. Durante el trabajo también hemos usado SoMachine, sin embargo, este programa es gratuito y por tanto no lo tendremos en cuenta en el presupuesto.

Según su página web oficial, Factory I/O ofrece una licencia anual por 253 €.

$$
Amortización = \frac{base\ de\ la\ amortización}{via\ a\ itil} = \frac{253\ \epsilon}{1800\ h} = 0.15\ \epsilon/h\ (1)
$$

Por otro lado, el programa recomienda utilizar Windows 10, disponer de un disco SSD y una tarjeta gráfica Radeon HD 2000 o mejor. Tomando esto en consideración, se estima el precio del ordenador de sobremesa apto para manejar el programa en unos 1100 €, con una vida útil de unos 8 años.

$$
Amortización = \frac{base de la amortización}{via a titil} = \frac{1100 \text{ E}}{8 años*1800 h/año} = 0,08 \text{ E/h} \text{ (2)}
$$

#### Desarrollo de la automatización de un sistema de montaje de piezas bajo demanda con almacenamiento automático mediante PLC M241 de Schneider y simulación del proceso con el software Factory I/O

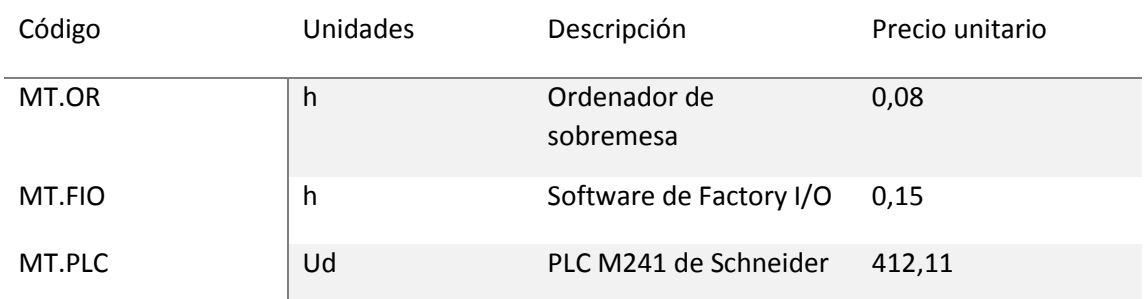

Tabla 7. Especificaciones del material. Elaboración propia.

## **3. CUADRO DE PRECIOS UNITARIOS**

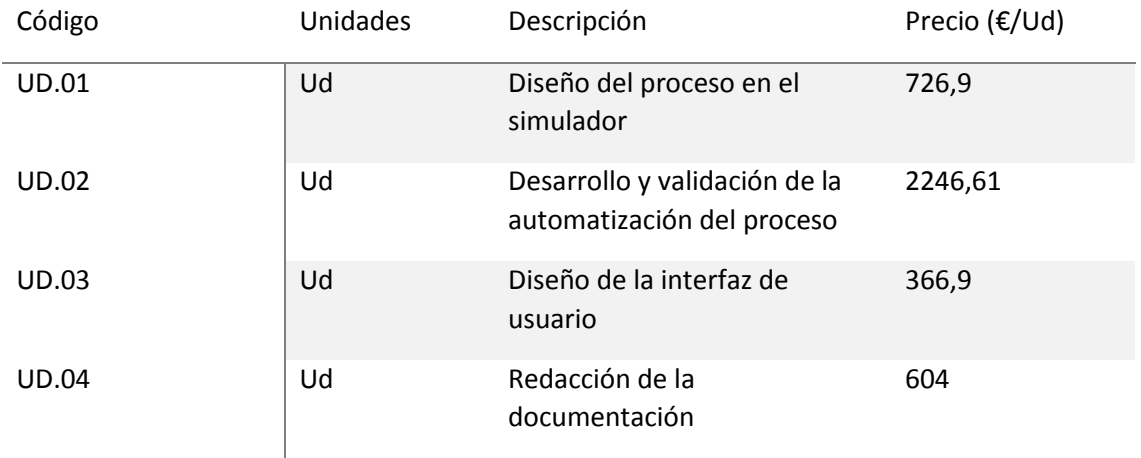

Tabla 8. Precios unitarios de las unidades de obra. Elaboración propia.

## **4. CUADRO DE PRECIOS DESCOMPUESTOS**

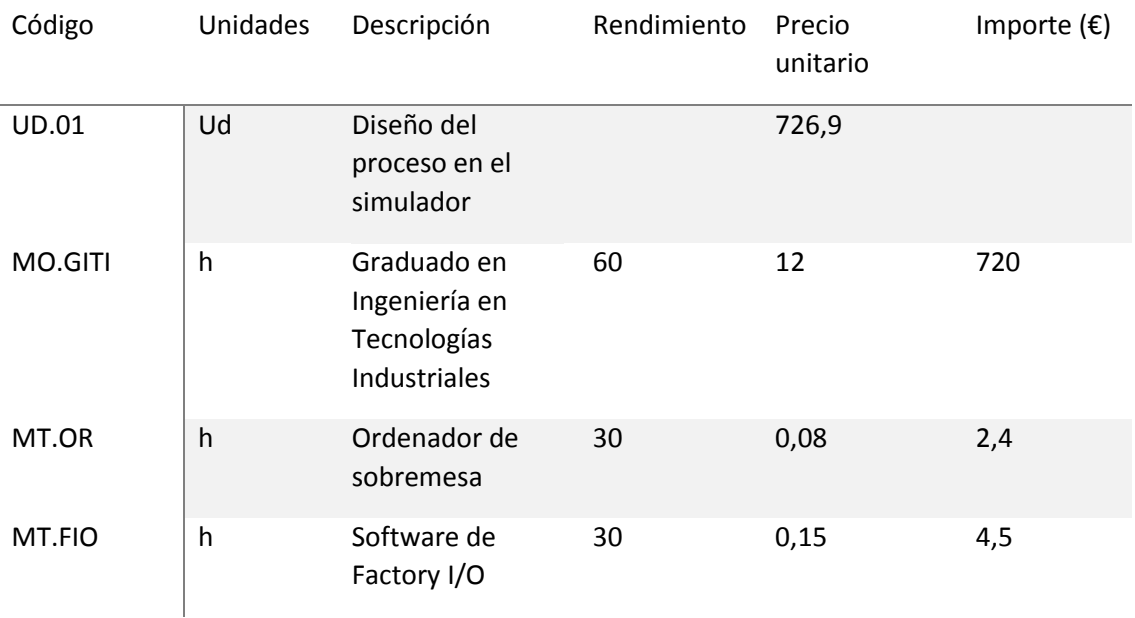

Tabla 9. Precio descompuesto de la primera unidad de obra. Elaboración propia.

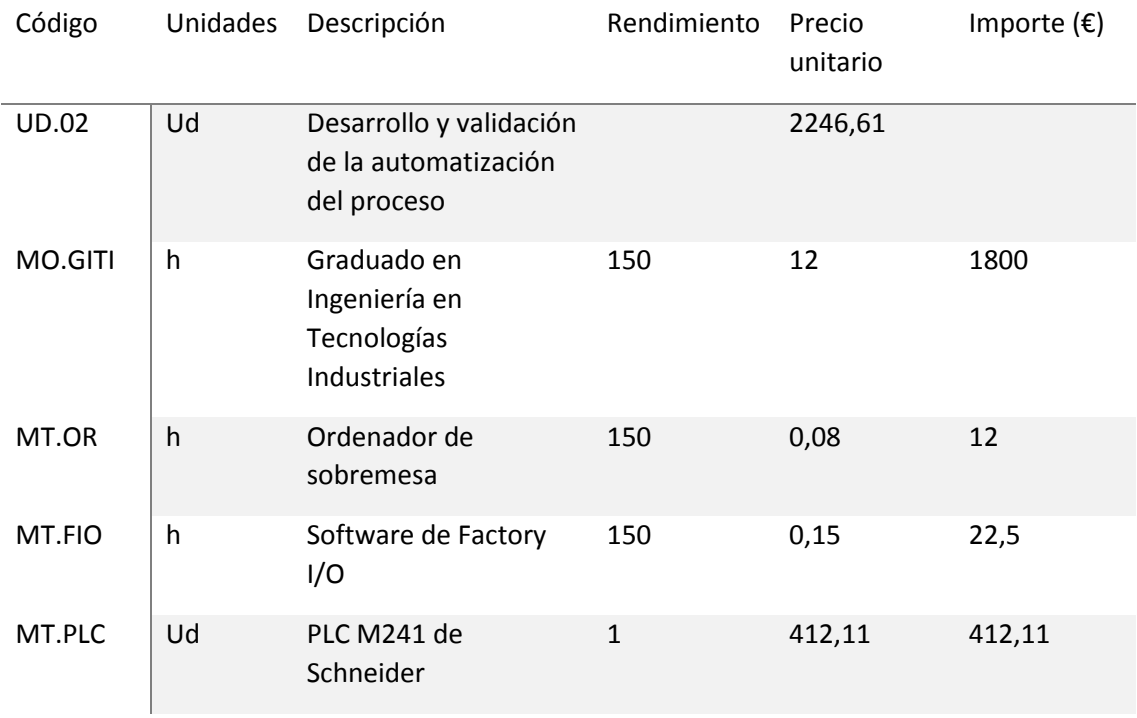

Tabla 10. Precio descompuesto de la segunda unidad de obra. Elaboración propia.

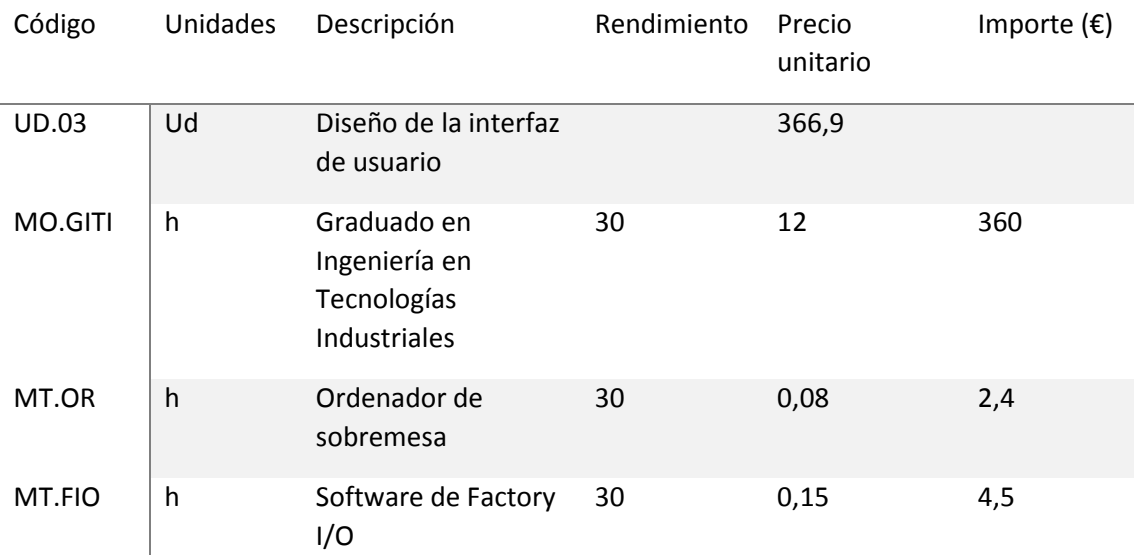

 $\overline{\phantom{a}}$ Tabla 11. Precio descompuesto de la tercera unidad de obra. Elaboración propia.

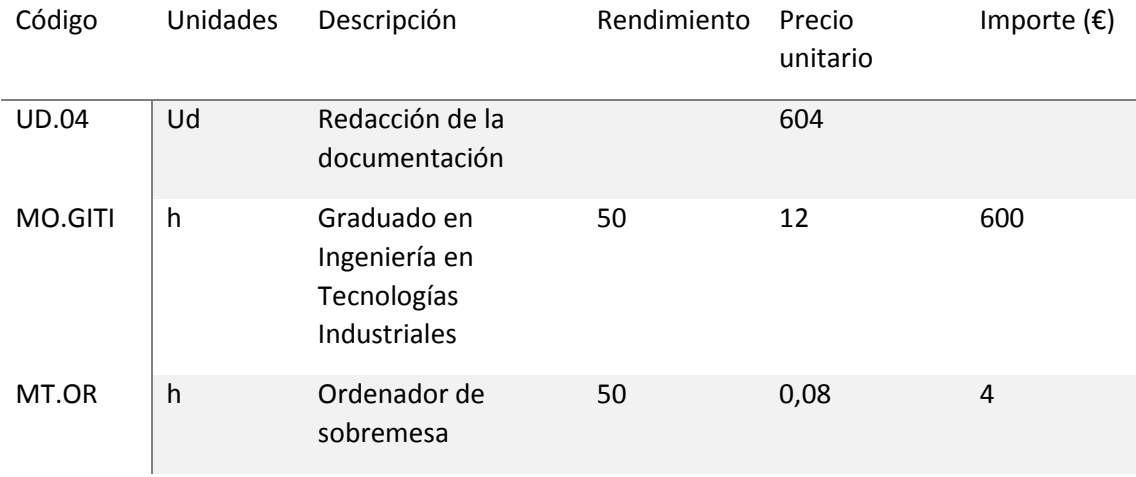

Tabla 12. Precio descompuesto de la cuarta unidad de obra. Elaboración propia.

## **5. PRESUPUESTOS PARCIALES**

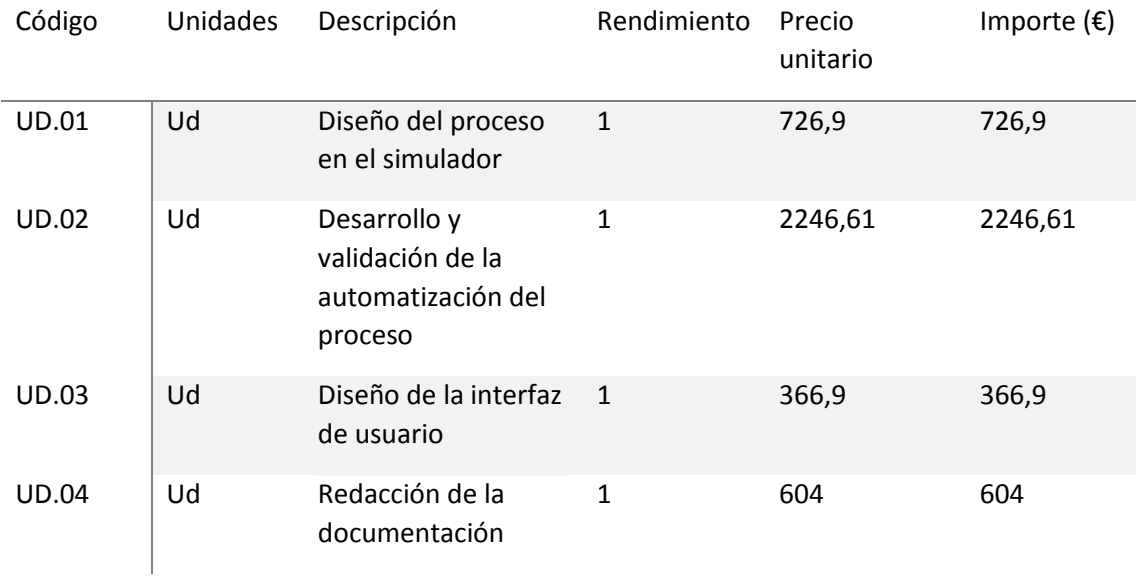

Tabla 13. Presupuestos parciales. Elaboración propia.

# **6. PRESUPUESTO BASE DE LICITACIÓN**

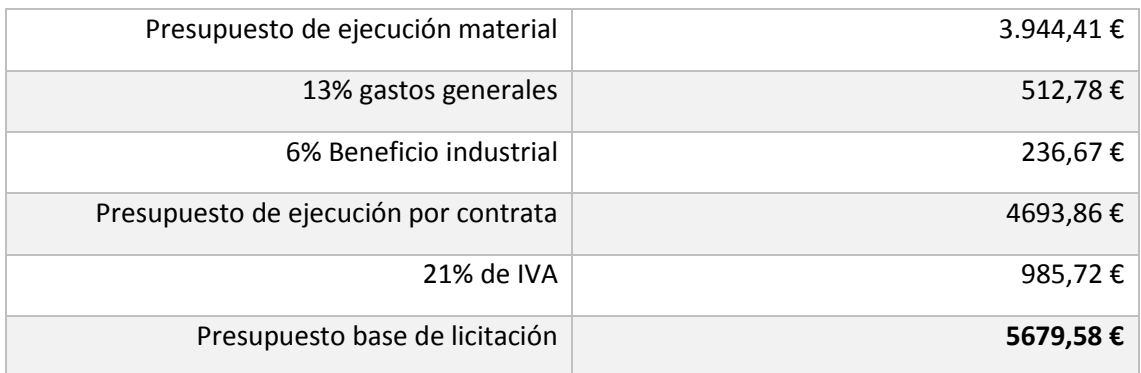

Tabla 14. Presupuesto total del proyecto. Elaboración propia.

Asciende el presupuesto de base de licitación a la expresada cantidad de **CINCO MIL SEISCIENTOS SETENTA Y NUEVE CON CINCUENTA Y OCHO EUROS**